# RADIUS ضيوفت :ثدحألا تارادصإلاو 8.3 ASA ةمئاق مادختساب VPN ىلإ لوصولل (x5. ACS( ليزنتلل ةلباقلا (ACL (لوصولا يف مكحتلا ASDM نيوكت لاثمو CLI عم  $\mathbf{r}$

## المحتويات

[المقدمة](#page-0-0) [المتطلبات الأساسية](#page-1-0) [المتطلبات](#page-1-1) [المكونات المستخدمة](#page-1-2) [الاصطلاحات](#page-1-3) [معلومات أساسية](#page-1-4) [التكوين](#page-2-0) [الرسم التخطيطي للشبكة](#page-3-0) [تكوين شبكة VPN للوصول عن بعد \(IPsec\(](#page-3-1) [تكوين ASA باستخدام CLI](#page-13-0) [تكوين ACS لقائمة التحكم في الوصول \(ACL \(القابلة للتنزيل للمستخدم الفردي](#page-17-0) [تكوين ACS لقائمة التحكم في الوصول \(ACL \(القابلة للتنزيل للمجموعة](#page-30-0) [تكوين ACS لقائمة التحكم في الوصول \(ACL \(القابلة للتنزيل لمجموعة أجهزة الشبكة](#page-39-0) [تكوين إعدادات RADIUS IETF لمجموعة مستخدمين](#page-50-0) [تكوين عميل شبكة VPN من Cisco](#page-58-0) [التحقق من الصحة](#page-60-0) [إظهار أوامر التشفير](#page-60-1) [قائمة التحكم في الوصول \(ACL \(القابلة للتنزيل للمستخدم/المجموعة](#page-61-0) [قائمة التحكم في الوصول \(ACL \(لمعرف عامل التصفية](#page-62-0) [استكشاف الأخطاء وإصلاحها](#page-62-1) [مسح الاقترانات الأمنية](#page-62-2) [أوامر استكشاف الأخطاء وإصلاحها](#page-62-3) [معلومات ذات صلة](#page-62-4)

## <span id="page-0-0"></span>المقدمة

يوضح هذا المستند كيفية تكوين جهاز الأمان لمصادقة المستخدمين للوصول إلى الشبكة. ونظرا لأنه يمكنك تمكين تفويض RADIUS ضمنيا، فإن هذا المستند لا يحتوي على أي معلومات حول تكوين تفويض RADIUS على جهاز الأمان. وهو يوفر معلومات حول كيفية معالجة جهاز الأمان لمعلومات قائمة الوصول التي يتم تلقيها من خوادم .RADIUS

يمكنك تكوين خادم RADIUS لتنزيل قائمة الوصول إلى جهاز الأمان أو اسم قائمة الوصول في وقت المصادقة. يسمح للمستخدم فقط بما هو مسموح به في قائمة الوصول الخاصة بالمستخدم.

قوائم الوصول القابلة للتنزيل هي أكثر الوسائل قابلية للتطوير عند إستخدام خادم التحكم في الوصول الآمن (ACS( من Cisco لتوفير قوائم الوصول المناسبة لكل مستخدم. لمزيد من المعلومات حول ميزات قائمة الوصول القابلة للتنزيل و Cisco Secure ACS، ارجع إلى <u>[تكوين خادم RADIUS لإرسال قوائم التحكم في الوصول القابلة للتنزيل](//www.cisco.com/en/US/docs/security/asa/asa83/configuration/guide/access_fwaaa.html#wp1150910)</u> وقوائم التحكم في الوصول إلى IP [القابلة للتنزيل.](//www.cisco.com/en/US/docs/net_mgmt/cisco_secure_access_control_system/5.1/user/guide/pol_elem.html#wp1053438)

ارجع إلى [x8. PIX/ASA: تفويض ACS \(RADIUS \(للوصول إلى الشبكة باستخدام قائمة التحكم في الوصول](/content/en/us/support/docs/security/asa-5500-x-series-next-generation-firewalls/110119-asa-vpn-acs.html) [\(ACL \(القابلة للتنزيل مع CLI ومثال تكوين ASDM](/content/en/us/support/docs/security/asa-5500-x-series-next-generation-firewalls/110119-asa-vpn-acs.html) للتكوين المتطابق على ASA Cisco مع الإصدارات 8.2 والإصدارات الأقدم.

# <span id="page-1-0"></span>المتطلبات الأساسية

### <span id="page-1-1"></span>المتطلبات

يفترض هذا المستند أن جهاز الأمان القابل للتكيف (ASA (قيد التشغيل الكامل وتم تكوينه للسماح لمدير أجهزة الأمان المعدلة (ASDM (أو CLI من Cisco بإجراء تغييرات التكوين.

ملاحظة: ارجع إلى [السماح بوصول HTTPS إلى ASDM](//www.cisco.com/en/US/docs/security/asa/asa83/configuration/guide/access_management.html#wp1078706) للسماح بتكوين الجهاز عن بعد بواسطة ASDM أو Secure .(Shell (SSH

### <span id="page-1-2"></span>المكونات المستخدمة

تستند المعلومات الواردة في هذا المستند إلى إصدارات البرامج والمكونات المادية التالية:

- برنامج ASA الإصدار 8.3 من Cisco والإصدارات الأحدث
	- ASDM Cisco، الإصدار 6.3 والإصدارات الأحدث
- عميل شبكة VPN من Cisco الإصدار .5x والإصدارات الأحدث
	- Cisco Secure ACS 5.x •

تم إنشاء المعلومات الواردة في هذا المستند من الأجهزة الموجودة في بيئة معملية خاصة. بدأت جميع الأجهزة المُستخدمة في هذا المستند بتكوين ممسوح (افتراضي). إذا كانت شبكتك مباشرة، فتأكد من فهمك للتأثير المحتمل لأي أمر.

### <span id="page-1-3"></span>الاصطلاحات

راجع [اصطلاحات تلميحات Cisco التقنية للحصول على مزيد من المعلومات حول اصطلاحات المستندات.](/c/ar_ae/support/docs/dial-access/asynchronous-connections/17016-techtip-conventions.html)

## <span id="page-1-4"></span>معلومات أساسية

يمكنك إستخدام قوائم التحكم في الوصول إلى IP القابلة للتنزيل لإنشاء مجموعات من تعريفات قائمة التحكم في الوصول (ACL (التي يمكنك تطبيقها على العديد من المستخدمين أو مجموعات المستخدمين. تسمى هذه المجموعات من تعريفات قائمة التحكم بالوصول (ACL) محتويات قائمة التحكم بالوصول (ACL).

تعمل قوائم التحكم في الوصول (ACL (إلى IP القابلة للتنزيل بهذه الطريقة:

- عندما يمنح ACS للمستخدم حق الوصول إلى الشبكة، فإن ACS يحدد ما إذا كانت قائمة التحكم في الوصول .1 إلى IP قابلة للتنزيل يتم تعيينها إلى ملف تعريف التخويل في قسم النتائج.
- إذا حدد ACS قائمة تحكم في الوصول إلى IP قابلة للتنزيل تم تعيينها إلى ملف تعريف التخويل، فإن ACS .2يرسل سمة (كجزء من جلسة عمل المستخدم، في حزمة قبول الوصول إلى RADIUS (تحدد قائمة التحكم في الوصول إلى ACL المسماة، وإصدار قائمة التحكم في الوصول (ACL (المسماة.

3. إذا رد عميل AAA بأنه لا يحتوي على الإصدار الحالي من قائمة التحكم في الوصول (ACL) في ذاكرة التخزين المؤقت الخاصة به (أي أن قائمة التحكم في الوصول جديدة أو تم تغييرها)، فإن ACS يرسل قائمة التحكم في الوصول (ACL) (جديدة أو محدثة) إلى الجهاز.

قوائم التحكم في الوصول إلى IP القابلة للتنزيل هي بديل لتكوين قوائم التحكم في الوصول (ACL (في سمة 26/9/1] pair-AV-Cisco RADIUS [لكل مستخدم أو مجموعة مستخدم. يمكنك إنشاء قائمة تحكم في الوصول (ACL (إلى IP قابلة للتنزيل مرة واحدة، ومنحها اسما، ثم تعيين قائمة التحكم في الوصول إلى IP القابلة للتنزيل إلى أي ملف تعريف تفويض إذا قمت بإرجاع اسمه. تكون هذه الطريقة أكثر فعالية من إذا قمت بتكوين سمة RADIUS .التخويل لتوصيف Cisco-av-pair

عندما تدخل تعريفات قائمة التحكم في الوصول (ACL (في واجهة ويب ACS، لا تستخدم إدخالات الكلمة الأساسية أو الاسم؛ في جميع الجوانب الأخرى، أستخدم صياغة أمر قائمة التحكم في الوصول (ACL (القياسية والأسماء لعميل AAA الذي تنوي تطبيق قائمة التحكم في الوصول إلى IP القابلة للتنزيل عليه. تتضمن تعريفات قائمة التحكم في الوصول (ACL (التي تدخلها في ACS أمر واحد أو أكثر من أوامر قائمة التحكم في الوصول (ACL(. يجب أن يكون كل أمر قائمة تحكم في الوصول (ACL) على سطر منفصل.

في ACS، يمكنك تحديد العديد من قوائم التحكم في الوصول إلى IP القابلة للتنزيل واستخدامهم في ملفات تعريف التخويل المختلفة. استنادا إلى الشروط الواردة في قواعد تفويض خدمة الوصول، يمكنك إرسال ملفات تعريف تفويض مختلفة تحتوي على قوائم التحكم في الوصول إلى IP القابلة للتنزيل إلى عملاء AAA مختلفين.

علاوة على ذلك، يمكنك تغيير ترتيب محتويات قائمة التحكم في الوصول (ACL (في قائمة تحكم في الوصول (ACL( إلى IP قابلة للتنزيل. يقوم ACS بفحص محتويات قائمة التحكم في الوصول (ACL(، بدءا من أعلى الجدول، وتنزيل أول محتوى لقائمة التحكم في الوصول (ACL (يعثر عليه. عند تعيين الترتيب، يمكنك التأكد من كفاءة النظام إذا قمت بوضع محتويات قائمة التحكم في الوصول (ACL (الأكثر قابلية للتطبيق على نحو أعلى في القائمة.

من أجل إستخدام قائمة تحكم في الوصول (ACL (إلى IP قابلة للتنزيل على عميل AAA معين، يجب أن يلتزم عميل AAA بالقواعد التالية:

● إستخدام RADIUS للمصادقة

● دعم قوائم التحكم في الوصول (ACL (إلى IP القابلة للتنزيل هذه أمثلة على أجهزة Cisco التي تدعم قوائم التحكم في الوصول إلى IP القابلة للتنزيل:

ASA •

● أجهزة Cisco التي تشغل IOS، الإصدار 12.3(8)T والإصدارات الأحدث هذا مثال على التنسيق الذي يجب عليك إستخدامه لإدخال قوائم التحكم في الوصول (ACL (إلى مربع تعريفات قائمة التحكم في الوصول (ACL):

> permit ip 10.153.0.0 0.0.255.255 host 10.158.9.1 permit ip 10.154.0.0 0.0.255.255 10.158.10.0 0.0.0.255 permit 0 any host 10.159.1.22 deny ip 10.155.10.0 0.0.0.255 10.159.2.0 0.0.0.255 log permit TCP any host 10.160.0.1 eq 80 log permit TCP any host 10.160.0.2 eq 23 log permit TCP any host 10.160.0.3 range 20 30 permit 6 any host HOSTNAME1 permit UDP any host HOSTNAME2 neq 53 deny 17 any host HOSTNAME3 lt 137 log deny 17 any host HOSTNAME4 gt 138 deny ICMP any 10.161.0.0 0.0.255.255 log permit TCP any host HOSTNAME5 neq 80

<span id="page-2-0"></span>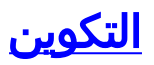

في هذا القسم، تُقدّم لك معلومات تكوين الميزات الموضحة في هذا المستند.

<span id="page-3-0"></span>الرسم التخطيطي للشبكة

يستخدم هذا المستند إعداد الشبكة التالي:

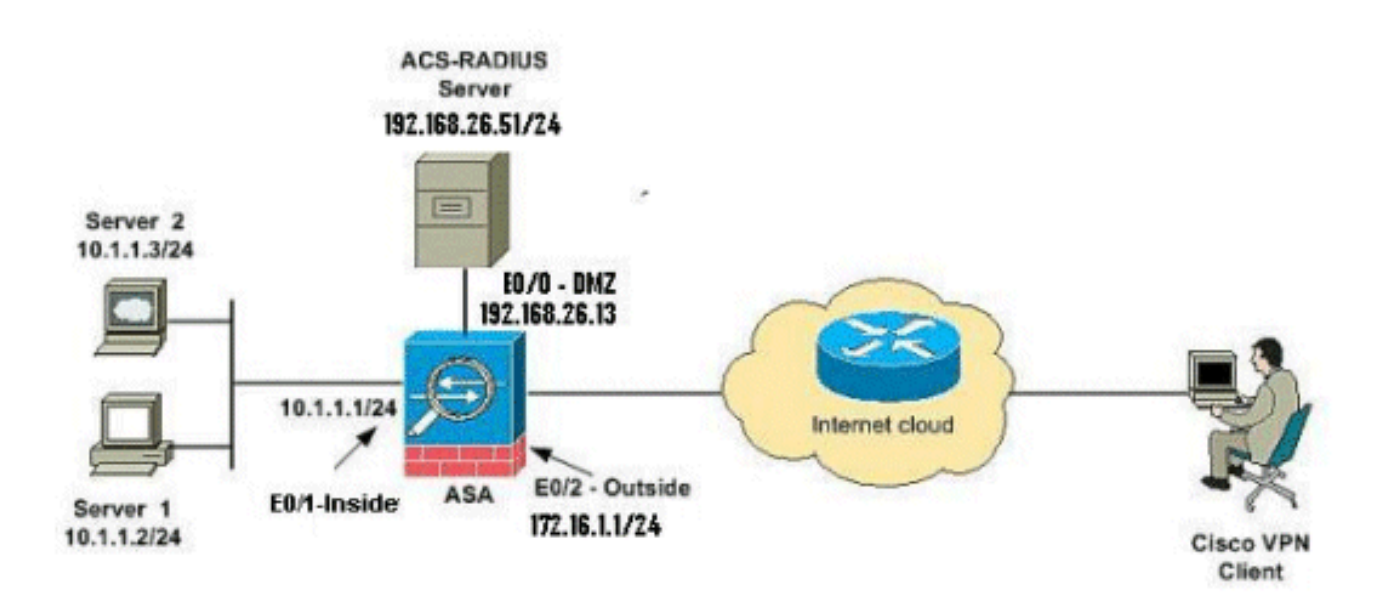

ملاحظة: ال ip ليس يخاطب خطة يستعمل في هذا تشكيل قانونيا routable على الإنترنت. هم 1918 rfc عنوان أي كان استعملت في مختبر بيئة.

<span id="page-3-1"></span>تكوين شبكة VPN للوصول عن بعد (IPsec(

### إجراء ASDM

أتمت هذا to order in steps شكلت الوصول عن بعد VPN:

1. حدد **المعالجات > معالجات VPN > IPsec (IKEv1) معالج VPN للوصول عن بعد** من الإطار الرئيسي.

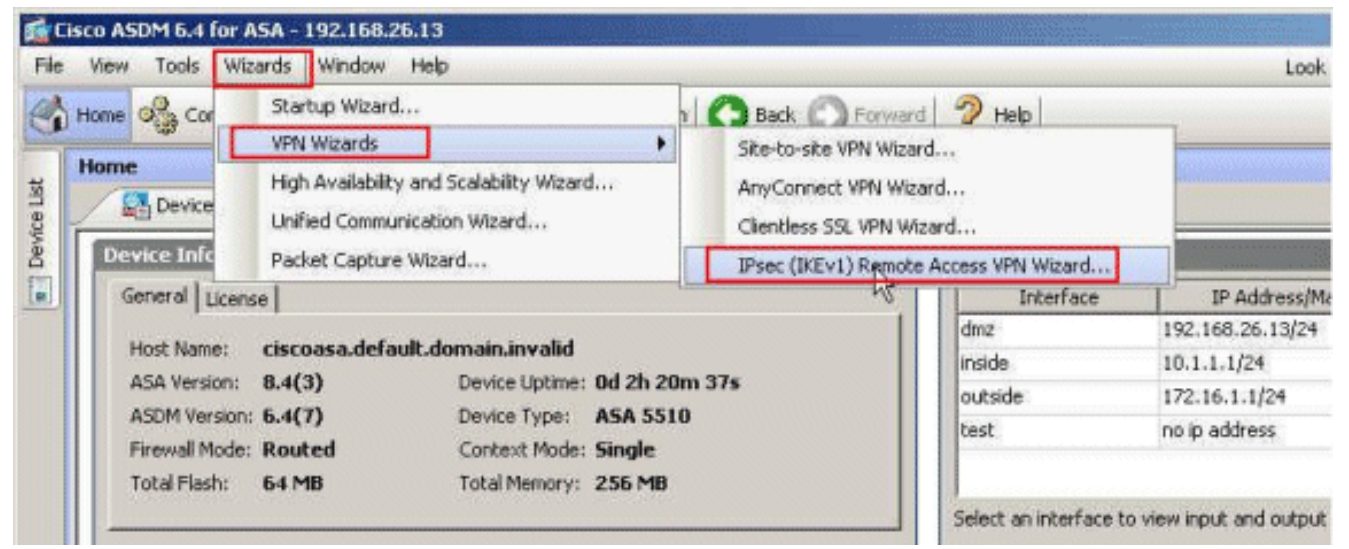

2. حدد واجهة **نفق VPN** كما هو مطلوب (**خارجي**، في هذا المثال)، وتأكد أيضا من تحديد خانة الاختيار المجاورة ل تمكين جلسات عمل IPsec الواردة لتجاوز قوائم الوصول إلى

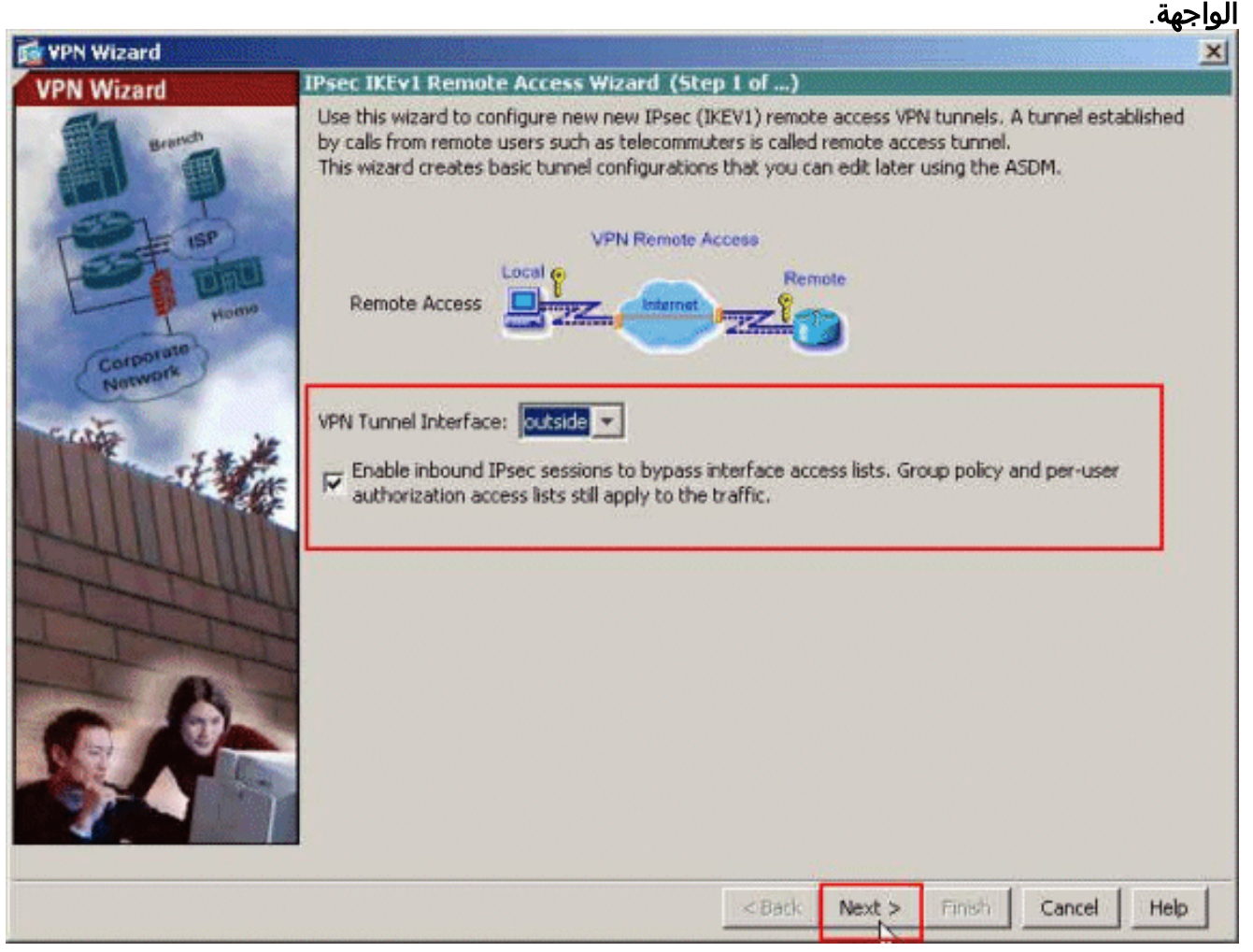

3. اخترت ال VPN زبون نوع بما ان **cisco VPN زبون، إطلاق 3.3 أو أعلى**. انقر فوق **Next** (التالي).

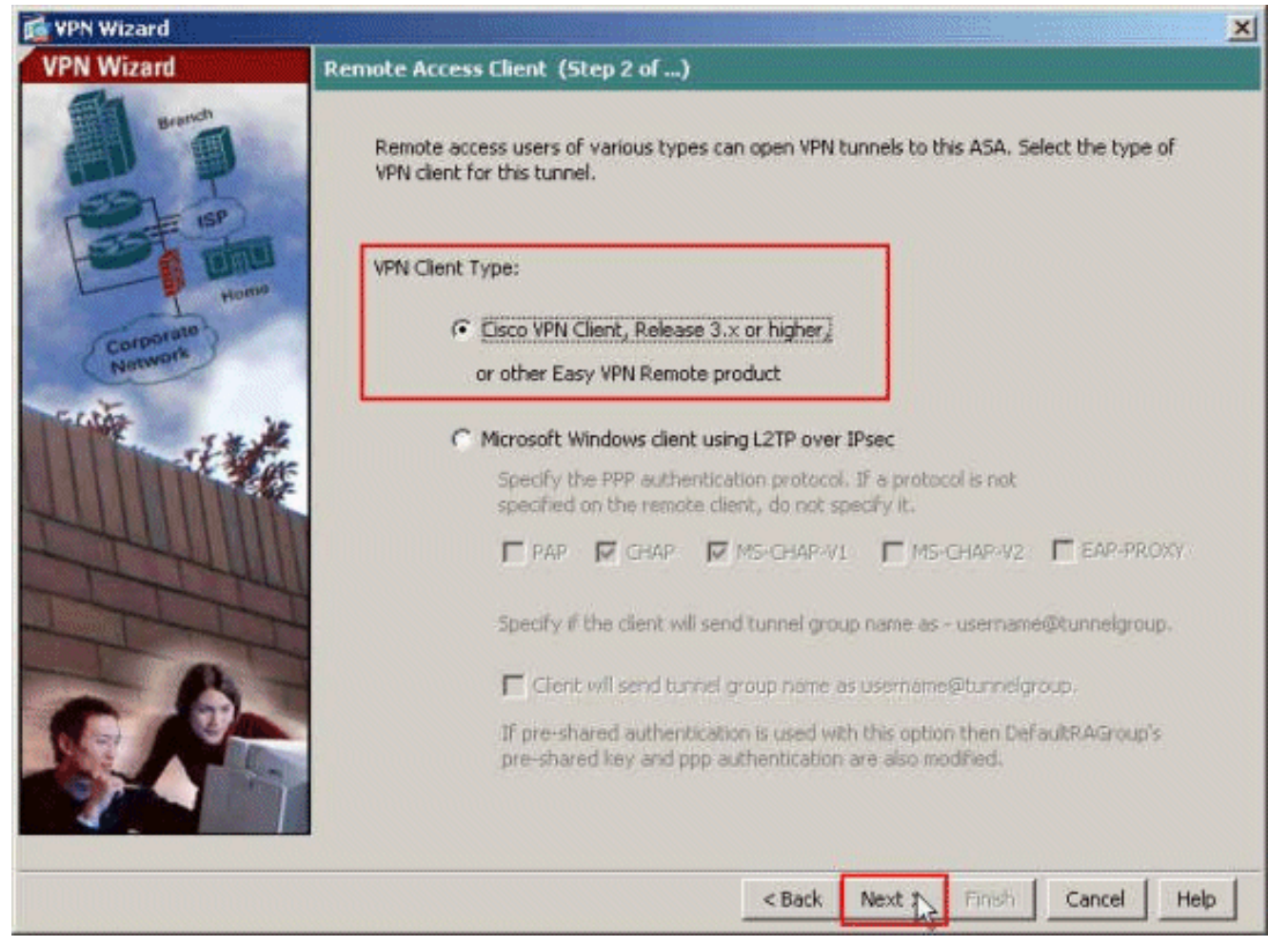

4. اختر **أسلوب المصادقة** ووفر معلومات المصادقة. طريقة المصادقة المستخدمة هنا هي **مفتاح مشترك مسبق**ا. قم أيضا بتوفير اسم مجموعة النفق في المساحة المتوفرة. المفتاح المشترك مسبقا المستخدم هنا هو 123Cisco واسم مجموعة النفق المستخدم هنا هو Tunnel-Cisco. انقر فوق Next (التالي).

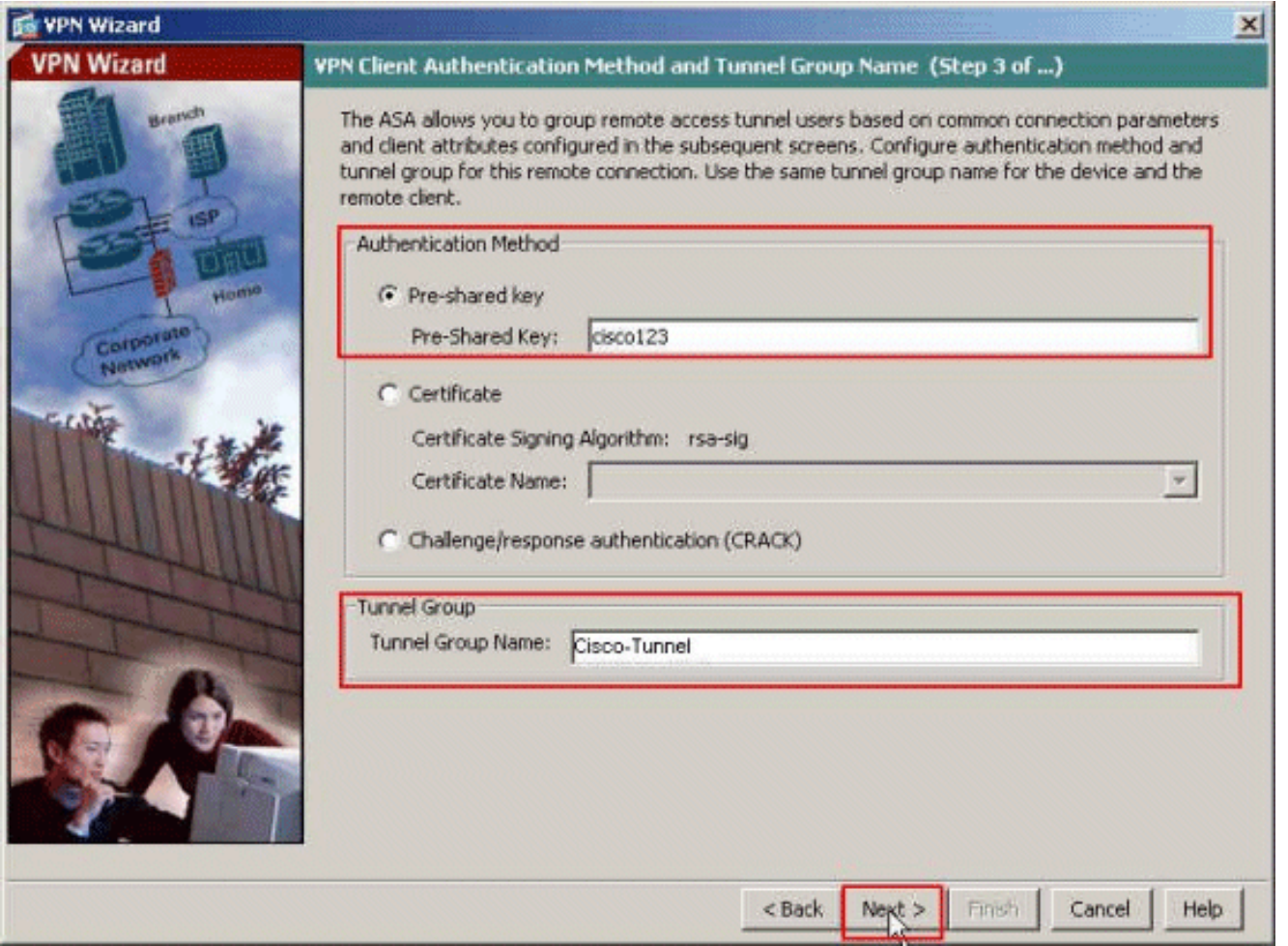

5. اختر ما إذا كنت تريد مصادقة المستخدمين عن بعد إلى قاعدة بيانات المستخدم المحلية او إلى مجموعة خوادم AAA خارجية. هنا، نختار المصادقة باستخدام مجموعة خوادم AAA. انقر فوق جديد بجوار حقل اسم مجموعة خوادم AAA لإنشاء اسم مجموعة خوادم AAA جديد.

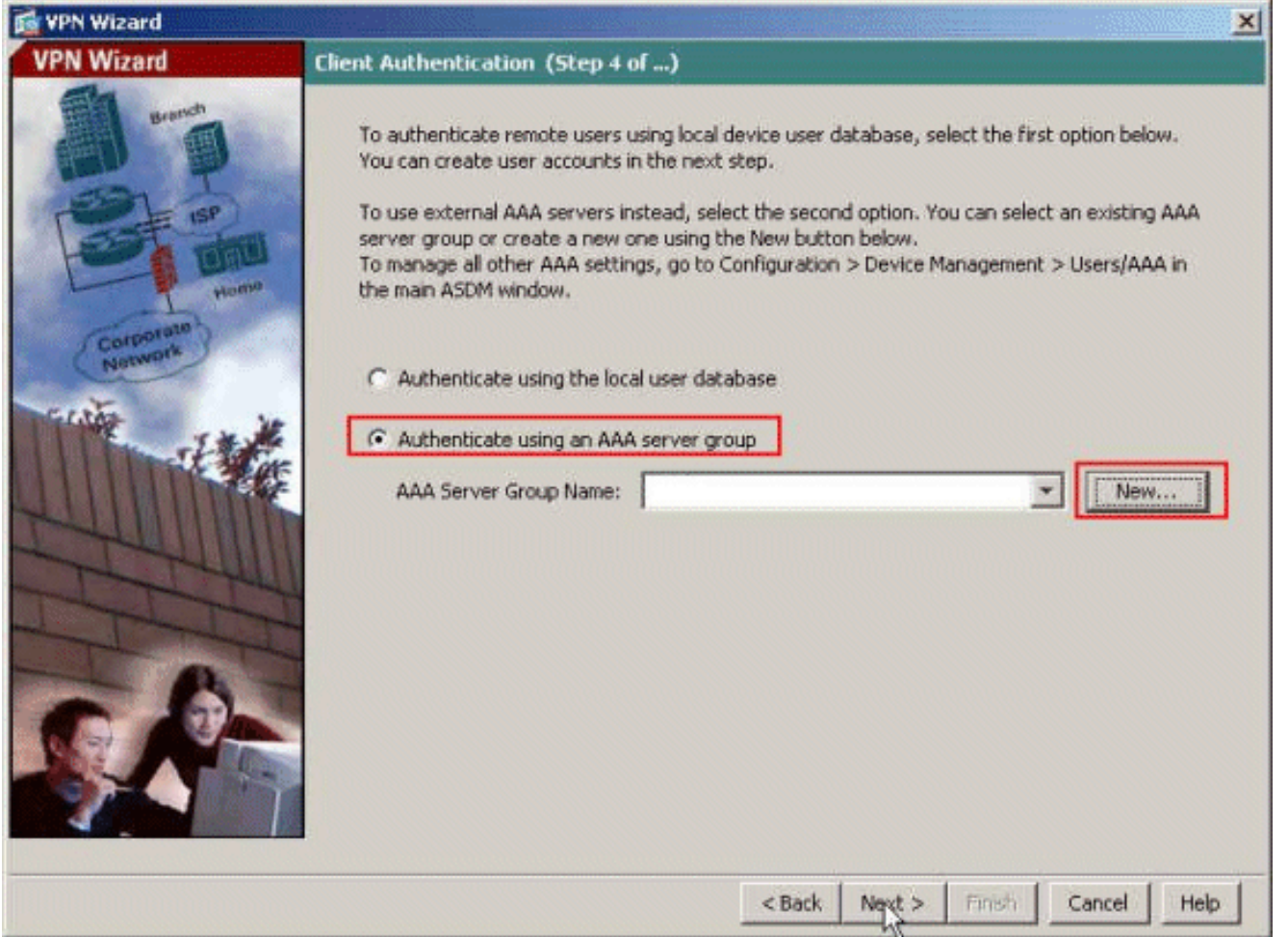

قم بتوفير اسم مجموعة الخادم وبروتوكول المصادقة وعنوان IP للخادم واسم الواجهة ومفتاح سر الخادم في .6المساحات المقابلة المتوفرة، وانقر

موافق.

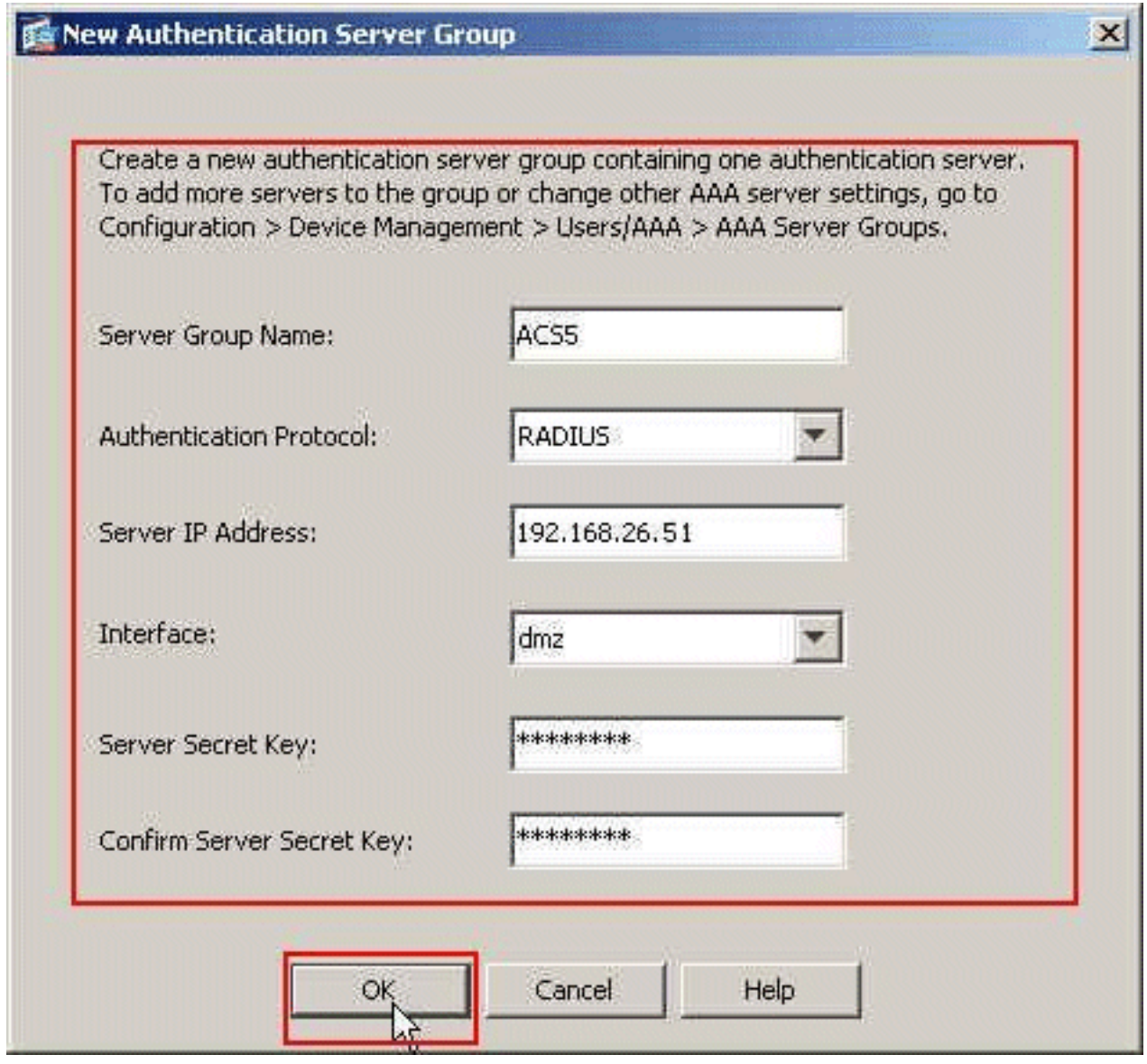

انقر فوق Next (التالي). .7

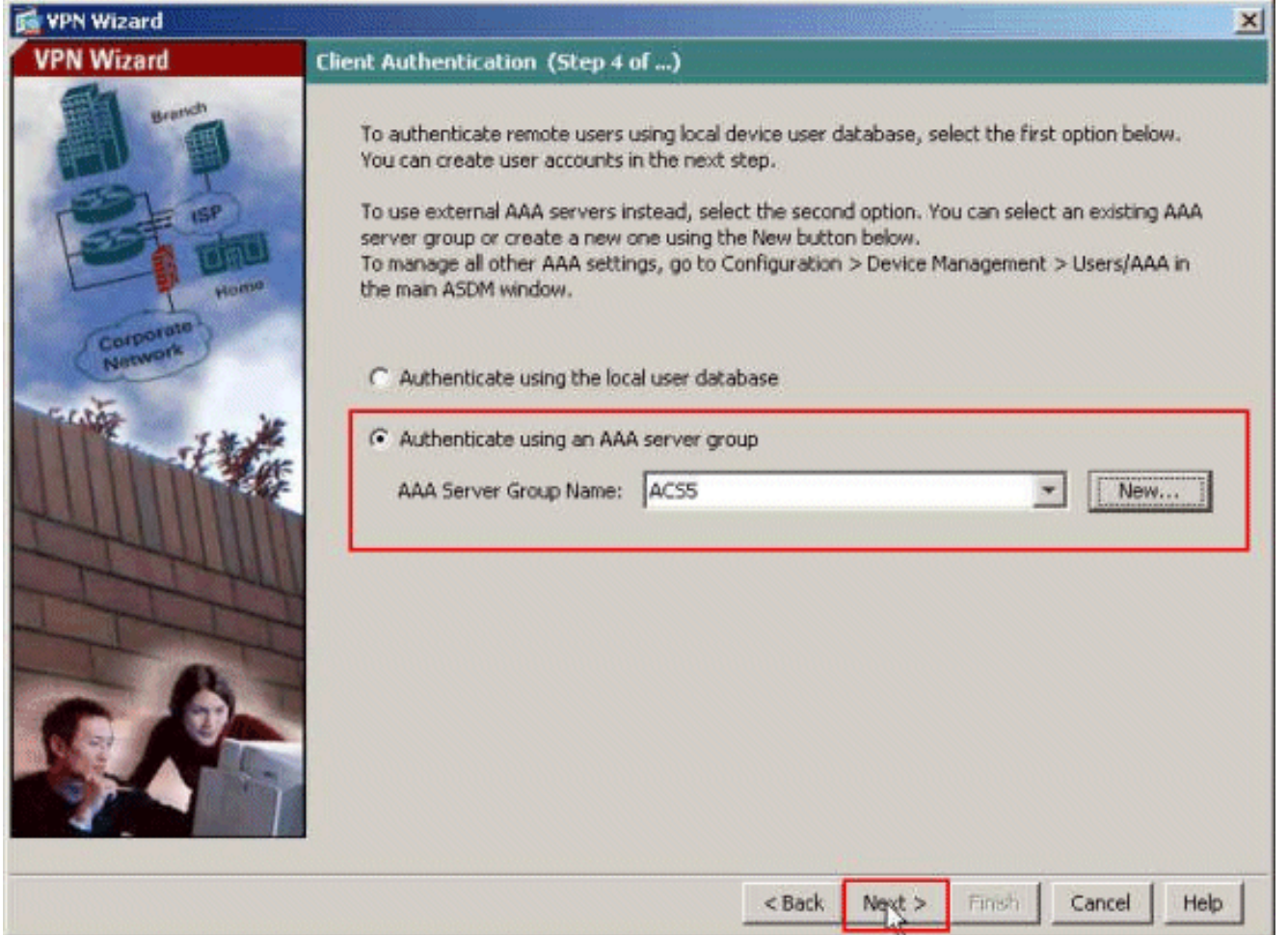

حدد مجموعة من العناوين المحلية ليتم تعيينها ديناميكيا لعملاء شبكات VPN البعيدة عند إتصالها. طقطقت .8ج**ديد** in order to خلقت جديد بركة من عنوان

محلي.

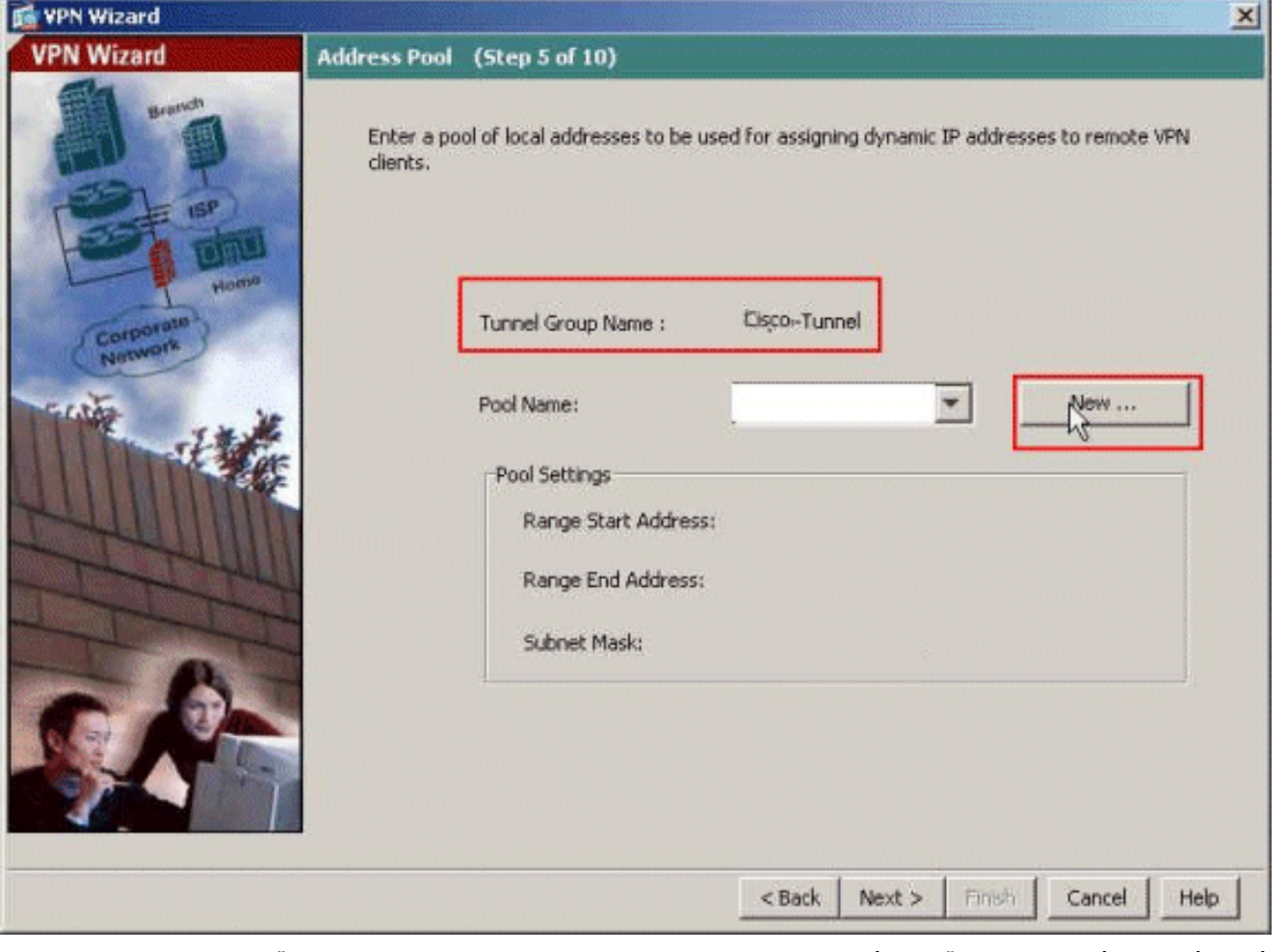

في نافذة إضافة تجمع IP، قم بتوفير اسم التجمع، وبدء عنوان IP، وإنهاء عنوان IP، وقناع الشبكة الفرعية. .9

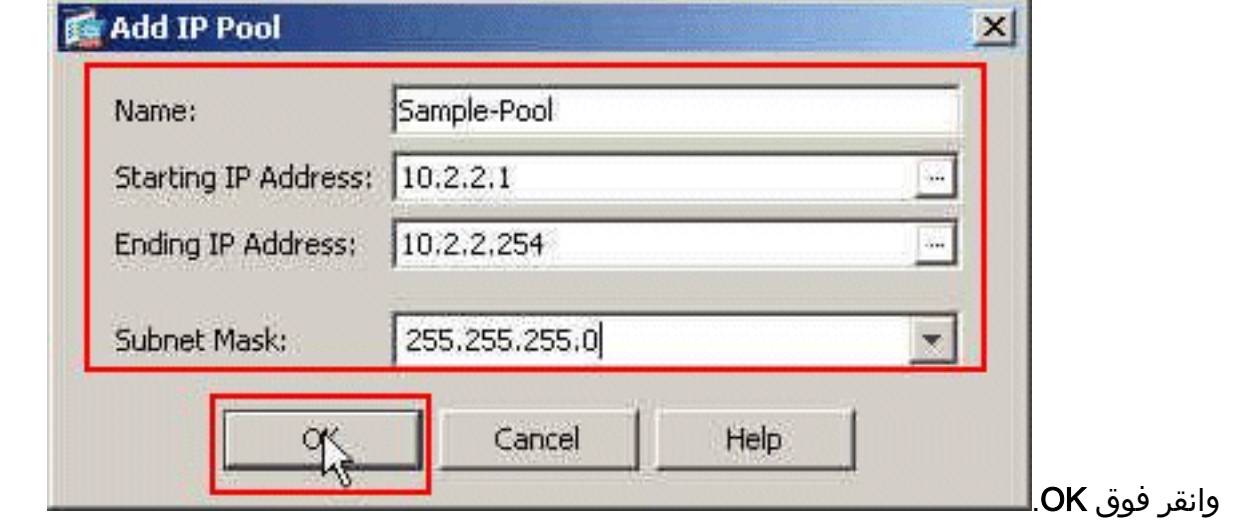

- 10. حدد اسم التجمع من القائمة المنسدلة، وانقر **التالي**. اسم التجمع لهذا المثال هو **نموذج تجمع** الذي تم إنشاؤه في الخطوة
	- .9

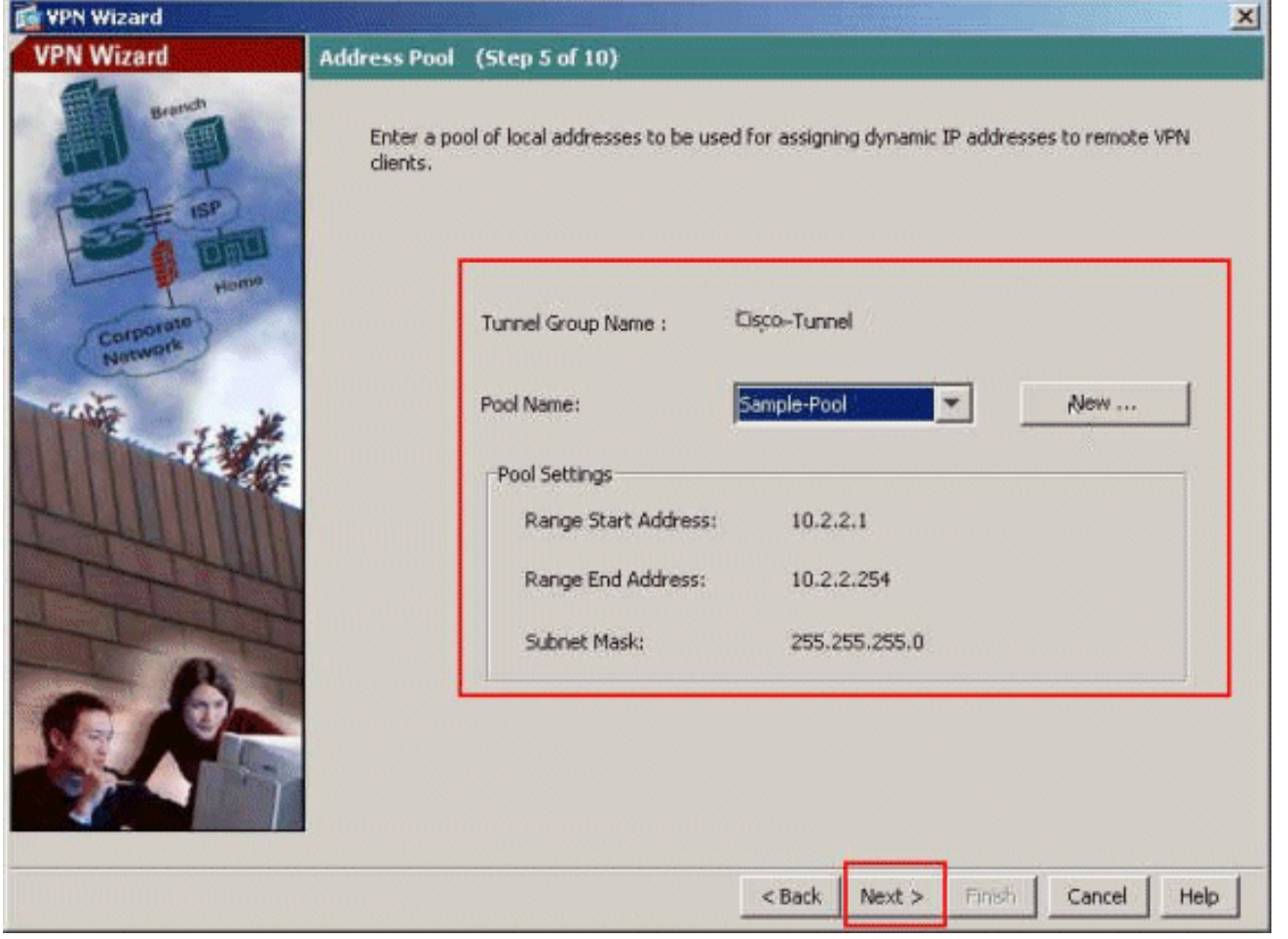

11. *إختياري:* حدد معلومات خادم DNS و WINS واسم مجال افتراضي ليتم دفعه إلى عملاء VPN البعيدة.

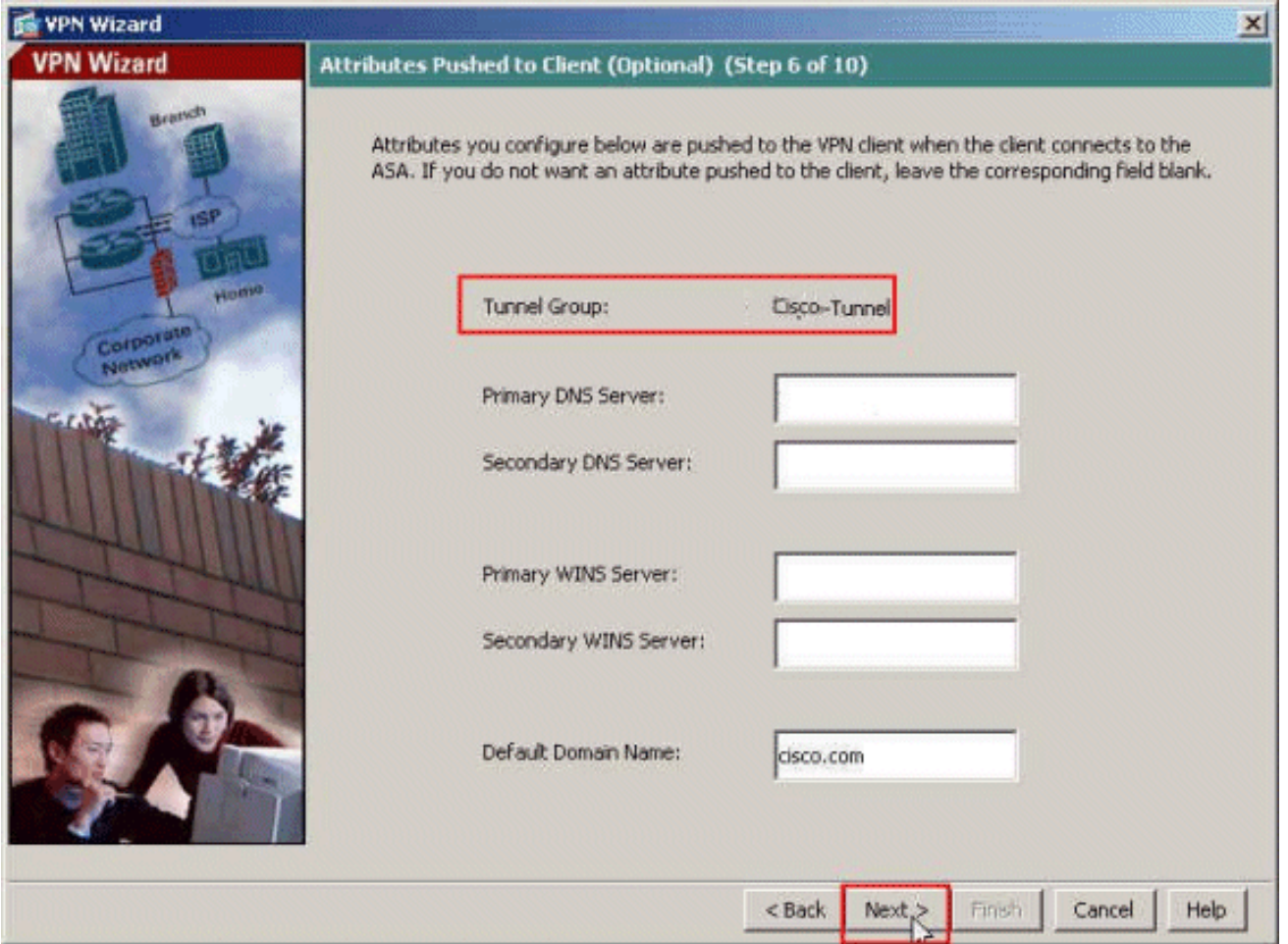

حدد أي البيئات المضيفة الداخلية أو الشبكات، إن وجدت، يجب أن يتم تعريفها لمستخدمي شبكات VPN .12 البعيدة. طقطقت **بعد ذلك** بعد توفير القارن إسم والشبكات أن يكون استثنيت في الاستثناء شبكة مجال.إن يترك أنت هذا قائمة فارغ، هو يسمح بعيد VPN مستعمل أن ينفذ الكامل داخل شبكة من ال ASA.أنت يستطيع أيضا مكنت انقسام tunneling على هذا نافذة. يقوم تقسيم الاتصال النفقي بتشفير حركة مرور البيانات إلى الموارد المحددة مسبقا في هذا الإجراء وتوفير وصول غير مشفر إلى الإنترنت بشكل عام من خلال عدم إنشاء قنوات لحركة مرور البيانات هذه. إن لا يمكن انقسام tunneling يكون، كل حركة مرور من بعيد VPN مستعمل أنفاق إلى ال ASA. يمكن أن يشكل ذلك نطاقا تردديا عريضا جدا ومعالجا مكثفا، وذلك بناء على عملية التهيئة

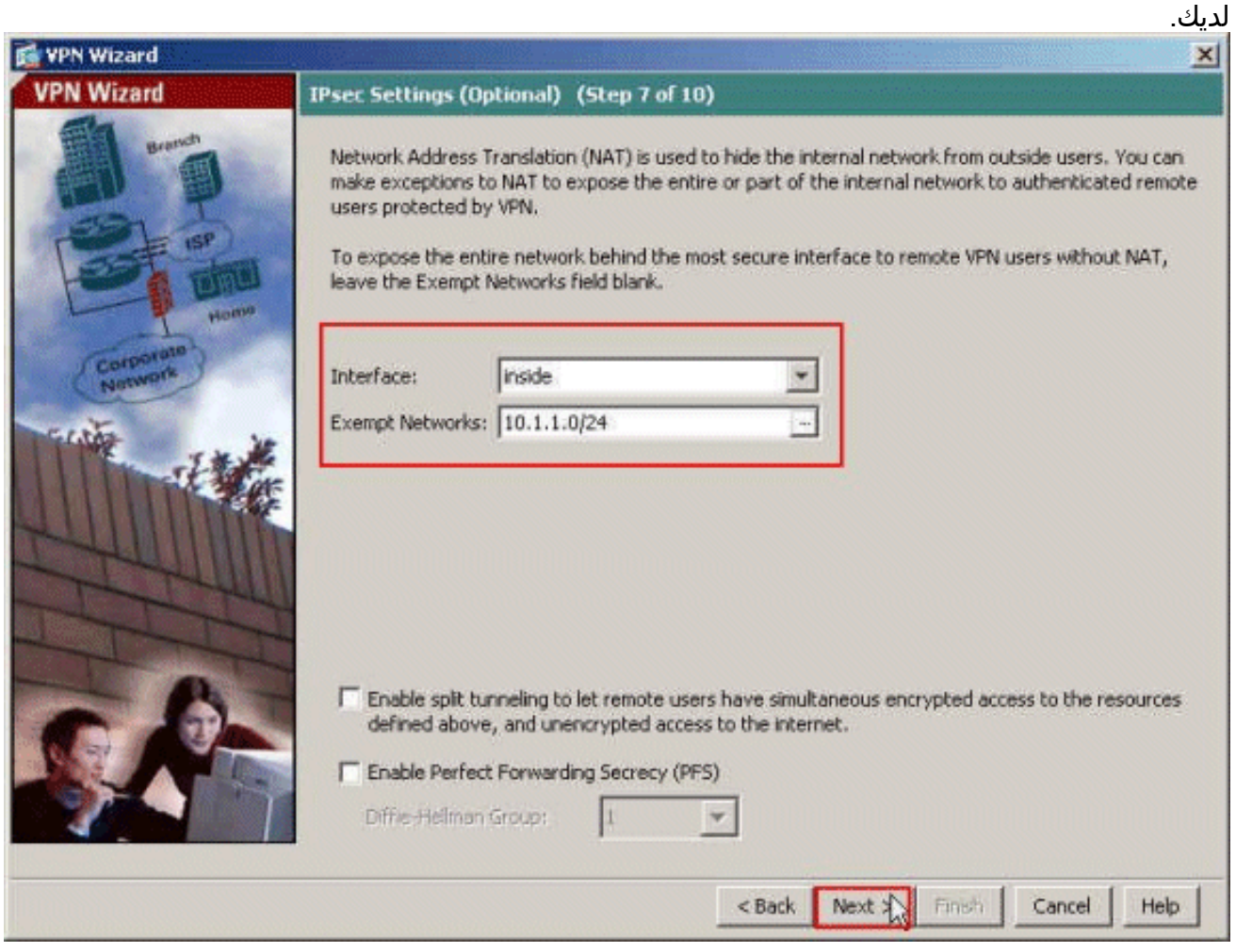

13. تعرض هذه النافذة ملخصا للإجراءات التي اتخذتها. انقر فوق **إنهاء** إذا كنت راضيا عن التكوين الخاص بك.

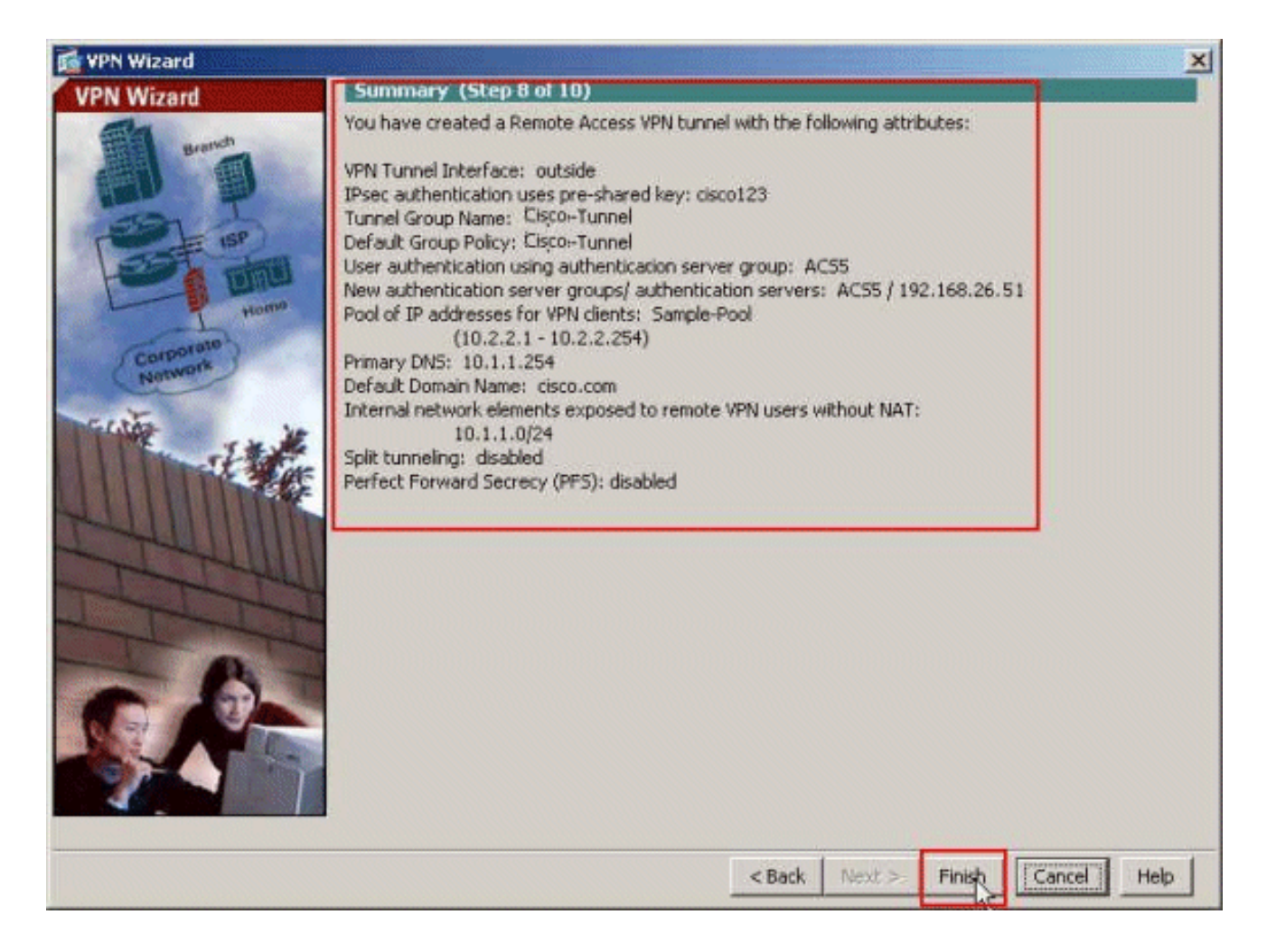

## <span id="page-13-0"></span>تكوين ASA باستخدام CLI

هذا هو تكوين CLI:

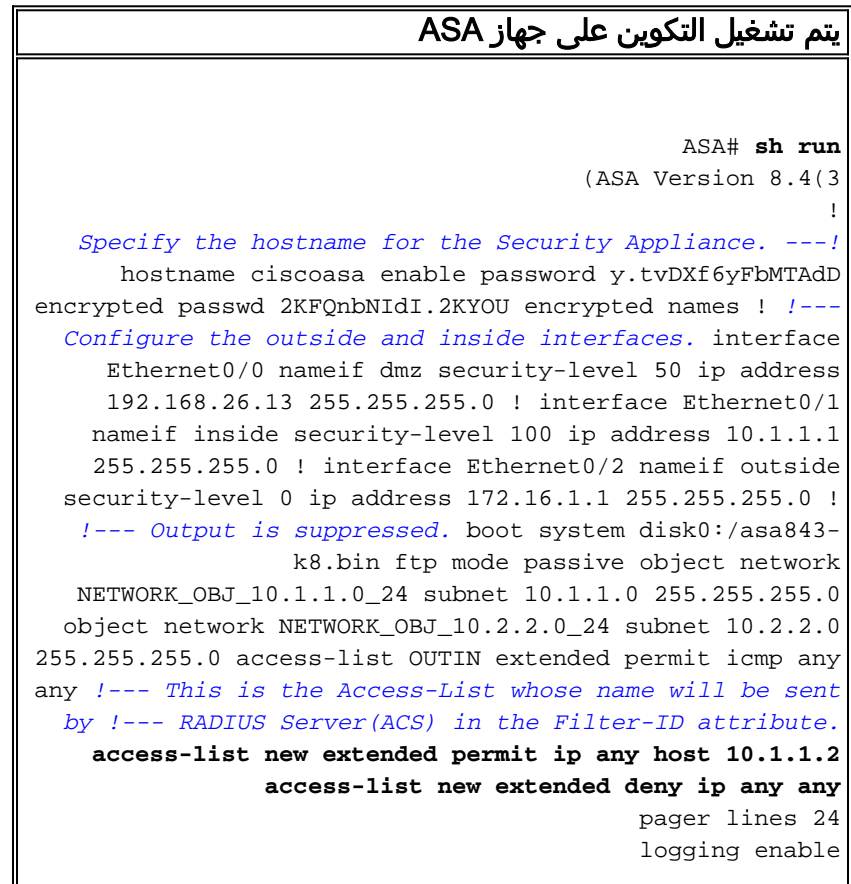

logging asdm informational mtu inside 1500 mtu outside 1500 mtu dmz 1500

#### **ip local pool Sample-Pool 10.2.2.1-10.2.2.254 mask 255.255.255.0**

no failover icmp unreachable rate-limit 1 burst-size 1

*Specify the location of the ASDM image for ASA !--- ---! to fetch the image for ASDM access.* asdm image disk0:/asdm-647.bin no asdm history enable arp timeout 14400 *!--- Specify the NAT from internal network to the Sample-Pool.* nat (inside,outside) source static NETWORK\_OBJ\_10.1.1.0\_24 NETWORK\_OBJ\_10.1.1.0\_24 destination static NETWORK\_OBJ\_10.2.2.0\_24 NETWORK\_OBJ\_10.2.2.0\_24 no-proxy-arp route-lookup access-group OUTIN in interface outside *!--- Create the AAA server group "ACS5" and specify the protocol as RADIUS. !--- Specify the ACS 5.x server as a member of the "ACS5" group and provide the !--- location and key.* **aaa-server ACS5 protocol radius aaa-server ACS5 (dmz) host 192.168.26.51 timeout 5**

**\*\*\*\*\* key**

aaa authentication http console LOCAL http server enable 2003 http 0.0.0.0 0.0.0.0 inside

#### *PHASE 2 CONFIGURATION ---! !--- The encryption & ---! hashing types for Phase 2 are defined here. We are using !--- all the permutations of the PHASE 2 parameters.*

**crypto ipsec ikev1 transform-set ESP-AES-256-MD5 espaes-256 esp-md5-hmac crypto ipsec ikev1 transform-set ESP-DES-SHA esp-des esp-sha-hmac crypto ipsec ikev1 transform-set ESP-3DES-SHA esp-3des esp-sha-hmac crypto ipsec ikev1 transform-set ESP-DES-MD5 esp-des esp-md5-hmac crypto ipsec ikev1 transform-set ESP-AES-192-MD5 espaes-192 esp-md5-hmac crypto ipsec ikev1 transform-set ESP-3DES-MD5 esp-3des esp-md5-hmac crypto ipsec ikev1 transform-set ESP-AES-256-SHA espaes-256 esp-sha-hmac crypto ipsec ikev1 transform-set ESP-AES-128-SHA esp-aes esp-sha-hmac crypto ipsec ikev1 transform-set ESP-AES-192-SHA espaes-192 esp-sha-hmac crypto ipsec ikev1 transform-set ESP-AES-128-MD5 esp-aes esp-md5-hmac**

*Defines a dynamic crypto map with !--- the ---! specified transform-sets created earlier. We are specifying all the* !--- transform-sets. **crypto dynamicmap SYSTEM\_DEFAULT\_CRYPTO\_MAP 65535 set ikev1 transformset**

**ESP-AES-128-SHA ESP-AES-128-MD5** 

**ESP-AES-192-SHA ESP-AES-192-MD5 ESP-AES-256-SHA ESP-AES-256-MD5 ESP-3DES-SHA ESP-3DES-MD5 ESP-DES-SHA ESP-DES-MD5**  *Binds the dynamic map to the IPsec/ISAKMP process. ---!* **crypto map outside\_map 65535 ipsec-isakmp dynamic SYSTEM\_DEFAULT\_CRYPTO\_MAP** *Specifies the interface to be used with !--- the ---! settings defined in this configuration.* **crypto map outside\_map interface outside** *PHASE 1 CONFIGURATION ---! !--- This configuration ---! uses ISAKMP policies defined with all the permutation !- -- of the 5 ISAKMP parameters. The configuration commands here define the !--- Phase 1 policy parameters that are used.* **crypto ikev1 enable outside crypto ikev1 policy 10 authentication crack encryption aes-256 hash sha group 2 lifetime 86400 crypto ikev1 policy 20 authentication rsa-sig encryption aes-256 hash sha group 2 lifetime 86400 crypto ikev1 policy 30 authentication pre-share encryption aes-256 hash sha group 2 lifetime 86400 crypto ikev1 policy 40 authentication crack encryption aes-192 hash sha group 2 lifetime 86400 crypto ikev1 policy 50 authentication rsa-sig encryption aes-192 hash sha group 2 lifetime 86400 crypto ikev1 policy 60 authentication pre-share encryption aes-192 hash sha group 2 lifetime 86400 crypto ikev1 policy 70 authentication crack encryption aes hash sha**

**group 2 lifetime 86400 crypto ikev1 policy 80 authentication rsa-sig encryption aes hash sha group 2 lifetime 86400 crypto ikev1 policy 90 authentication pre-share encryption aes hash sha group 2 lifetime 86400 crypto ikev1 policy 100 authentication crack encryption 3des hash sha group 2 lifetime 86400 crypto ikev1 policy 110 authentication rsa-sig encryption 3des hash sha group 2 lifetime 86400 crypto ikev1 policy 120 authentication pre-share encryption 3des hash sha group 2 lifetime 86400 crypto ikev1 policy 130 authentication crack encryption des hash sha group 2 lifetime 86400 crypto ikev1 policy 140 authentication rsa-sig encryption des hash sha group 2 lifetime 86400 crypto ikev1 policy 150 authentication pre-share encryption des hash sha group 2 lifetime 86400** webvpn group-policy Cisco-Tunnel internal group-policy Cisco-Tunnel attributes vpn-tunnel-protocol ikev1

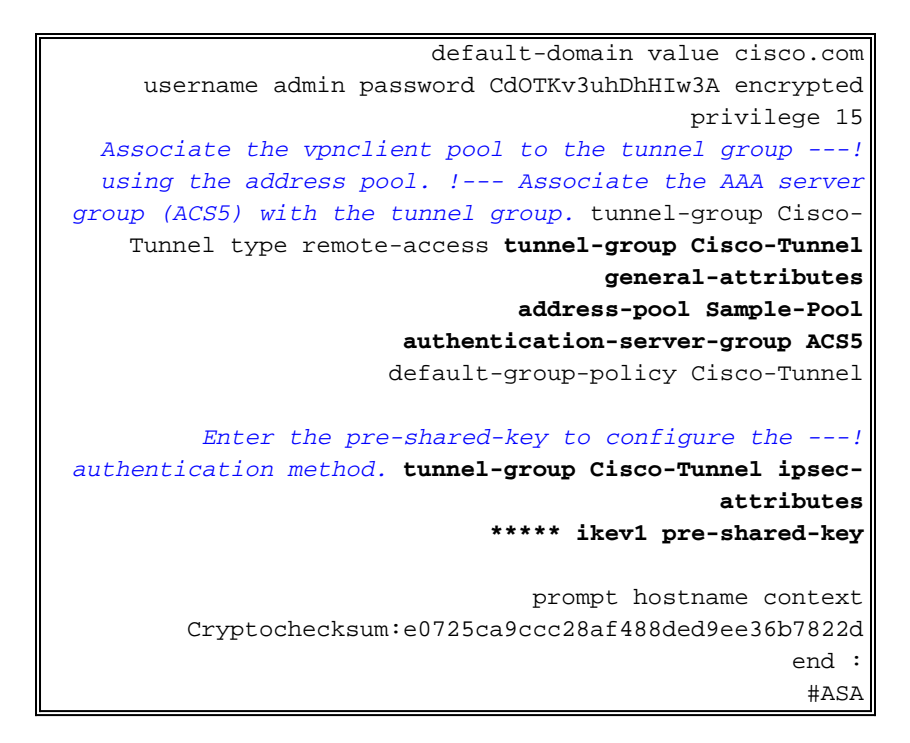

## <span id="page-17-0"></span>تكوين ACS لقائمة التحكم في الوصول (ACL (القابلة للتنزيل للمستخدم الفردي

يمكنك تكوين قوائم الوصول القابلة للتنزيل على x5. ACS Secure Cisco ككائن أذونات مسماة ثم تعيينه إلى ملف تعريف التفويض الذي سيتم إختياره في قسم النتائج من القاعدة في خدمة الوصول.

في هذا المثال، تتم مصادقة مستخدم شبكة VPN ل IPsec بنجاح، ويرسل خادم RADIUS قائمة وصول قابلة للتنزيل إلى جهاز الأمان. يمكن للمستخدم "cisco "الوصول إلى خادم 10.1.1.2 فقط ويرفض جميع الوصول الآخر. للتحقق من قائمة التحكم في الوصول (ACL)، راجع قسم <u>قائمة التحكم في الوصول (ACL) القابلة للتنزيل</u> [للمستخدم/المجموعة](#page-61-0).

:ACS 5.x يأمن cisco في زبون RADIUS شكلت steps in order to هذا أتمت

1. أخترت **شبكة مورد>شبكة أداة و AAA زبون**، وطقطقة **يخلق** in order to أضفت مدخل ل ال ASA في ال RADIUS نادل قاعدة

معطيات.

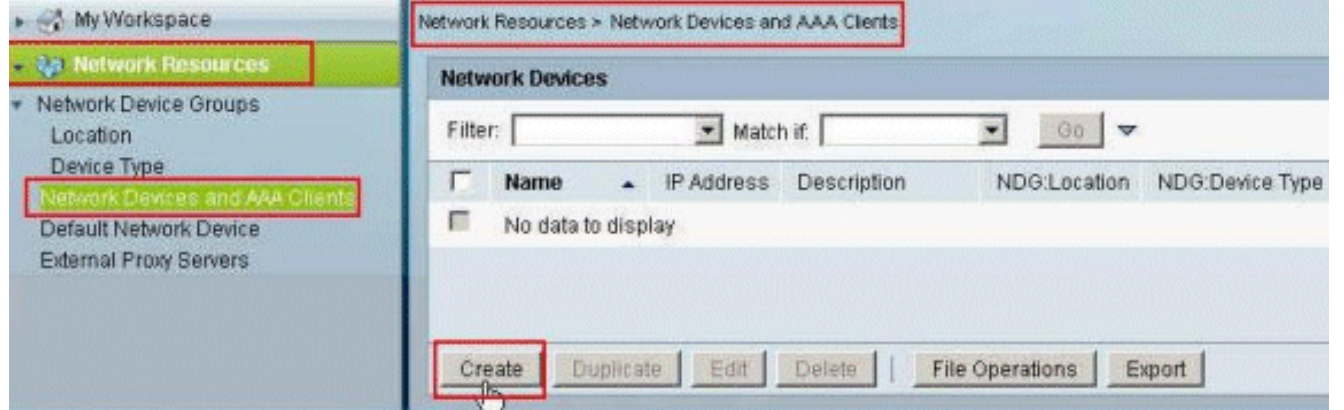

2. دخلت اسم محلي مهم ل ال ASA (**عينة-asa،** في هذا مثال)، بعد ذلك دخلت 188.26.13 ± في العنوان مجال. أخترت RADIUS في المصادقة خيار قسم ب يفحص ال RADIUS تدقيق صندوق وأدخل 123Cisco ل ال يشارك سر مجال. انقر على إرسال.

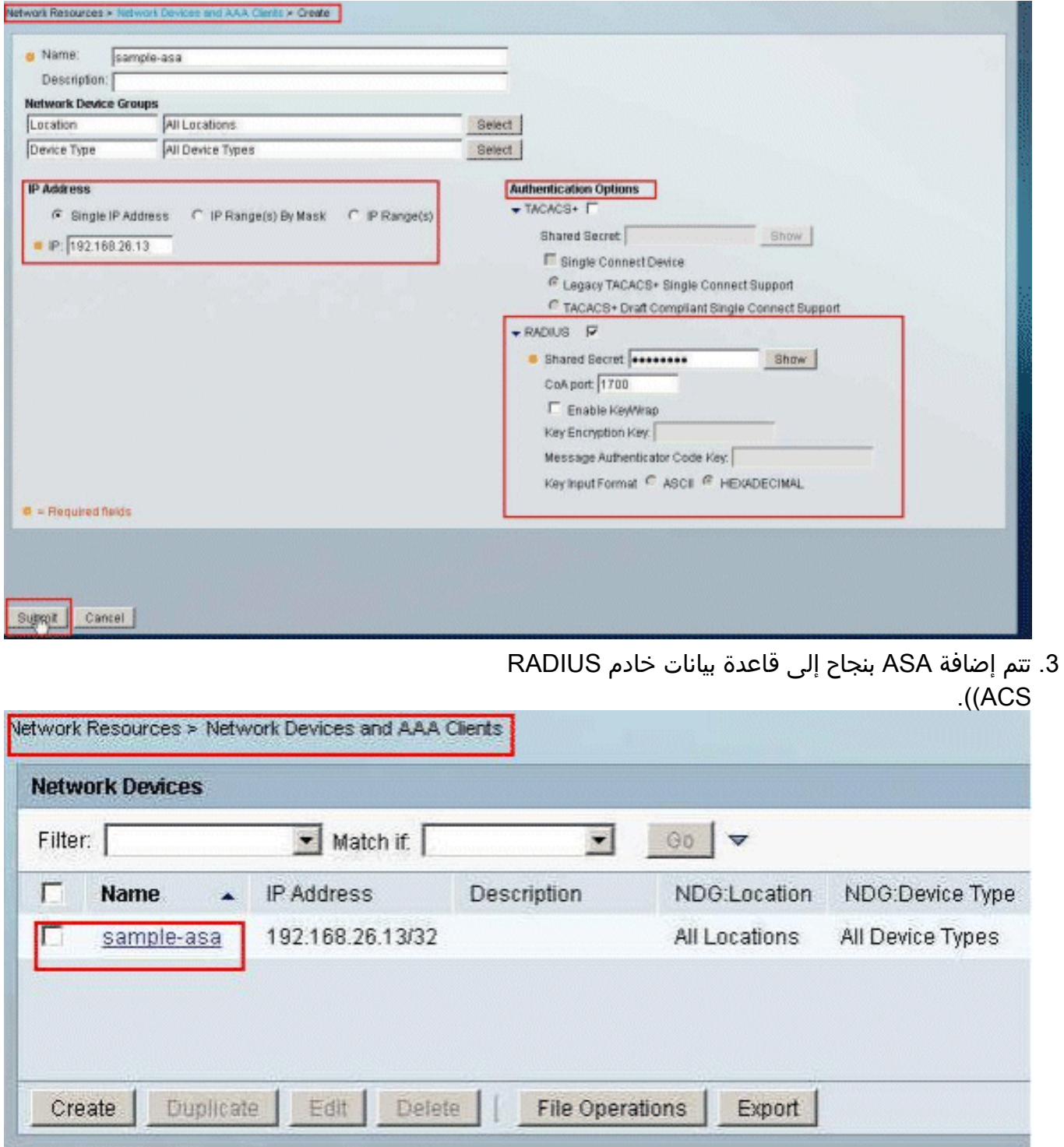

4. أخترت **مستعمل ومخازن هوية>داخلي هوية يخزن>مستعمل**، وطقطقة **يخلق i**n order to خلقت مستعمل في القاعدة معطيات محلي من ال ACS ل VPN صحة

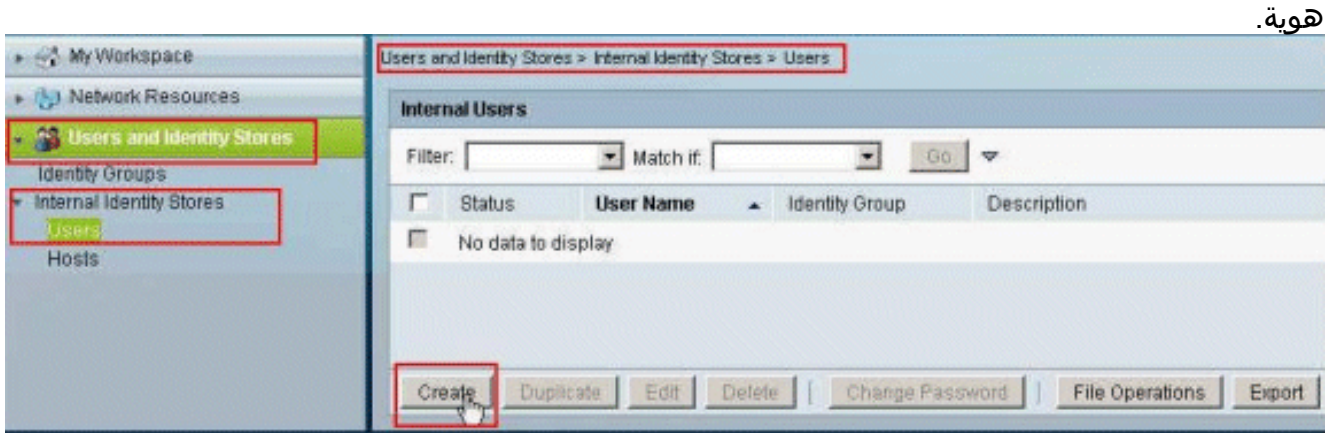

5. أدخل اسم المستخدم Cisco. حدد نوع كلمة المرور كمستخدمين **داخليين**، وأدخل كلمة المرور (Cisco123، في هذا المثال). قم بتأكيد كلمة المرور، وانقر

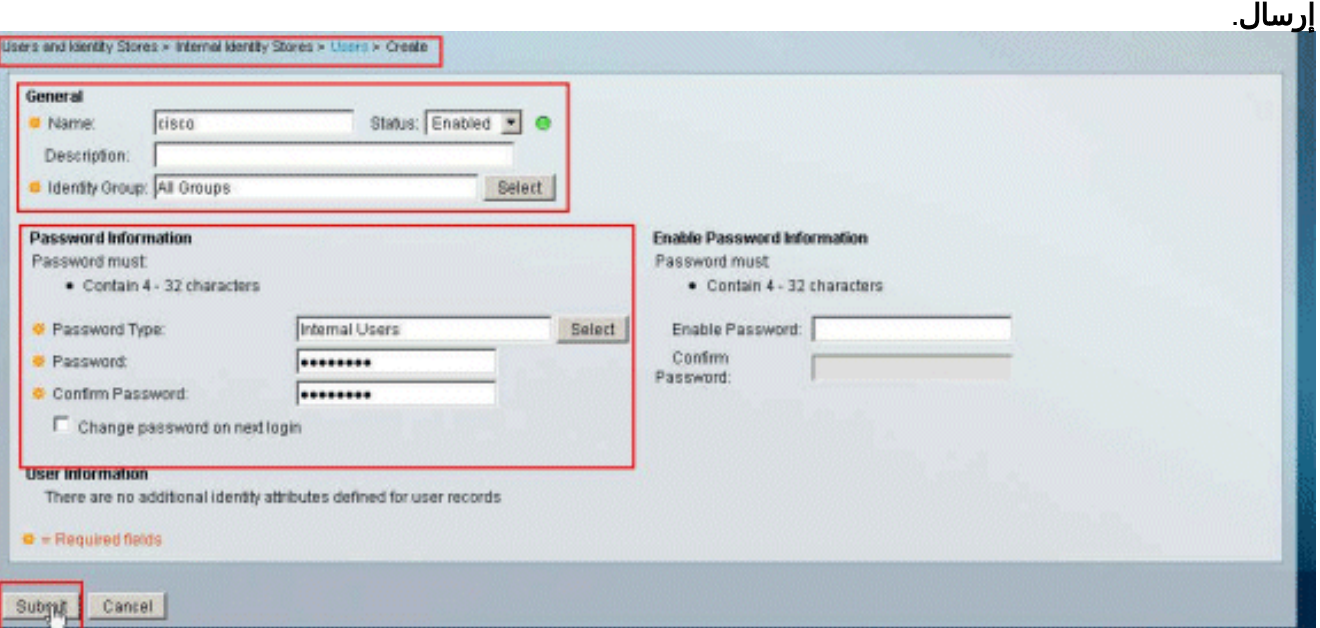

تم إنشاء المستخدم cisco .6

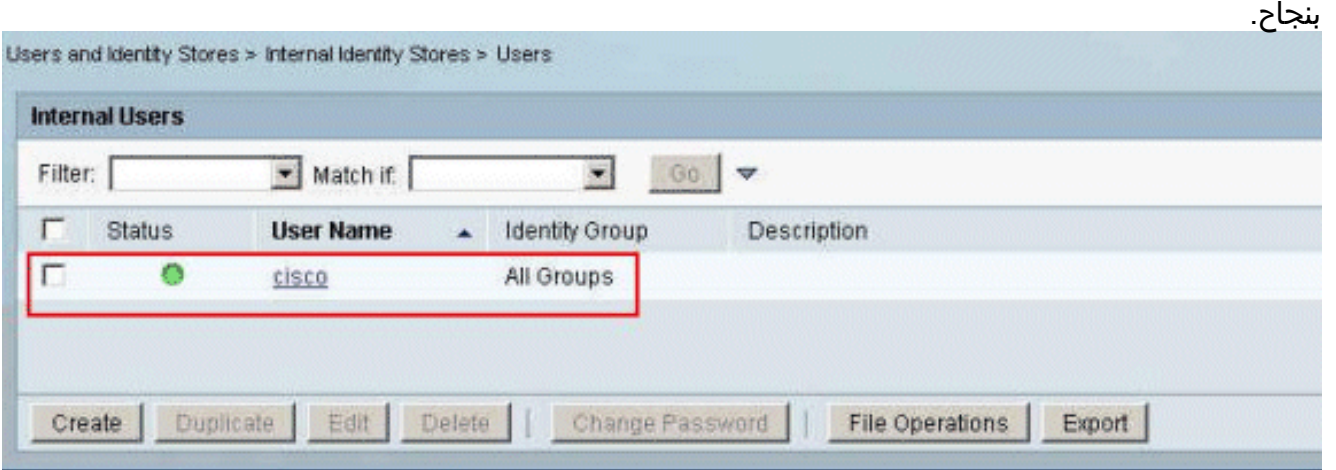

7. لإنشاء قائمة تحكم في الوصول (ACL) قابلة للتنزيل، أختر عناصر النهج > **التفويض والأذونات > كائنات الأذونات** المسماة > قوائم التحكم في الوصول (ACL) القابلة للتنزيل، وانقر فوق

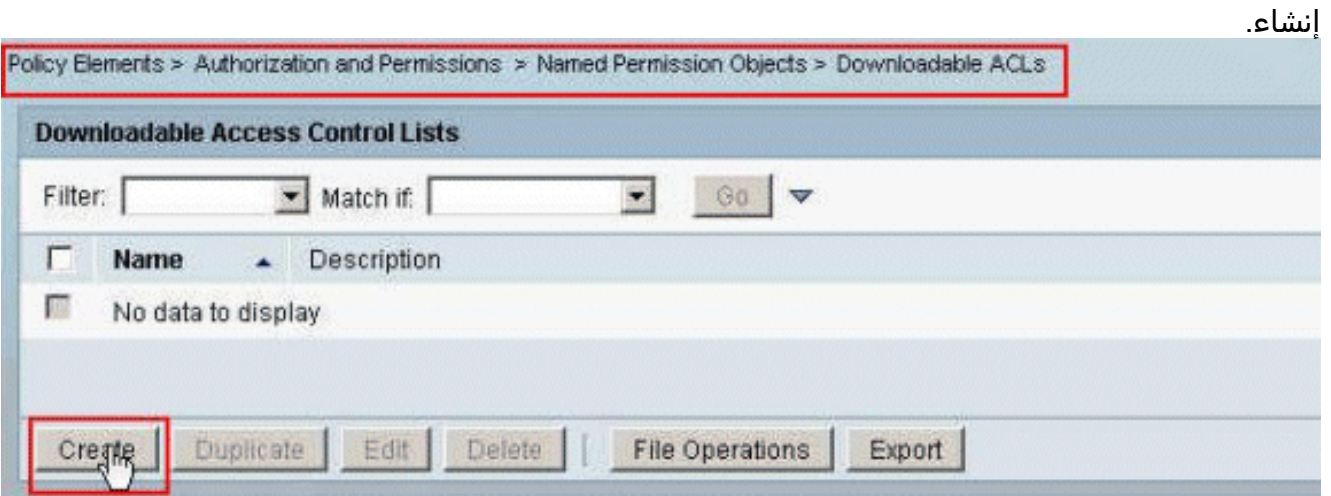

8. توفير **اسم** قائمة التحكم في الوصول (ACL) القابلة للتنزيل، بالإضافة إلى **محتوى قائمة التحكم في الوصول** (ACL). انقر على إرسال.

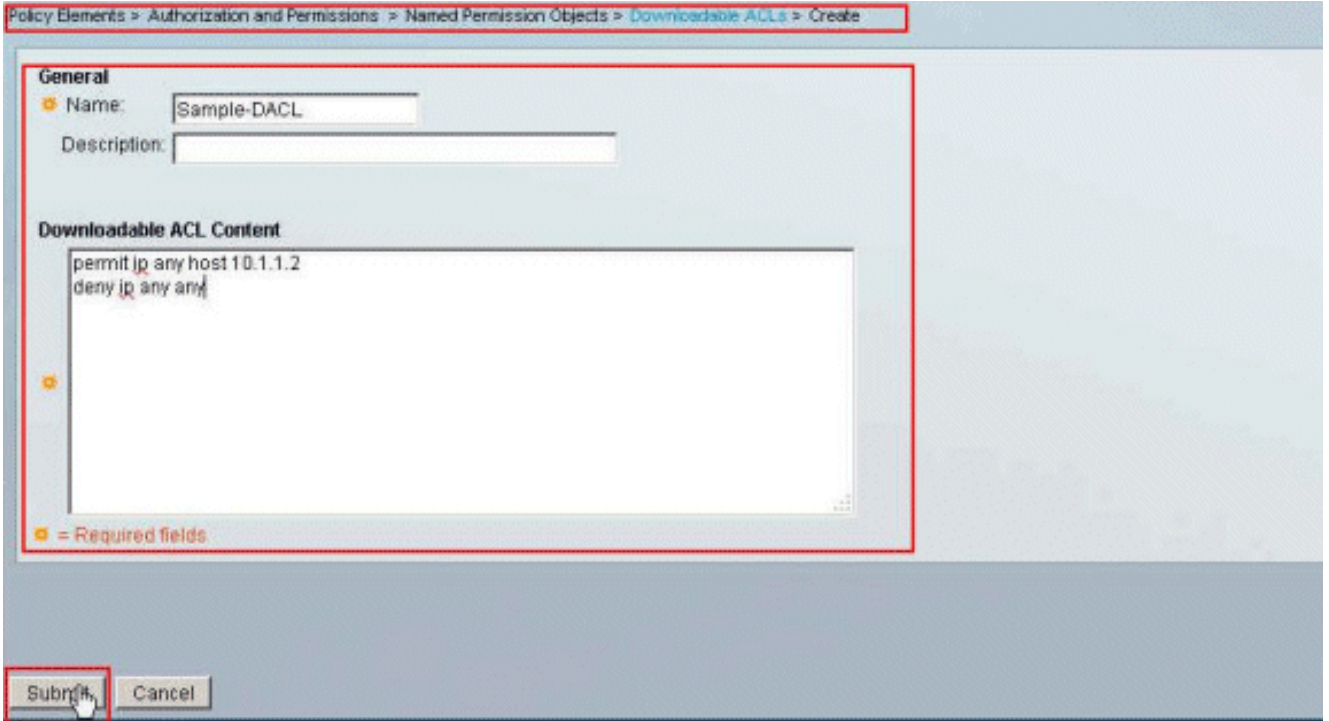

9. يتم إنشاء قائمة التحكم في الوصول (ACL) القابلة للتنزيل **نموذج DACL** بنجاح.

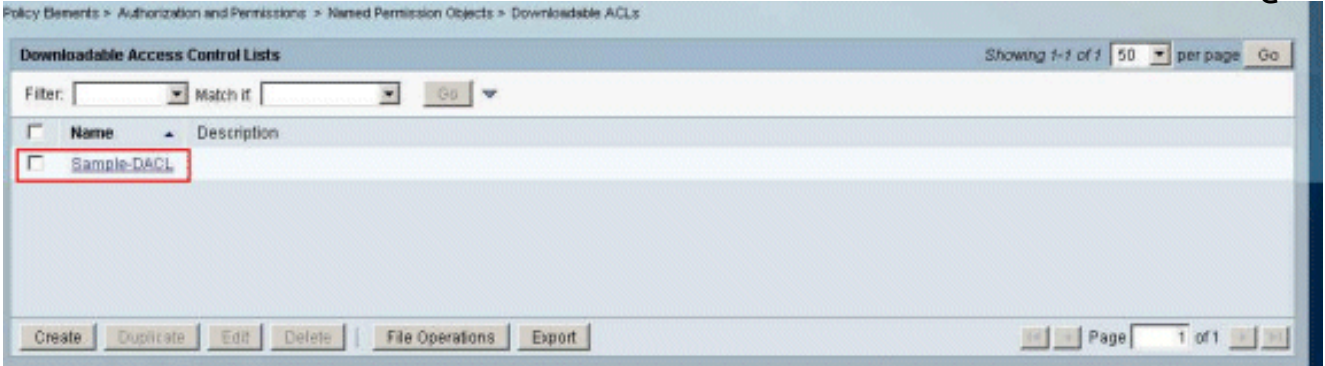

10. أخترت in order to شكلت Access-Policy for VPN صحة هوية، **منفذ سياسة>منفذ خدمات>خدمة>خدمة** تحديد قاعدة، وحددت أي خدمة خدمة تخدم إلى بروتوكول RADIUS. في هذا المثال، تتطابق القاعدة 1 مع RADIUS، وسيلبي الوصول إلى الشبكة الافتراضي طلب .RADIUS

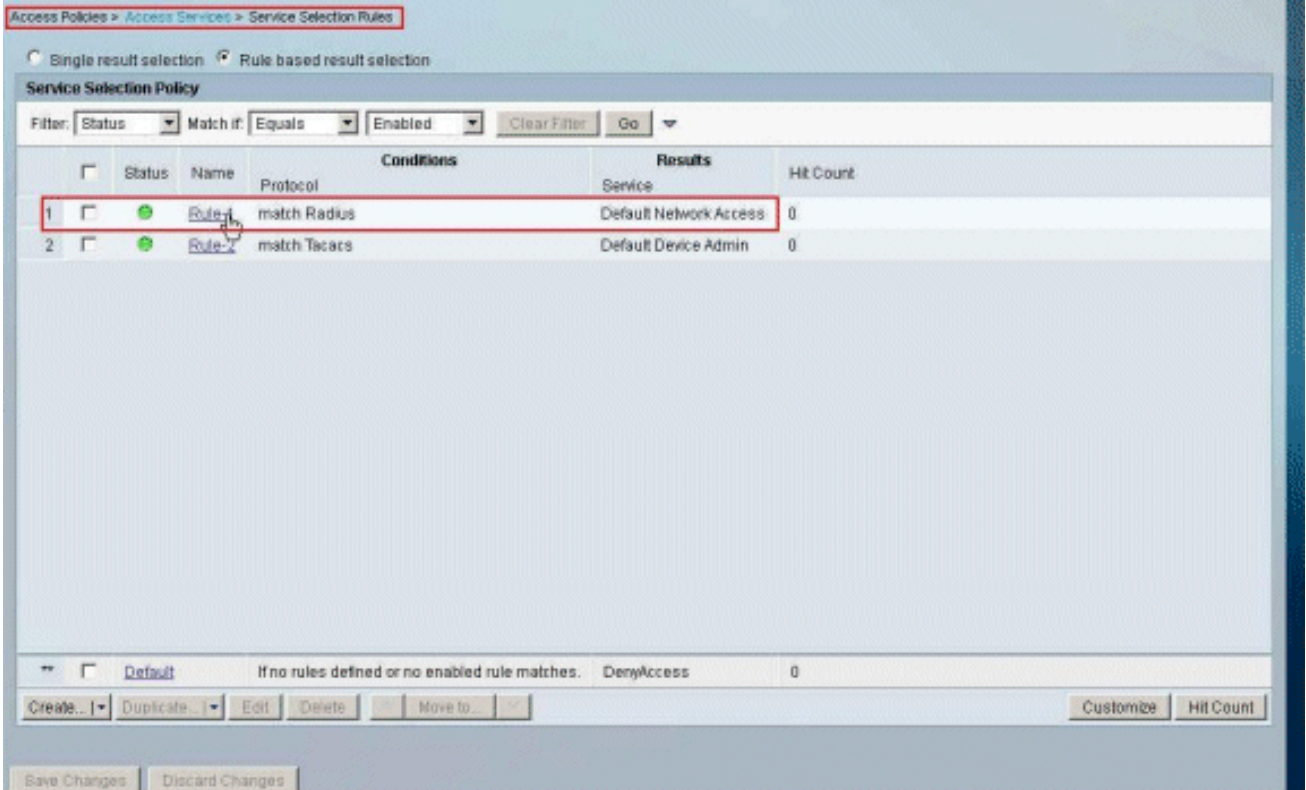

11. اختر **خدمة الوصول** المحددة من الخطوة 10. في هذا المثال، يتم إستخدام **الوصول الافتراضي إلى الشبكة**. أختر علامة التبويب البروتوكولات المسموح بها، وتأكد من تحديد السماح ب ASCII/PAP والسماح ب -MS .CHAPv2 .انقر فوق إرسال.

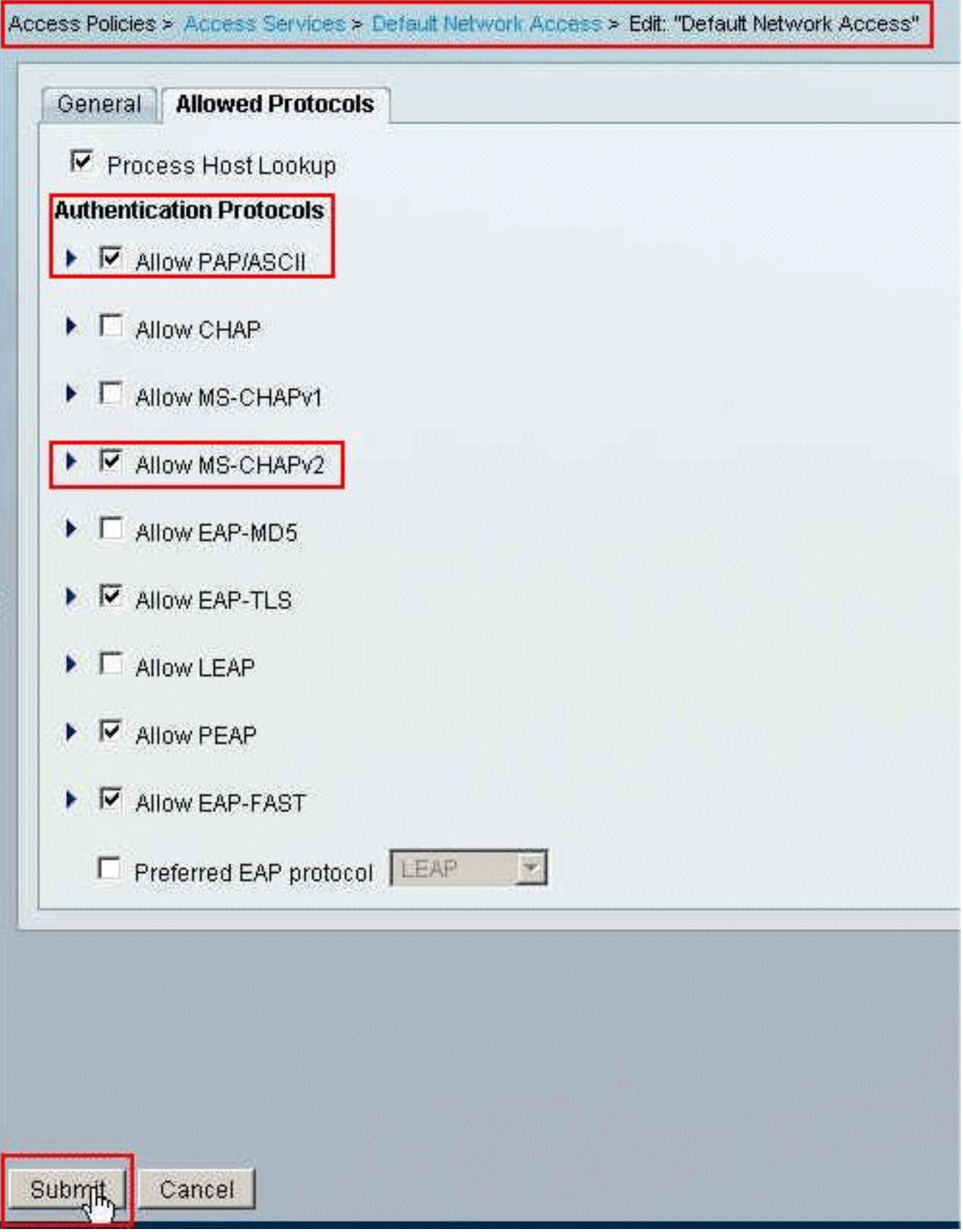

12. انقر فوق **قسم الهوية** في **خدمات Access،** وتاكد من تحديد **المستخدمين الداخليين** كمصدر هوية. في هذا المثال، أخذنا الوصول الافتراضي للشبكة.

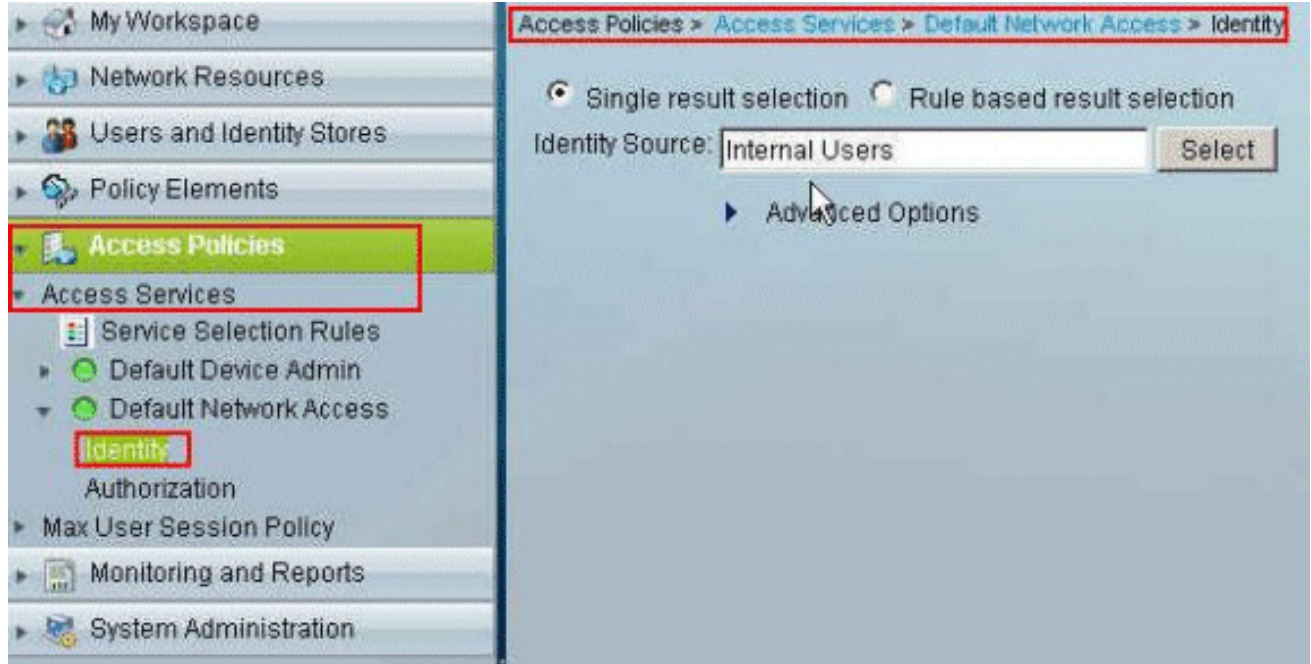

13. اختر سياسات الوصول > **خدمات الوصول > الوصول الافتراضي للشبكة > التفويض**، وانقر فوق

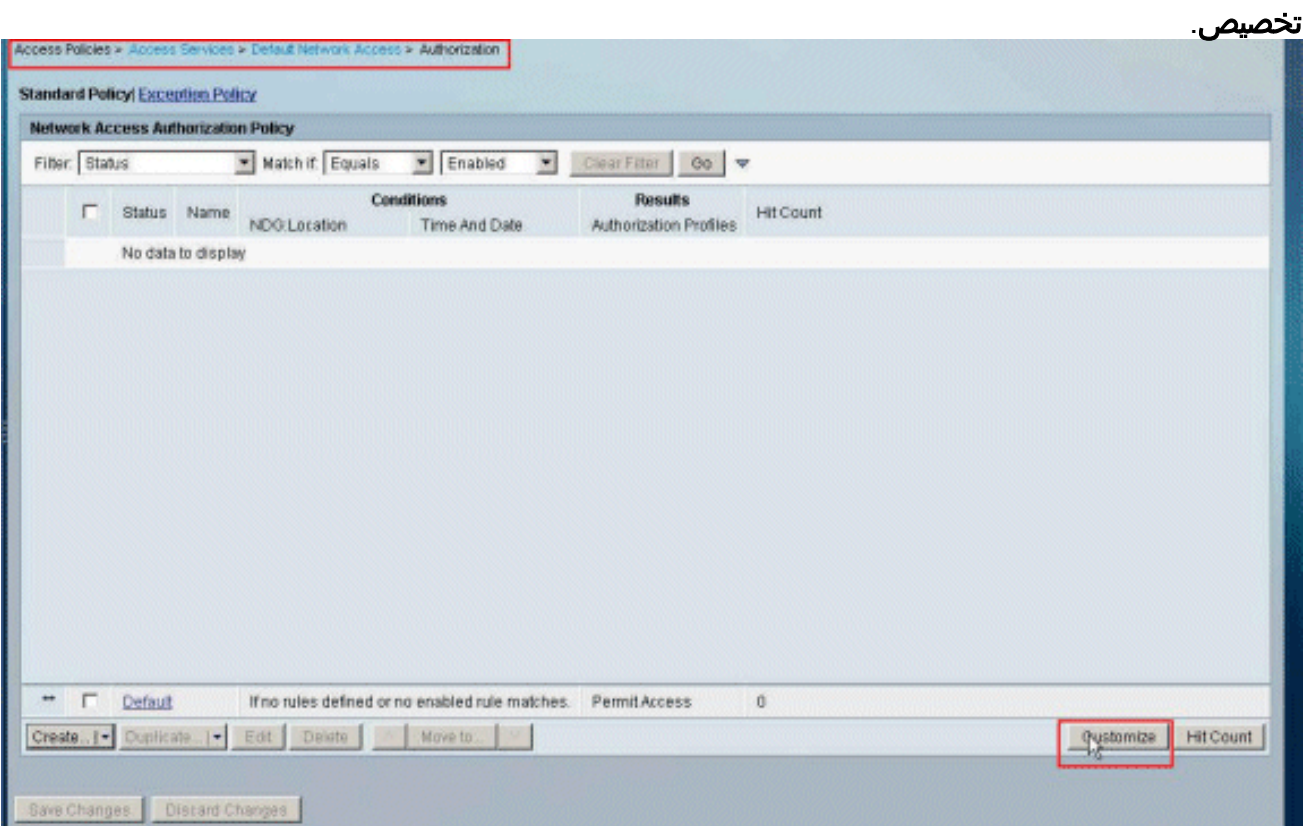

14. نقل System:UserName من العمود **المتوفر** إلى**العمود المحدد**، وانقر فوق .OK

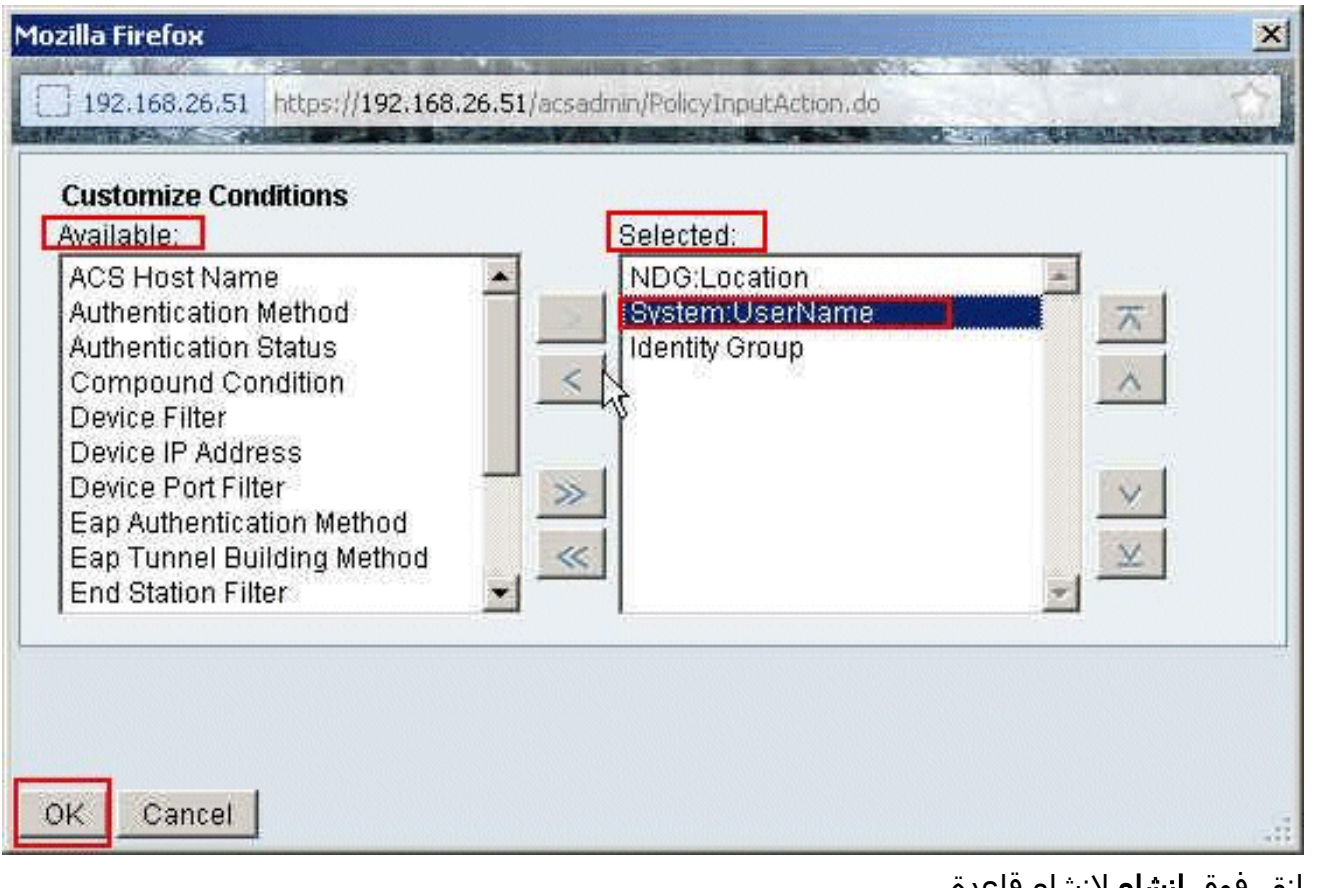

15. انقر فوق **إنشاء** لإنشاء قاعدة

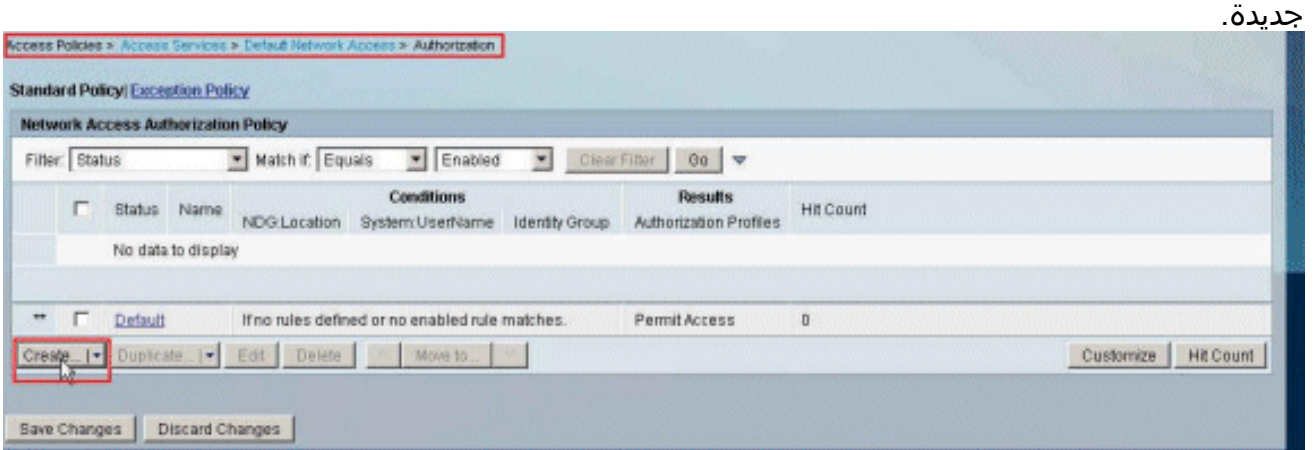

16. تاكد من تحديد خانة الاختيار المجاورة ل System:UserName، واختر **يساوي** من القائمة المنسدلة، وادخل اسم المستخدم .Cisco

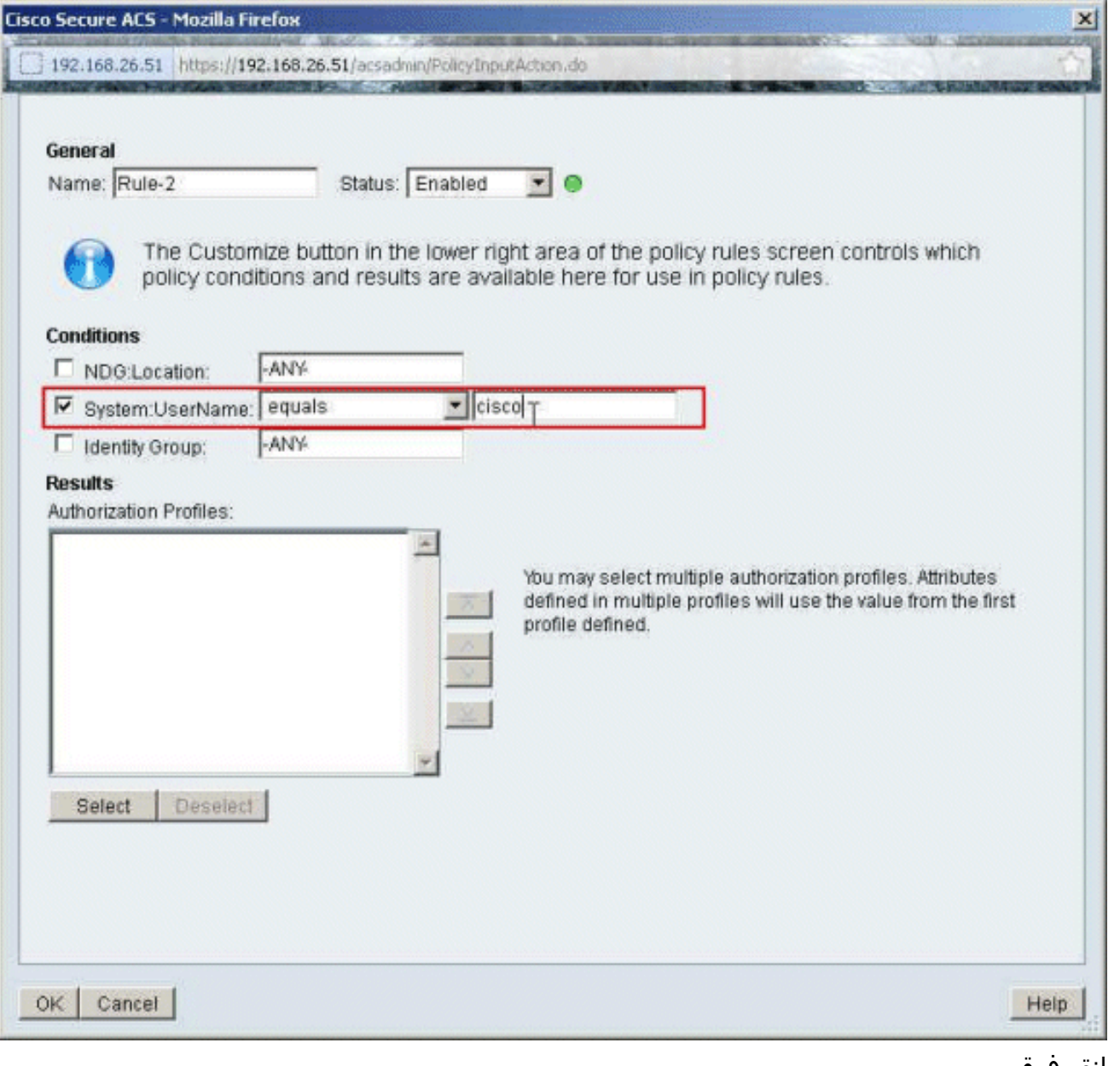

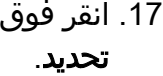

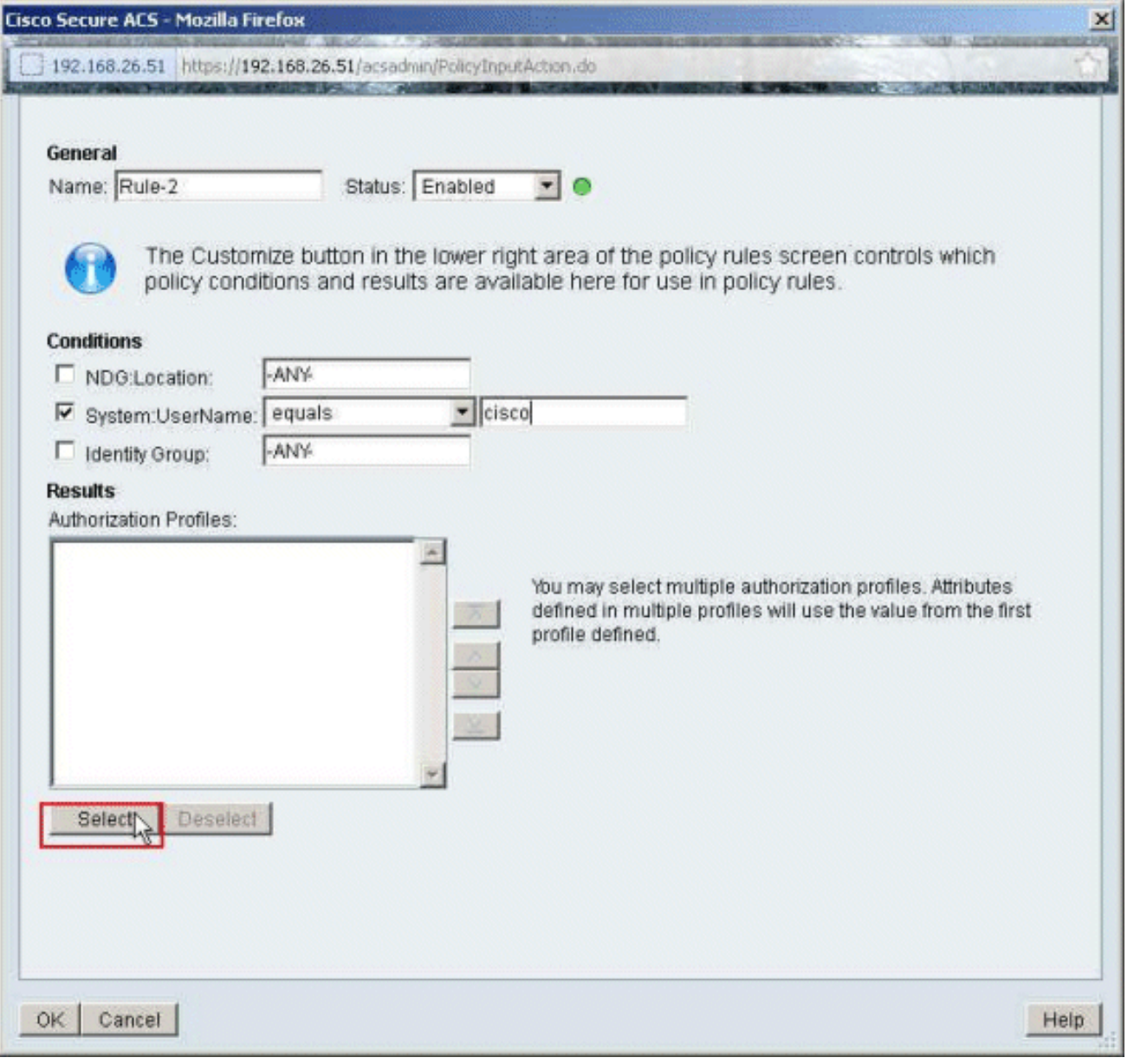

18. انقر على **إنشاء** لإنشاء ملف تعريف تخويل جديد.

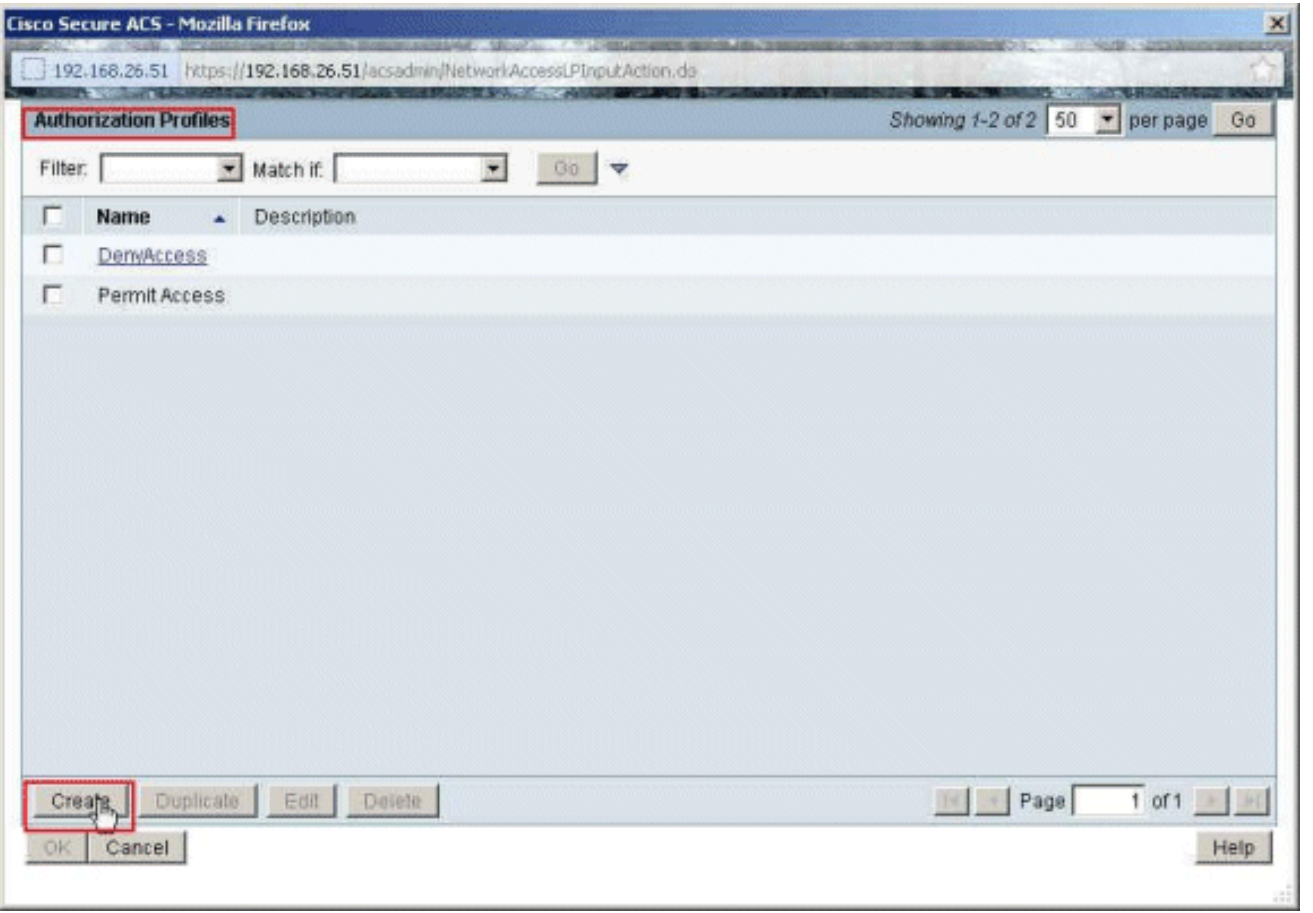

19. قم بتوفير اسم لملف تعريف **التخويل**. يتم إستخدام **نموذج ملف التعريف** في هذا

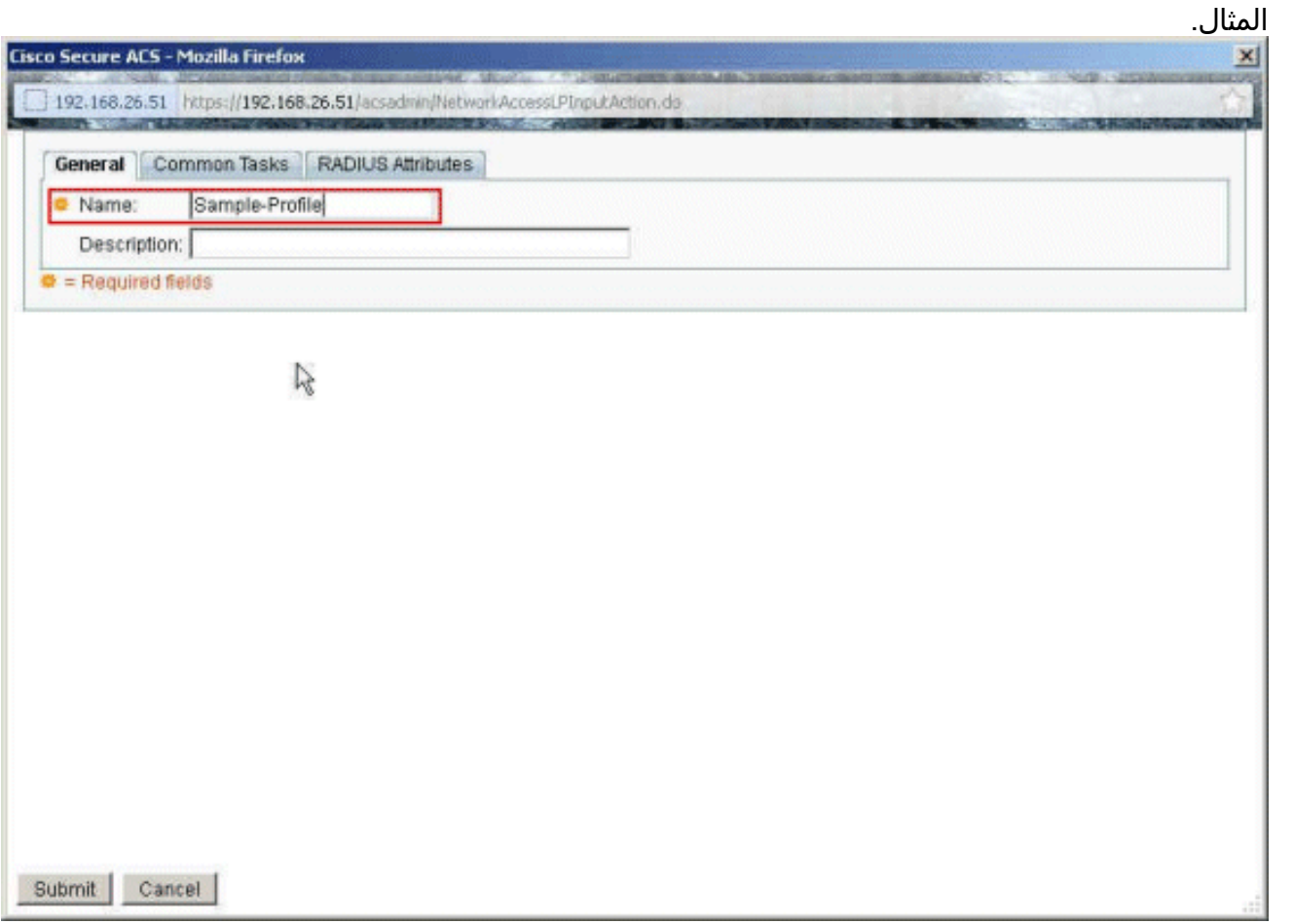

20. اختر علامة التبويب **مهام مشتركة**، وحدد **ثابت** من القائمة المنسدلة **لاسم قائمة التحكم في الوصول (ACL)** القابل للتنزيل. أختر DACL الذي تم إنشاؤه حديثا (نموذج -DACL (من القائمة المنسدلة للقيمة.

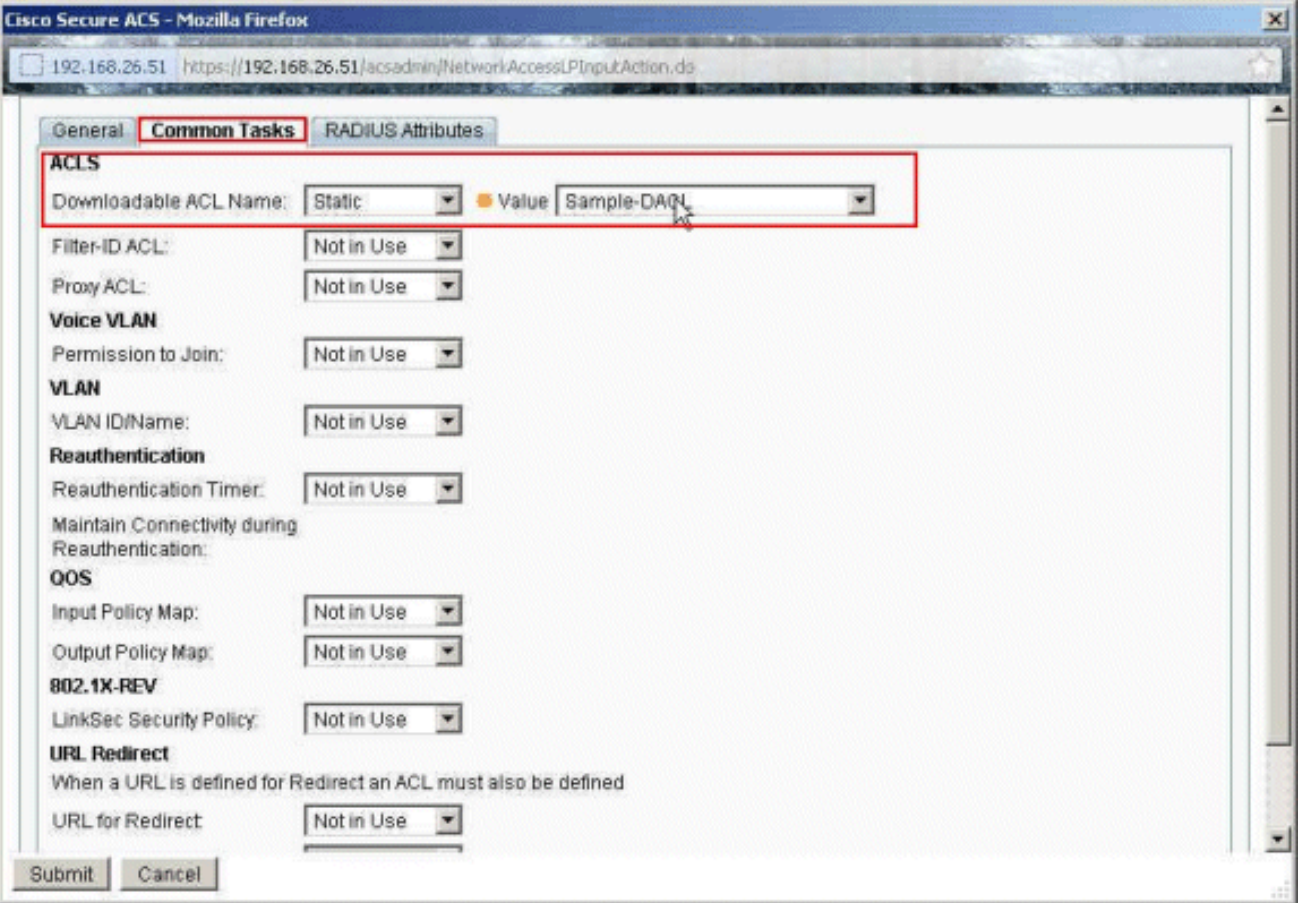

انقر على .21

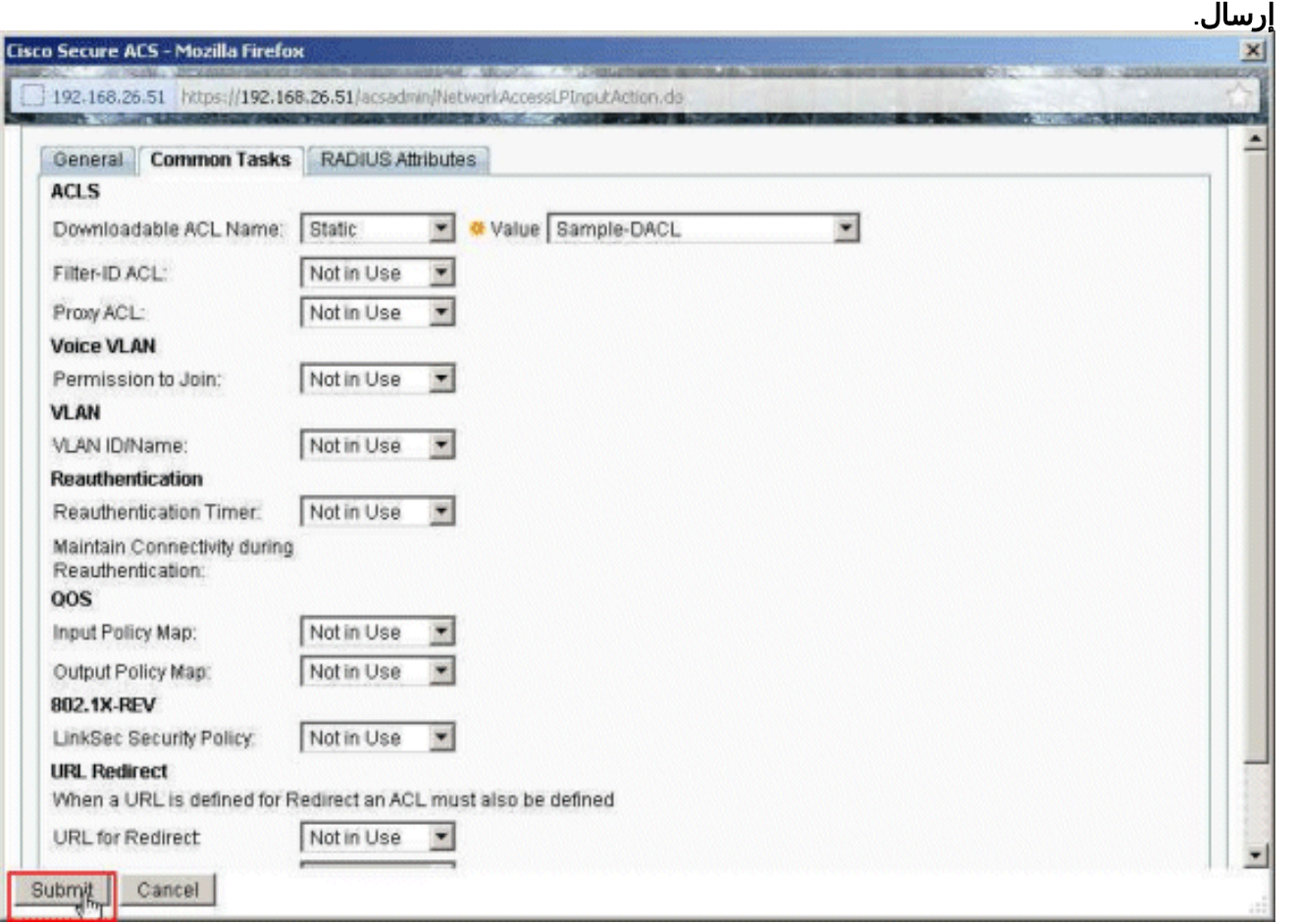

22. تاكد من ان خانة الاختيار المجاورة **لنموذج ملف التعريف** (ملف تعريف التخويل الذي تم إنشاؤه حديثا) محددة، وانقر موافق.

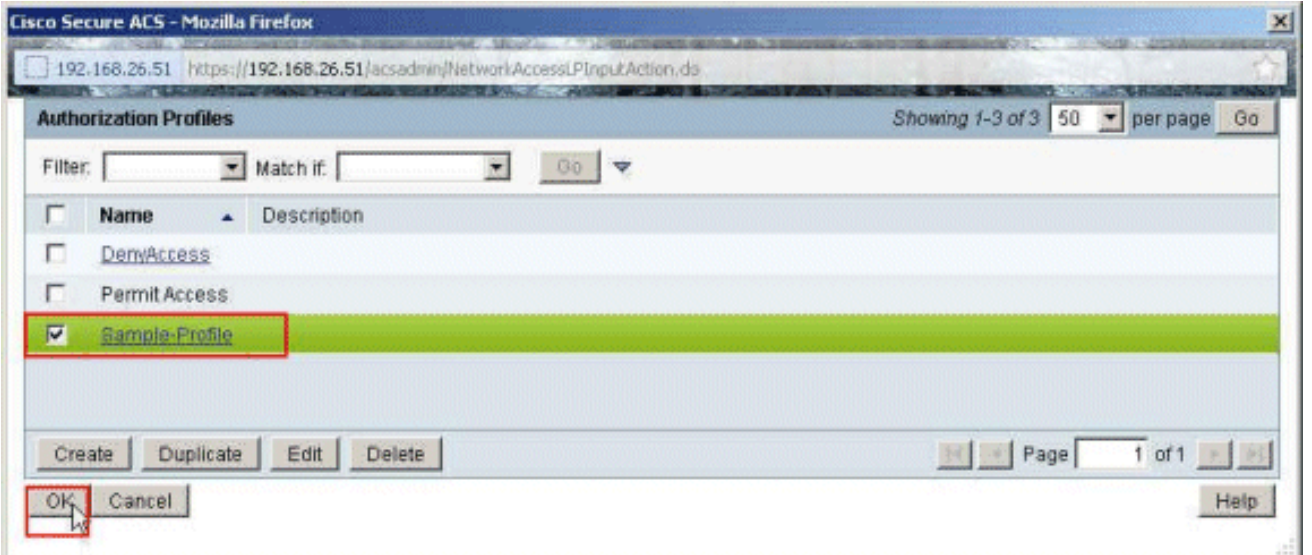

بمجرد التحقق من تحديد **نموذج التوصيف** الذي تم إنشاؤه حديثا في حقل **توصيفات التخويل**، انقر على .23

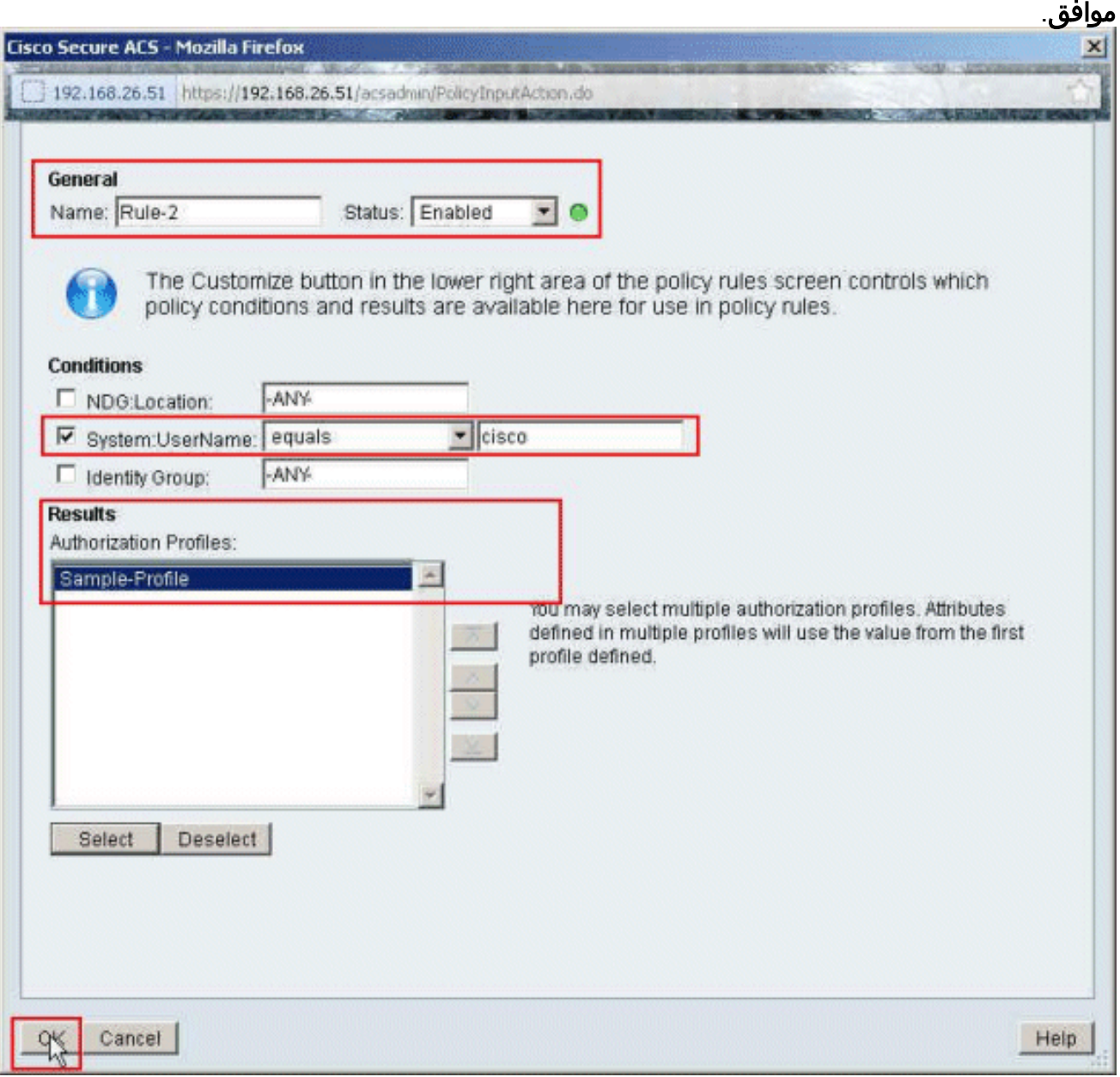

24. تحقق من إنشاء القاعدة الجديدة (**القاعدة-2**) باستخدام System:UserName **يساوي** شروط **Cisco** وProfile-Sample كنتيجة لذلك. انقر فوق حفظ التغييرات. تم إنشاء القاعدة 2 بنجاح.

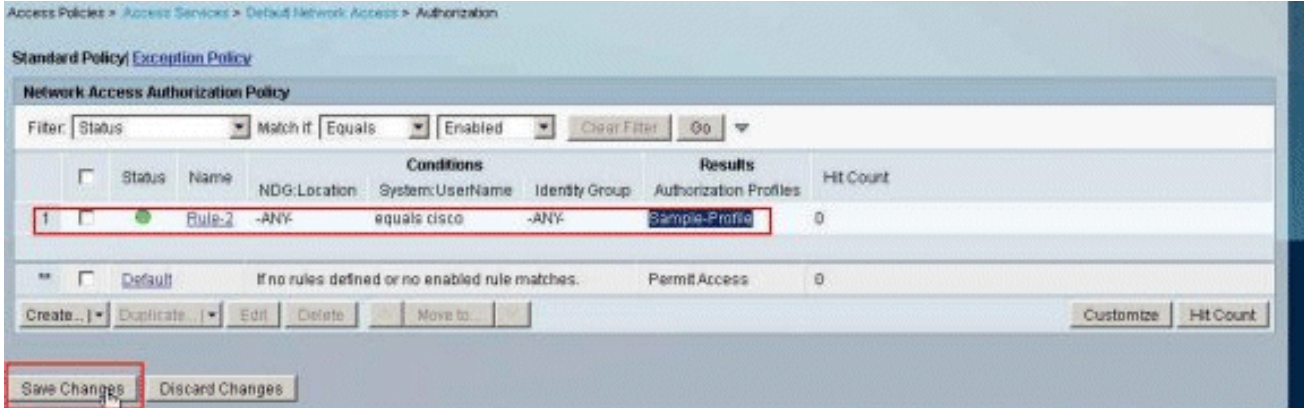

## <span id="page-30-0"></span>تكوين ACS لقائمة التحكم في الوصول (ACL (القابلة للتنزيل للمجموعة

أكمل الخطوات من 1 إلى 12 من [تكوين ACS لقائمة التحكم في الوصول \(ACL \(القابلة للتنزيل للمستخدم الفردي](#page-17-0) وأجرى هذه الخطوات لتكوين قائمة التحكم في الوصول (ACL (القابلة للتنزيل للمجموعة في ACS Cisco الآمن.

في هذا المثال، ينتمي مستخدم Psec VPN "cisco" إلى **مجموعة العينة**.

يقوم مستخدم مجموعة العينة Cisco بالمصادقة بنجاح، ويرسل خادم RADIUS قائمة وصول قابلة للتنزيل إلى جهاز الأمان. يمكن للمستخدم "cisco "الوصول إلى خادم 10.1.1.2 فقط ويرفض جميع الوصول الآخر. للتحقق من قائمة التحكم في الوصول (ACL)، ارجع إلى قسم <u>قائمة التحكم في الوصول (ACL) القابلة للتنزيل للمستخدم/المجموعة</u>.

1. في شريط التنقل، انقر فوق **المستخدمين ومخازن الهوية > مجموعات الهوية**، وانقر فوق **إنشاء** لإنشاء مجموعة جديدة.

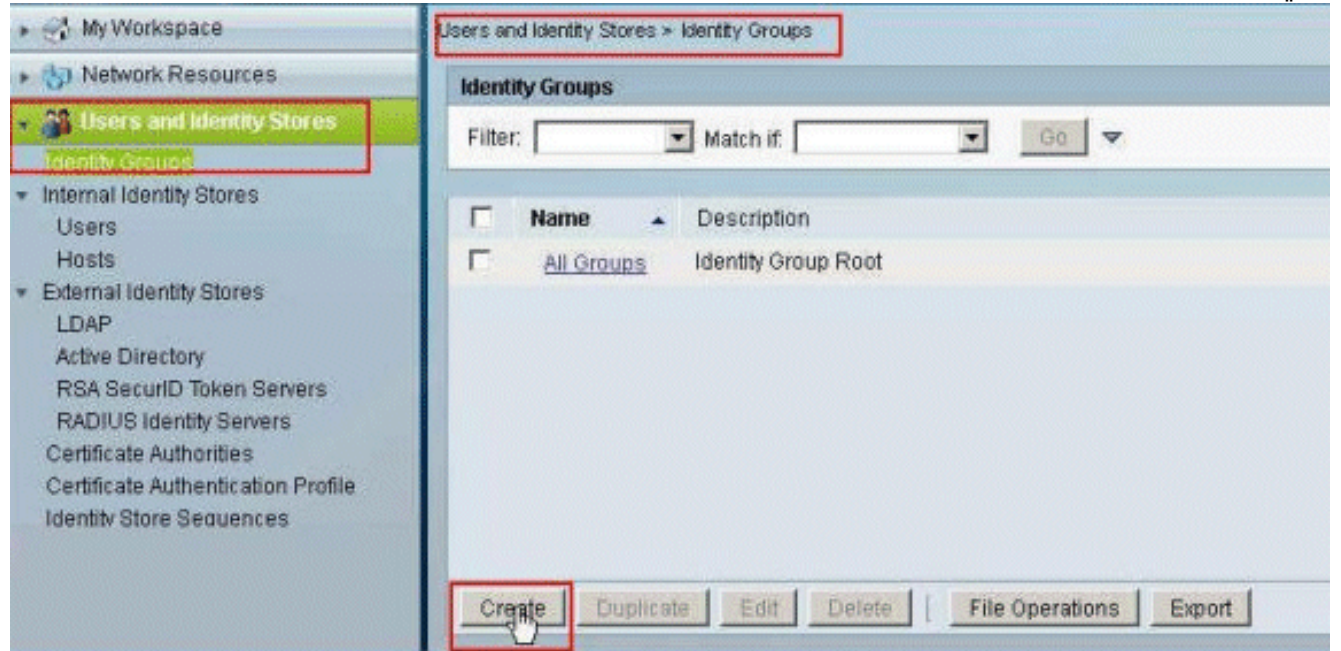

2. قم بتوفير اسم مجموعة (**نموذج مجموعة**)، وانقر إرسال.

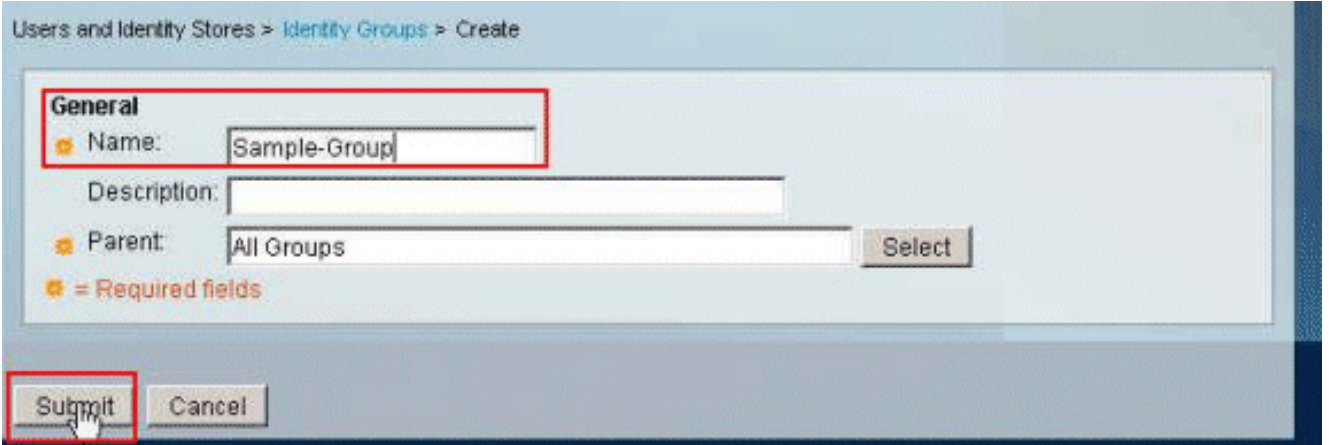

3. اختر **مخازن هوية المستخدم>مخازن الهوية الداخلية>المستخدمين**، وحدد المستخدم Cisco. انقر فوق **تحرير** لتغيير عضوية المجموعة لهذا

المستخدم.

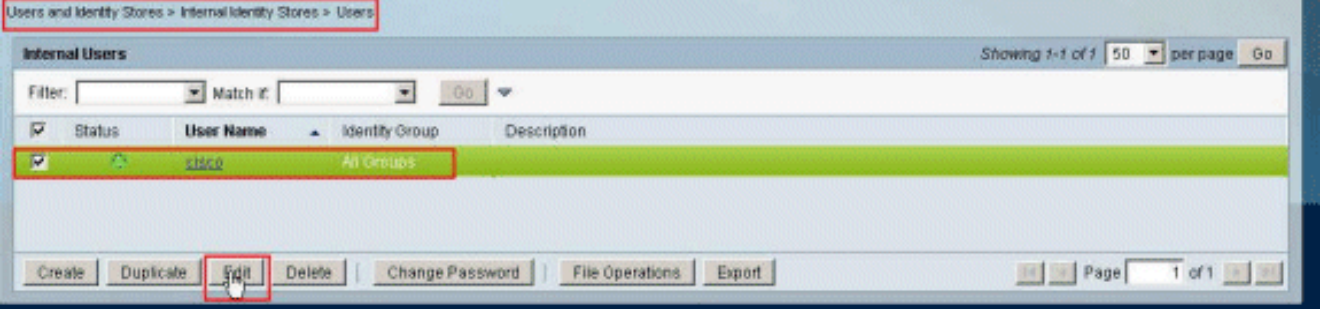

انقر فوق **تحديد** بجوار مجموعة .4

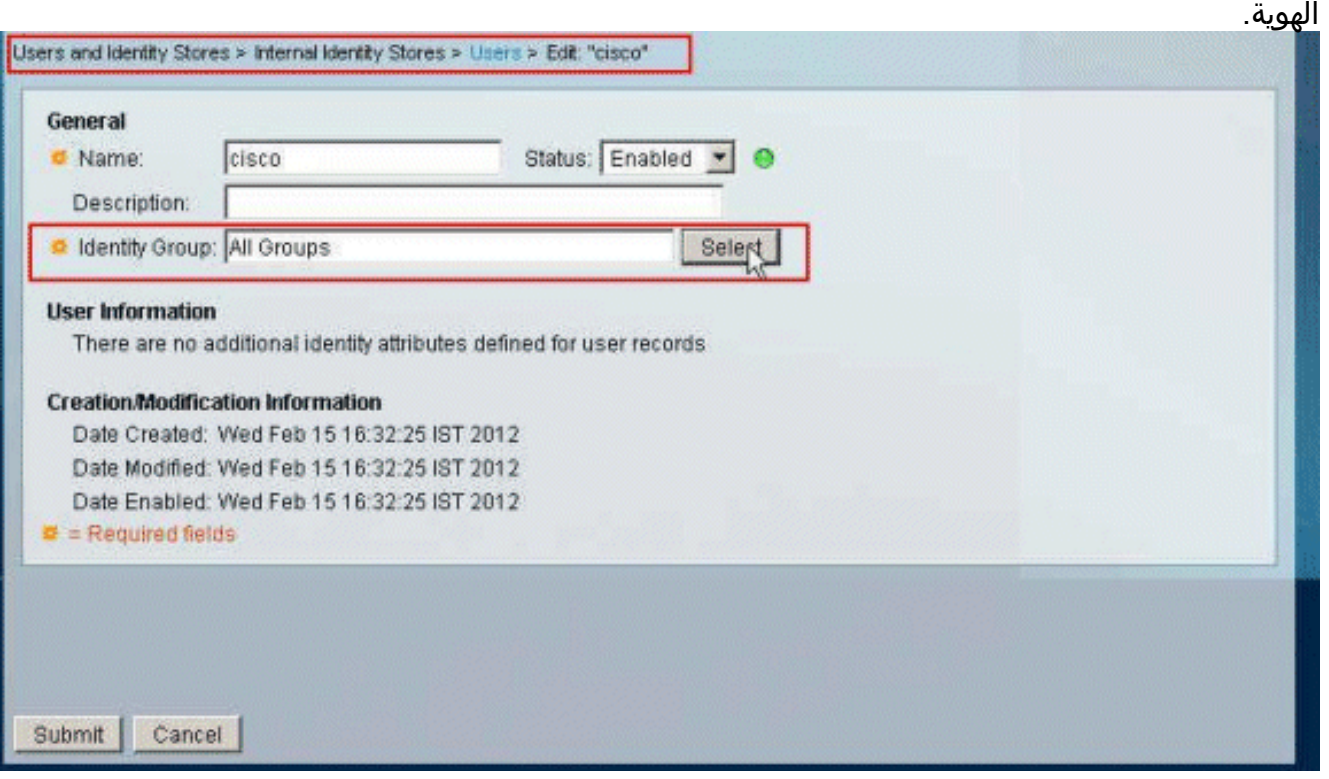

5. حدد المجموعة التي تم إنشاؤها حديثا (والتي هي **مجموعة العينة**)، وانقر موافق.

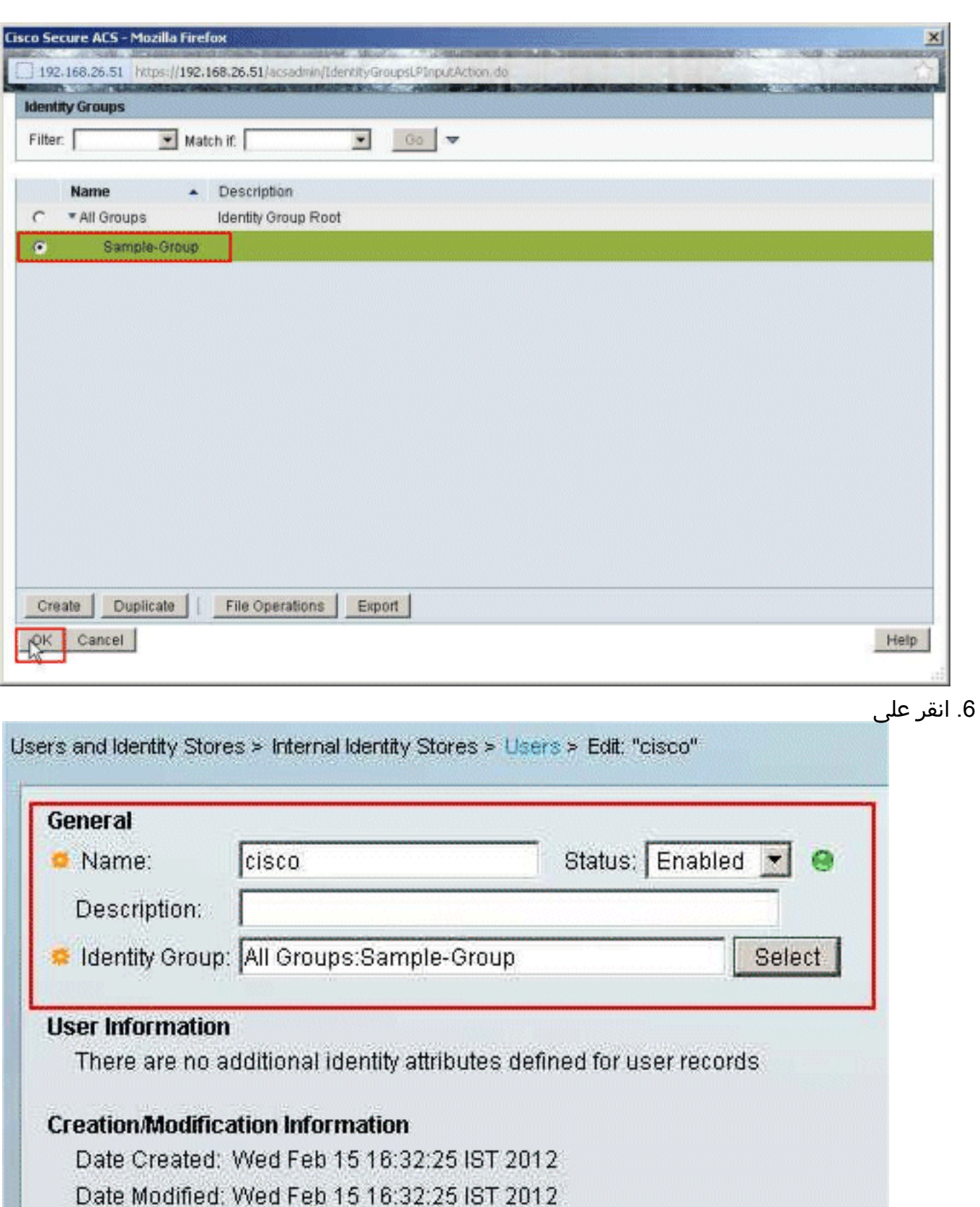

Date Enabled: Wed Feb 15 16:32:25 IST 2012

 $\#$  = Required fields

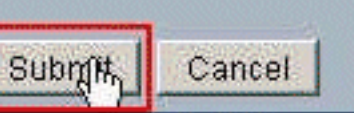

إرسال.

.<br>7. أختر سياسات الوصول > **خدمات الوصول>الوصول الافتراضي إلى الشبكة > التفويض**، وانقر فوق إنشاء لإنشاء

### قاعدة

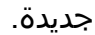

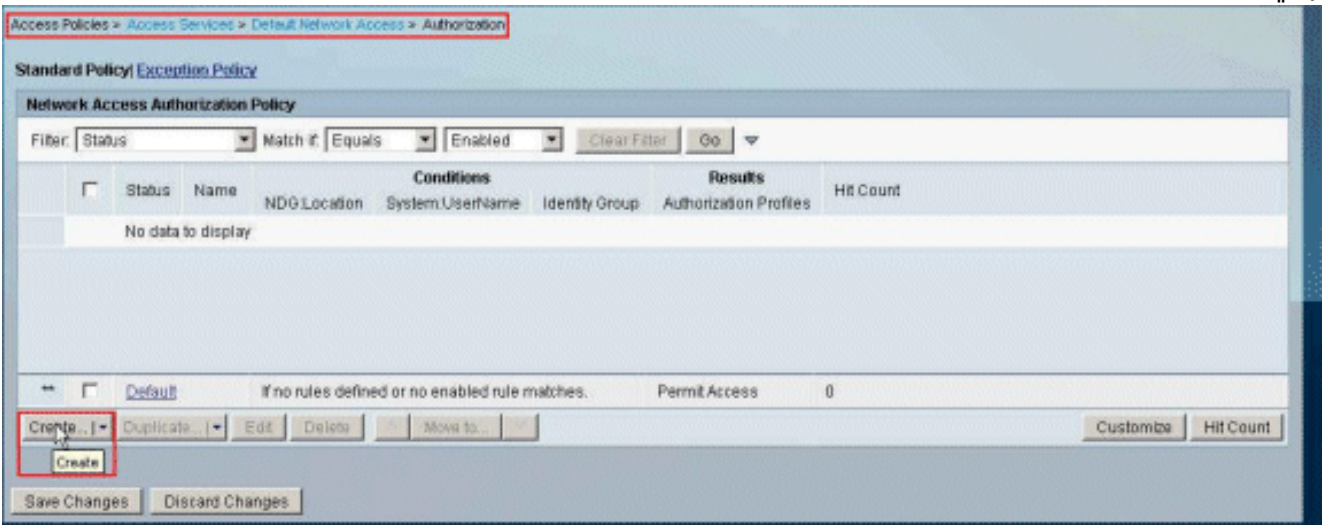

8. تاكد من ان خانة الاختيار المجاورة **لمجموعة الهوية** محددة، وانقر

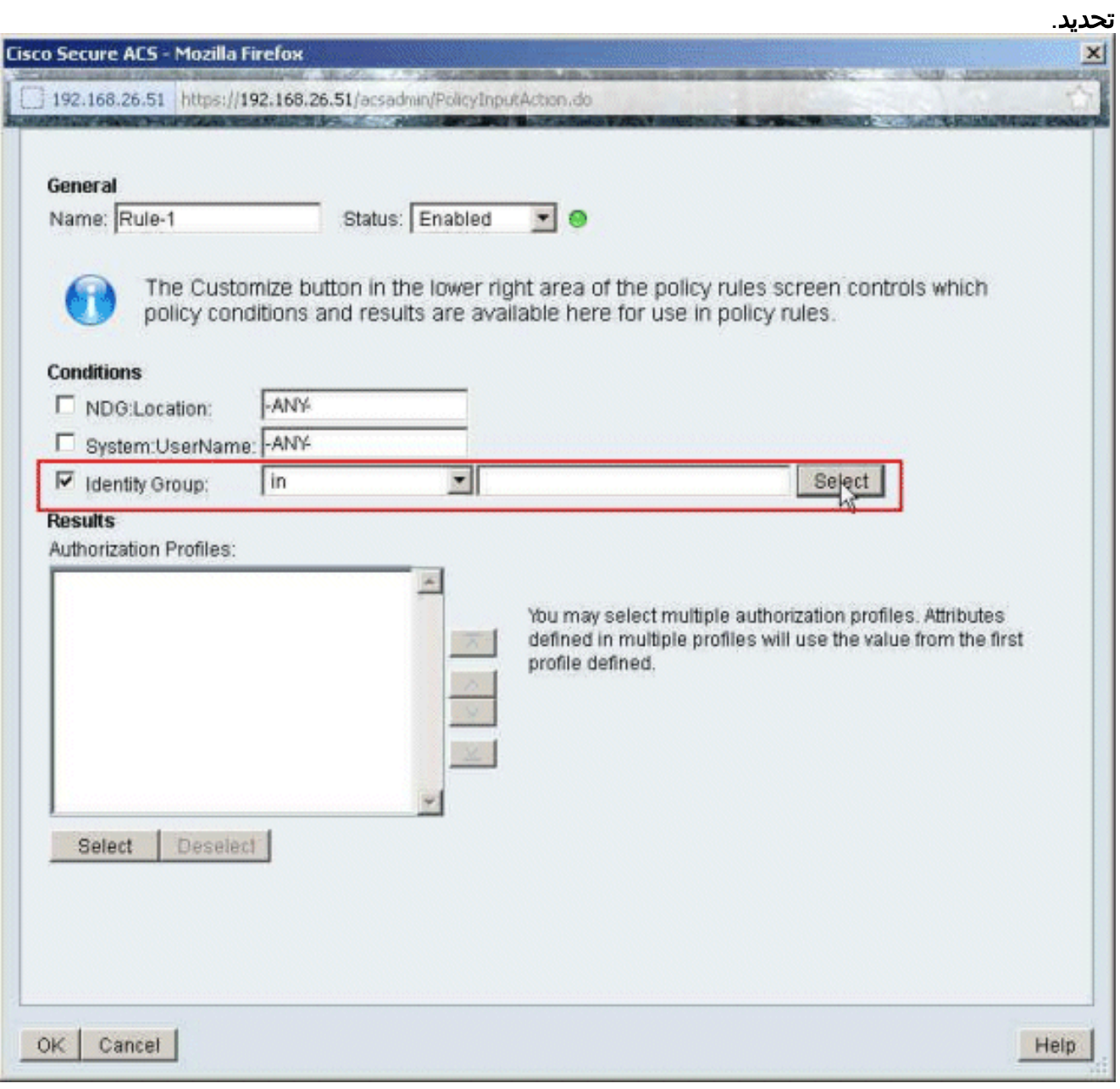

9. اخترت **عينة مجموعة**، وطقطقة .ok

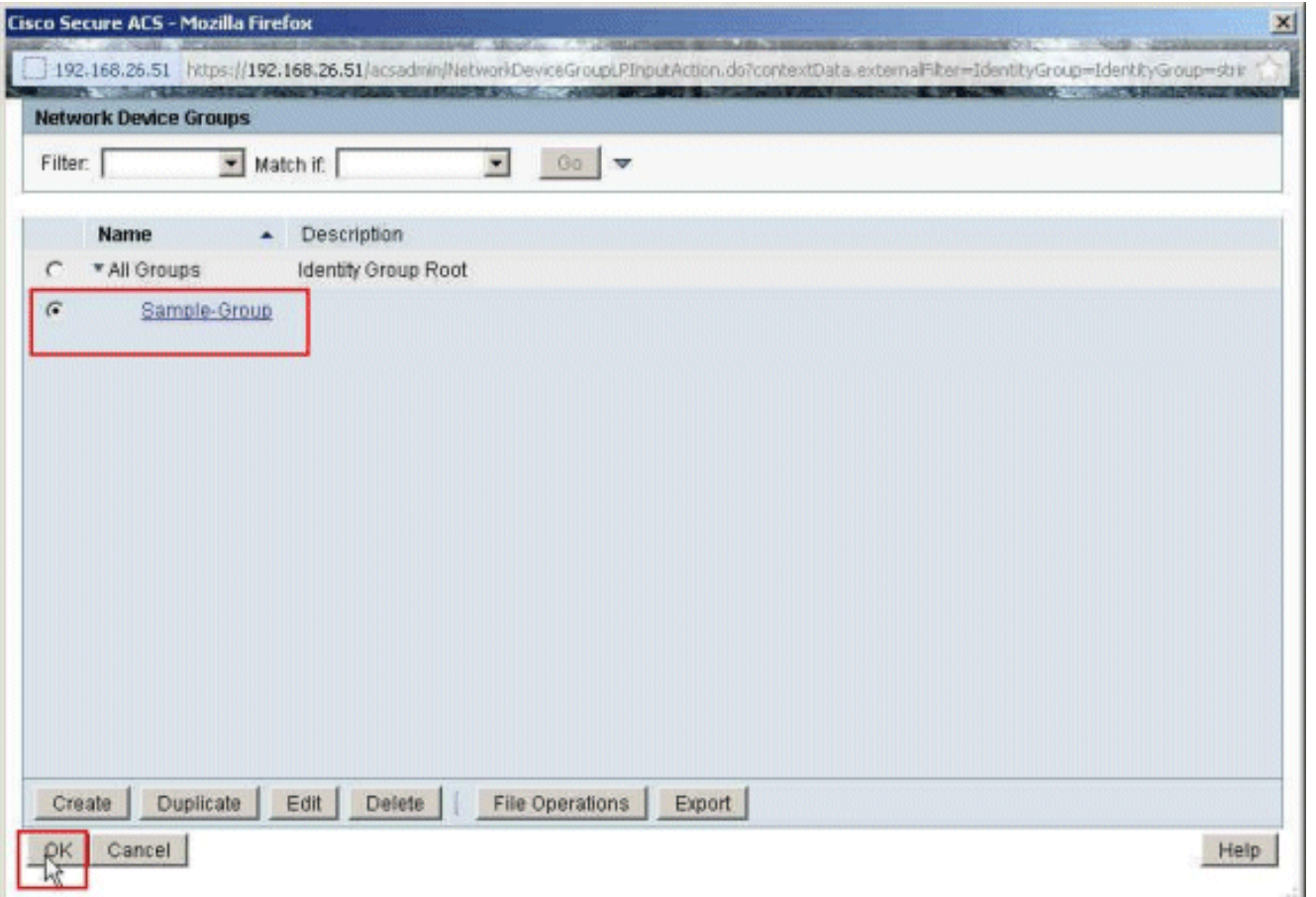

انقر على **تحديد** ، في قسم توصيفات التخويل. .10

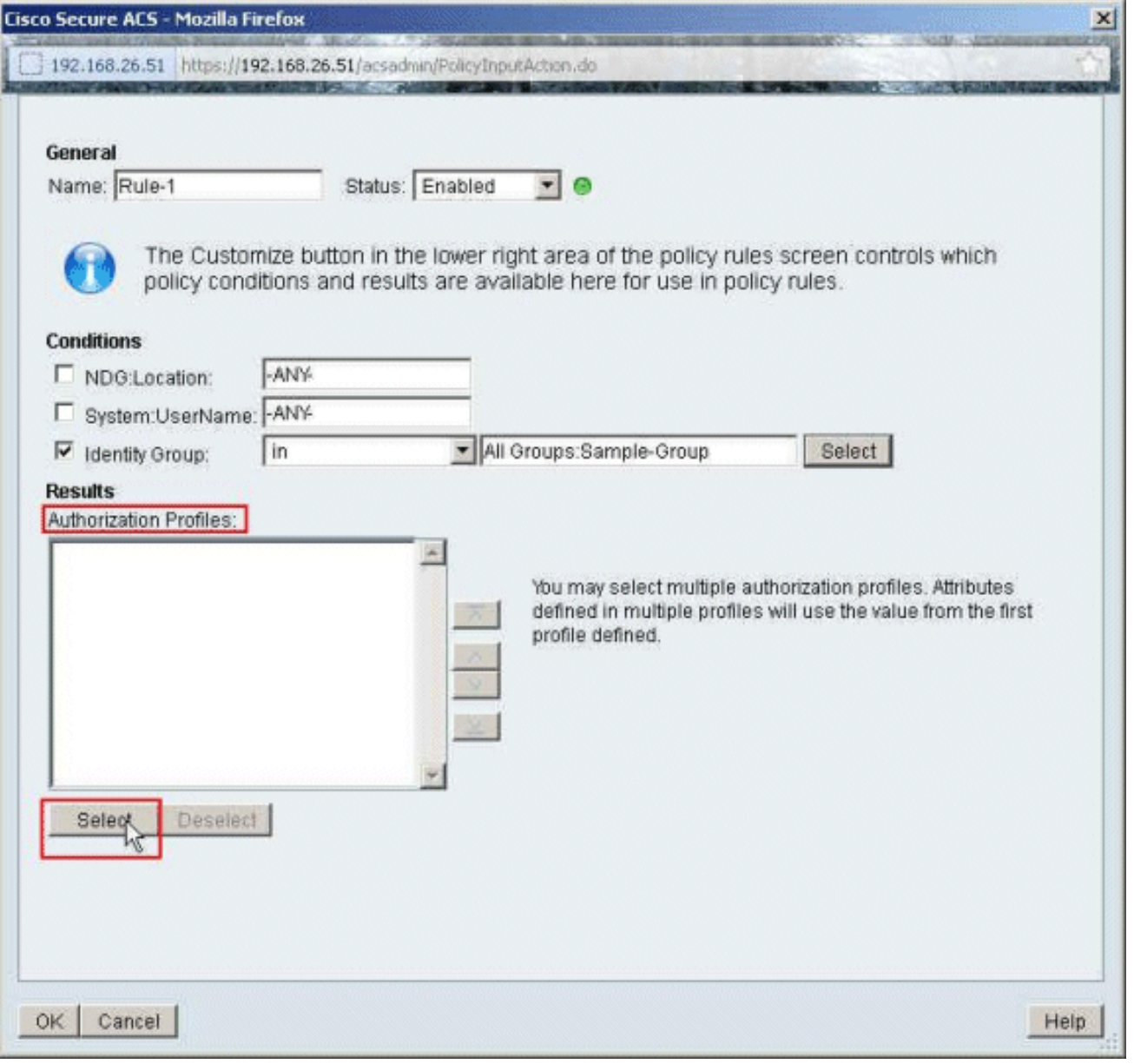

11. انقر على **إنشاء** لإنشاء ملف تعريف تخويل جديد.

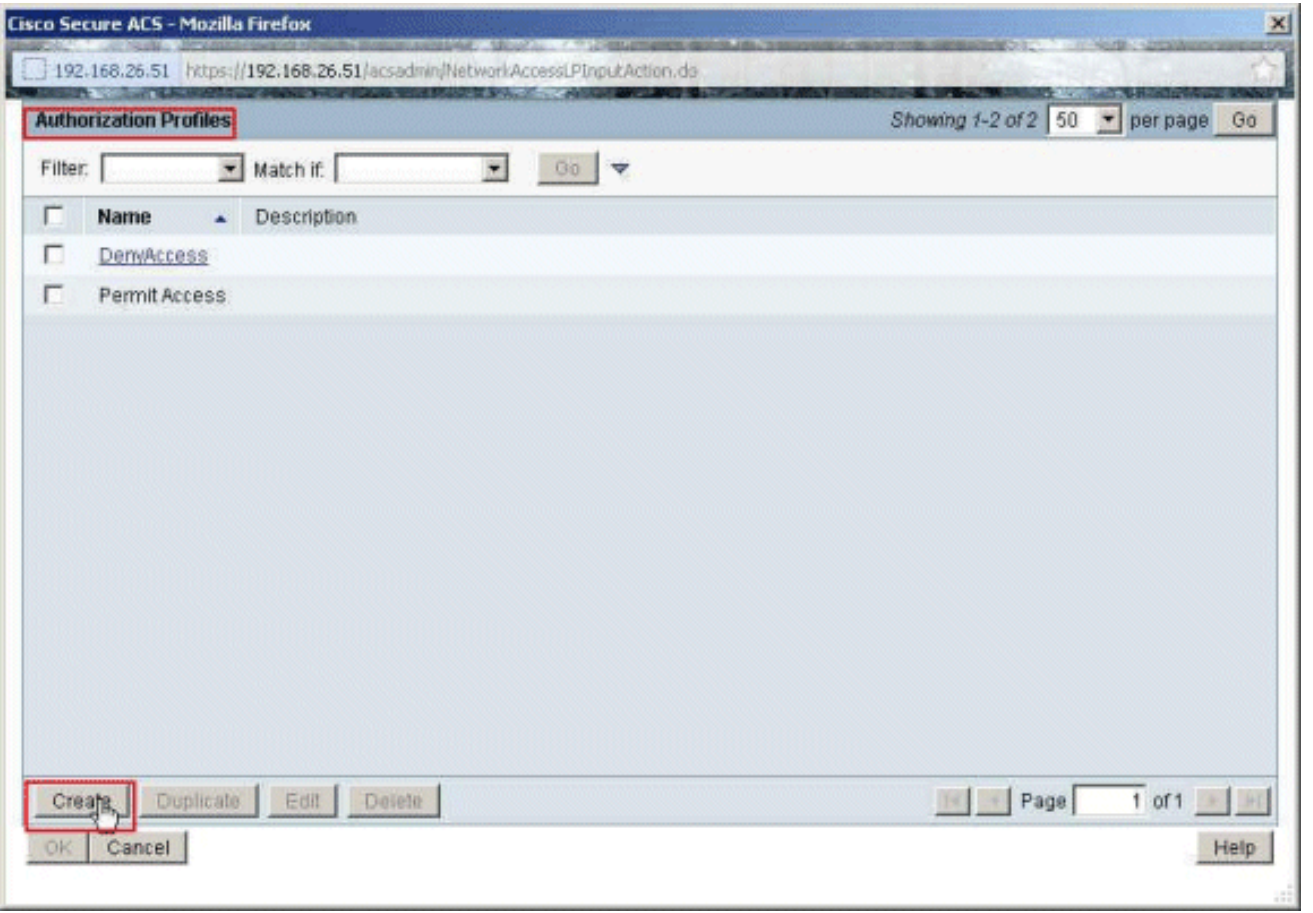

12. قم بتوفير اسم لملف تعريف **التخويل. ملف التعريف** هو الاسم المستخدم في هذا

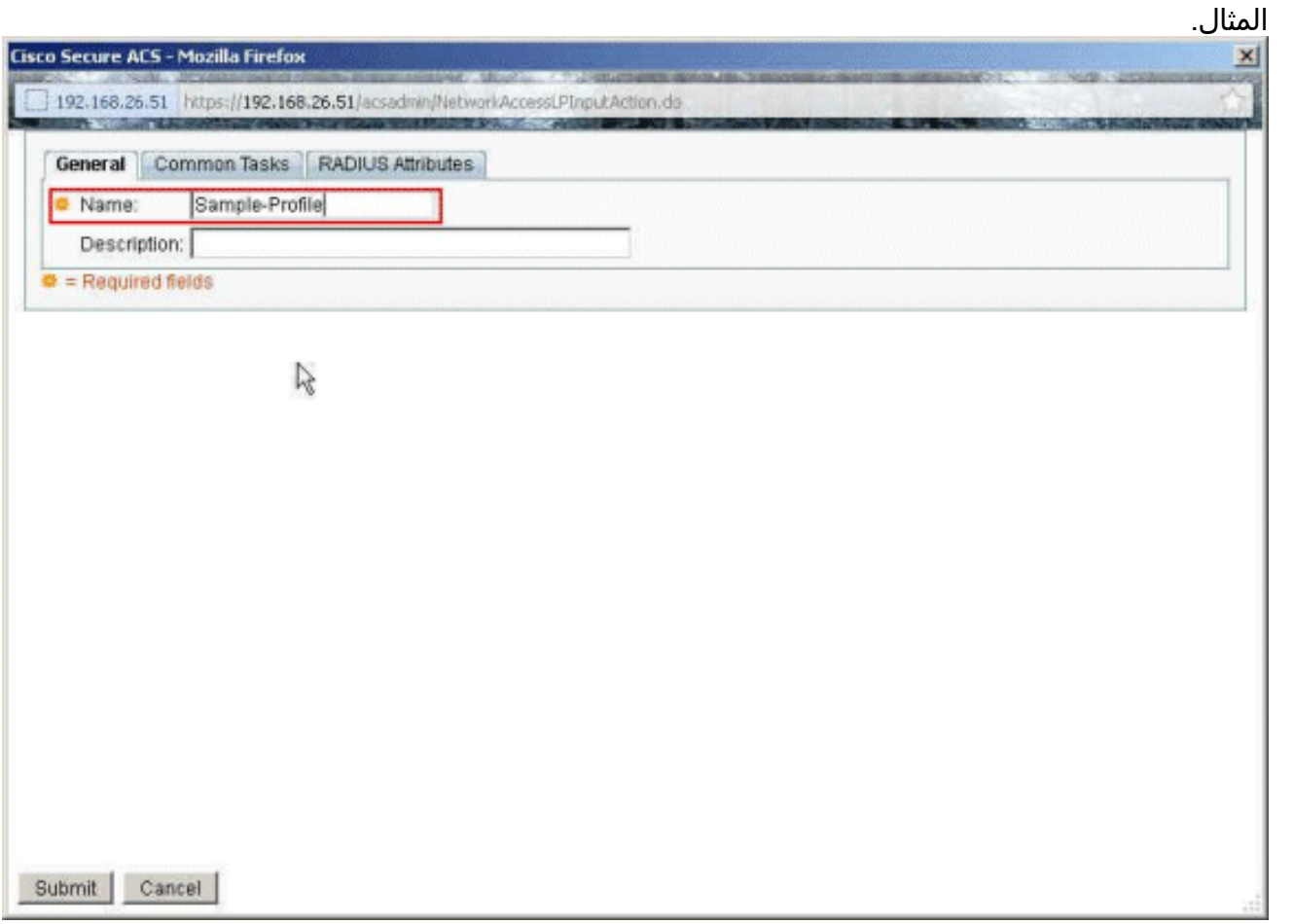

13. اختر علامة التبويب **مهام مشتركة**، وحدد **ثابت** من القائمة المنسدلة **لاسم قائمة التحكم في الوصول (ACL)** القابل للتنزيل. أختر DACL الذي تم إنشاؤه حديثا (نموذج -DACL (من القائمة المنسدلة "القيمة".

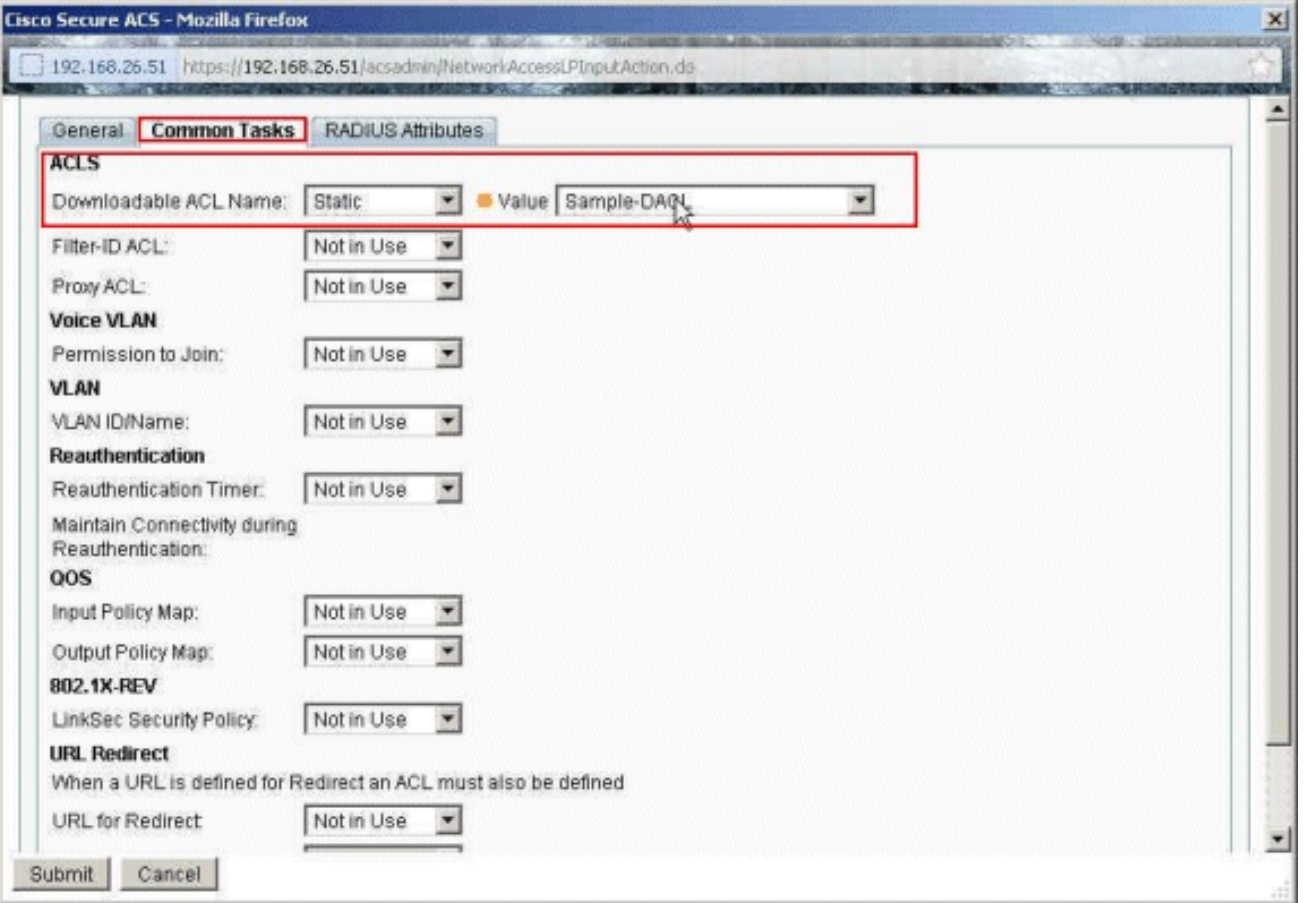

انقر على .14

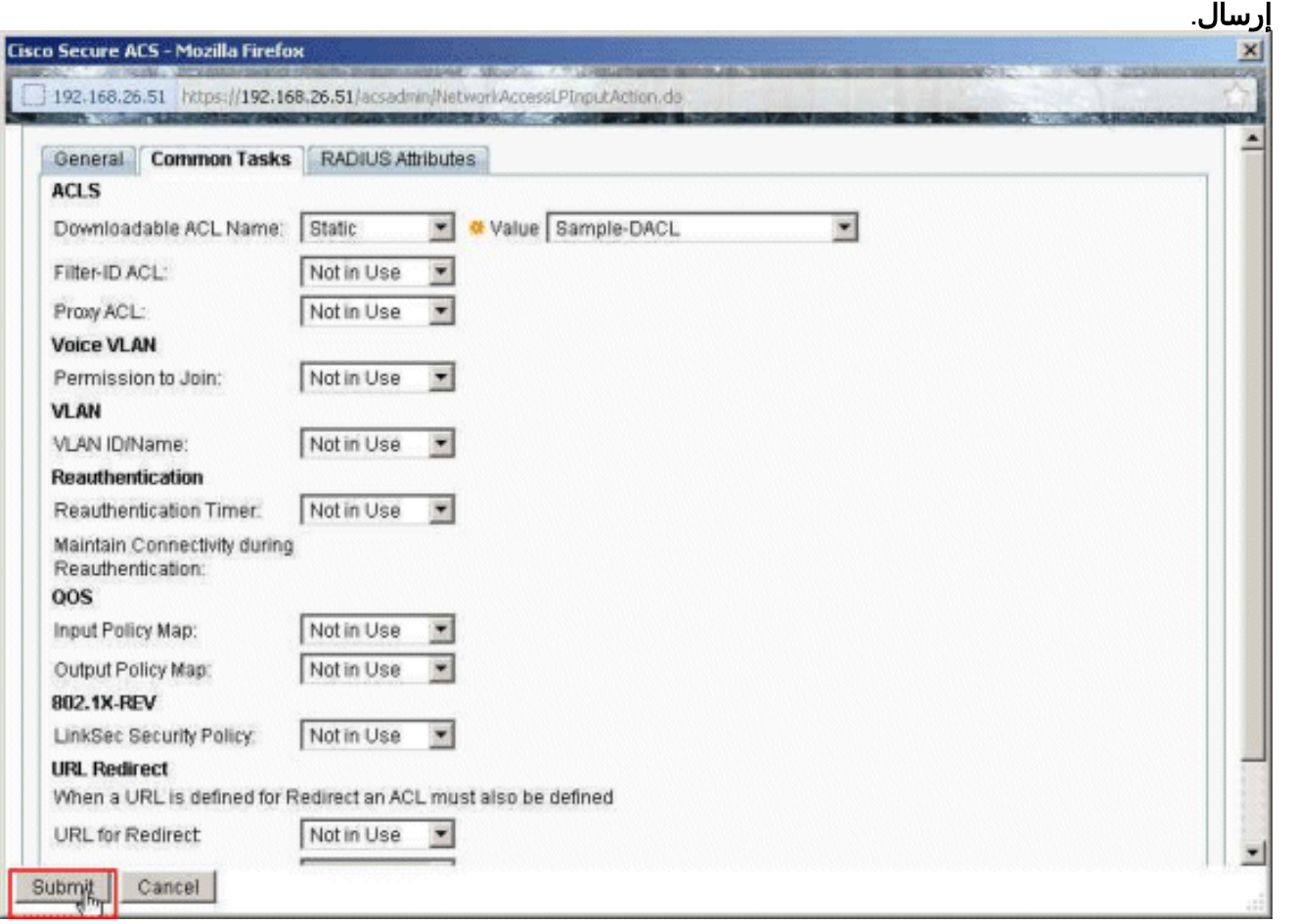

15. اختر **نموذج ملف تعريف** التخويل **الذي** تم إنشاؤه مسبقا، وانقر فوق موافق.

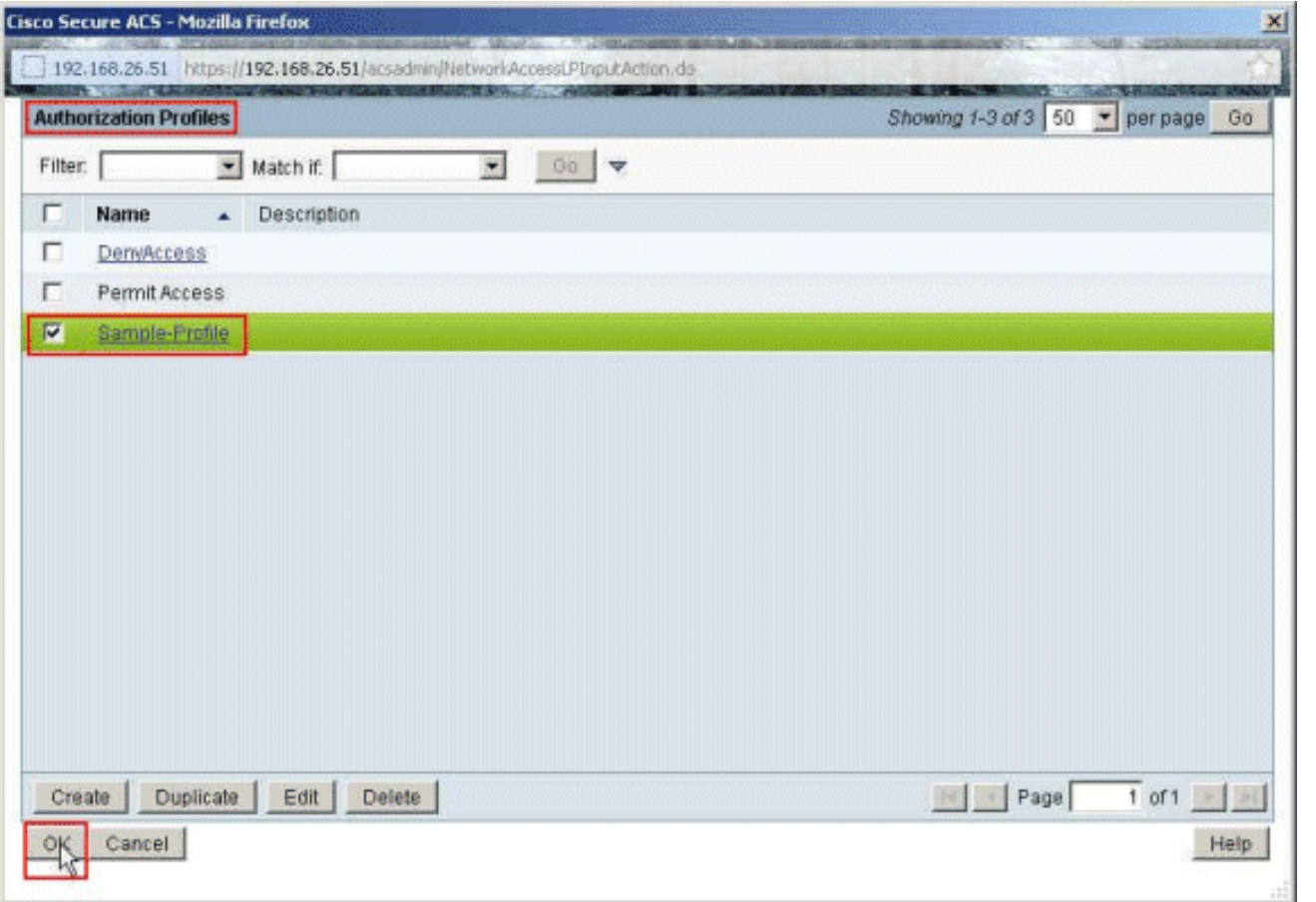

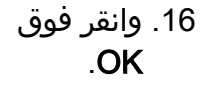

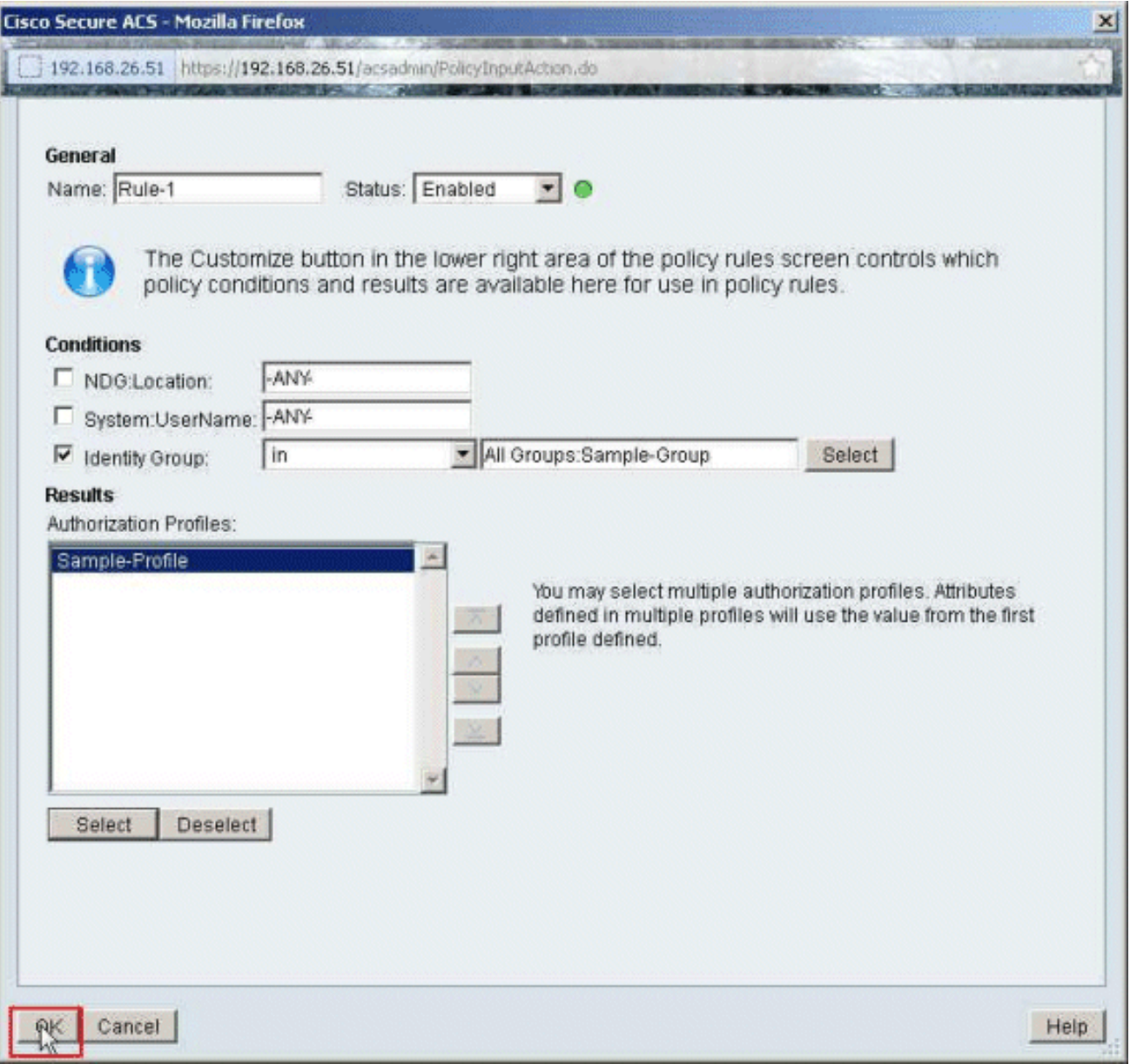

17. تحقق من إنشاء **القاعدة 1** مع المجموعة **العينة** الخاصة بهوية المجموعة كشرط و**نموذج ملف التعريف** كنتيجة لذلك. انقر فوق **حفظ** 

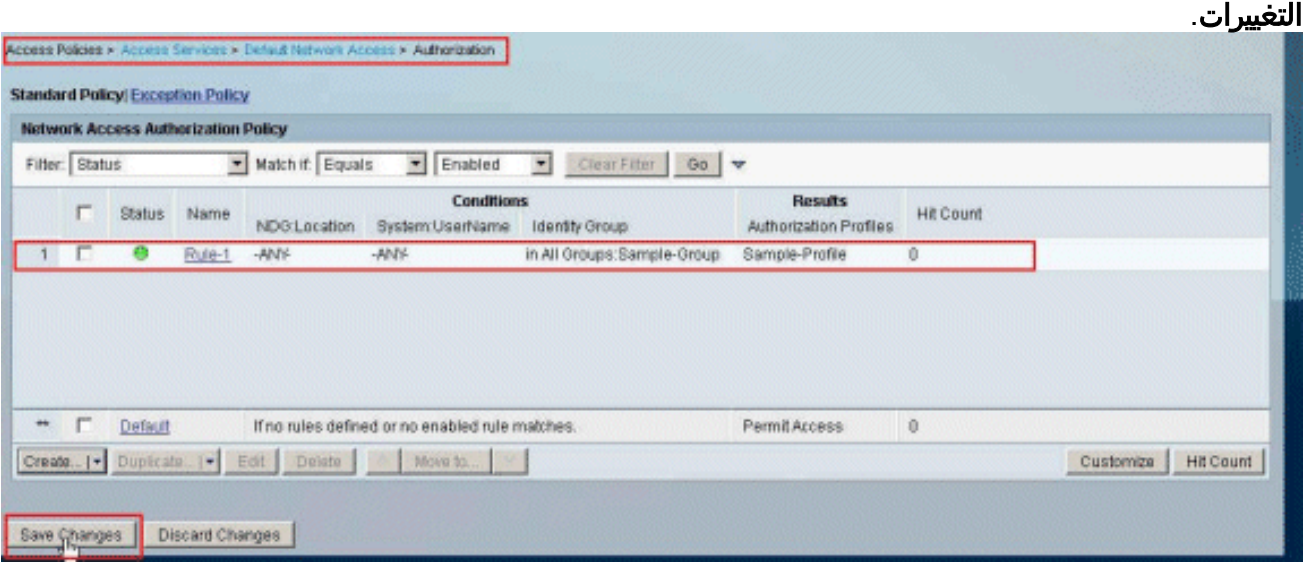

## <span id="page-39-0"></span>تكوين ACS لقائمة التحكم في الوصول (ACL (القابلة للتنزيل لمجموعة أجهزة الشبكة

أكمل الخطوات من 1 إلى 12 من [تكوين ACS لقائمة التحكم في الوصول \(ACL \(القابلة للتنزيل للمستخدم الفردي](#page-17-0)

وأجرى هذه الخطوات لتكوين قائمة التحكم في الوصول (ACL (القابلة للتنزيل لمجموعة أجهزة الشبكة في Cisco .Secure ACS

في هذا المثال، ينتمي عميل RADIUS (ASA) إلى **بوابات VPN** الخاصة بمجموعة أجهزة الشبكة. يتم بنجاح إرسال طلب مصادقة VPN الوارد من ASA للمستخدم "Cisco"، ويرسل خادم RADIUS قائمة وصول قابلة للتنزيل إلى جهاز الأمان. يمكن للمستخدم "cisco "الوصول إلى خادم 10.1.1.2 فقط ويرفض جميع الوصول الآخر. للتحقق من قائمة التحكم في الوصول (ACL)، ارجع إلى قسم <u>قائمة التحكم في الوصول (ACL) القابلة للتنزيل</u> [للمستخدم/المجموعة](#page-61-0).

1. اخترت **شبكة مورد>شبكة أداة مجموعة>أداة نوع**، وطقطقة **يخلقi**n order to خلقت جديد شبكة اداة مجموعة.

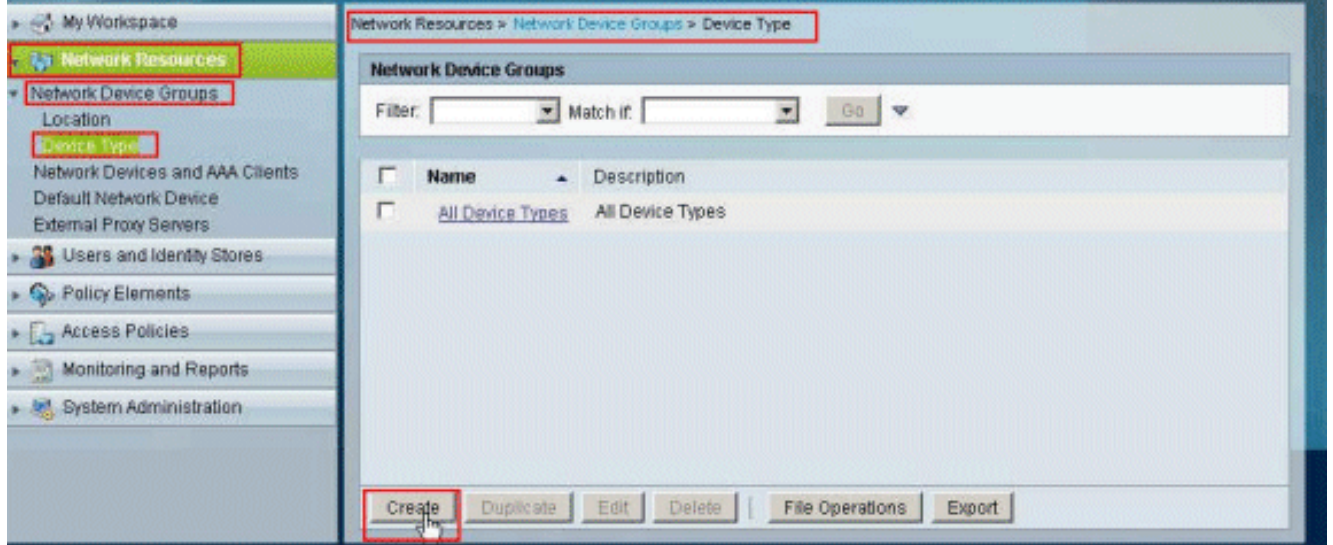

2. قم بتوفير اسم **مجموعة أجهزة الشبكة** (**بوابات VPN** في هذا المثال)، وانقر فوق إرسال.

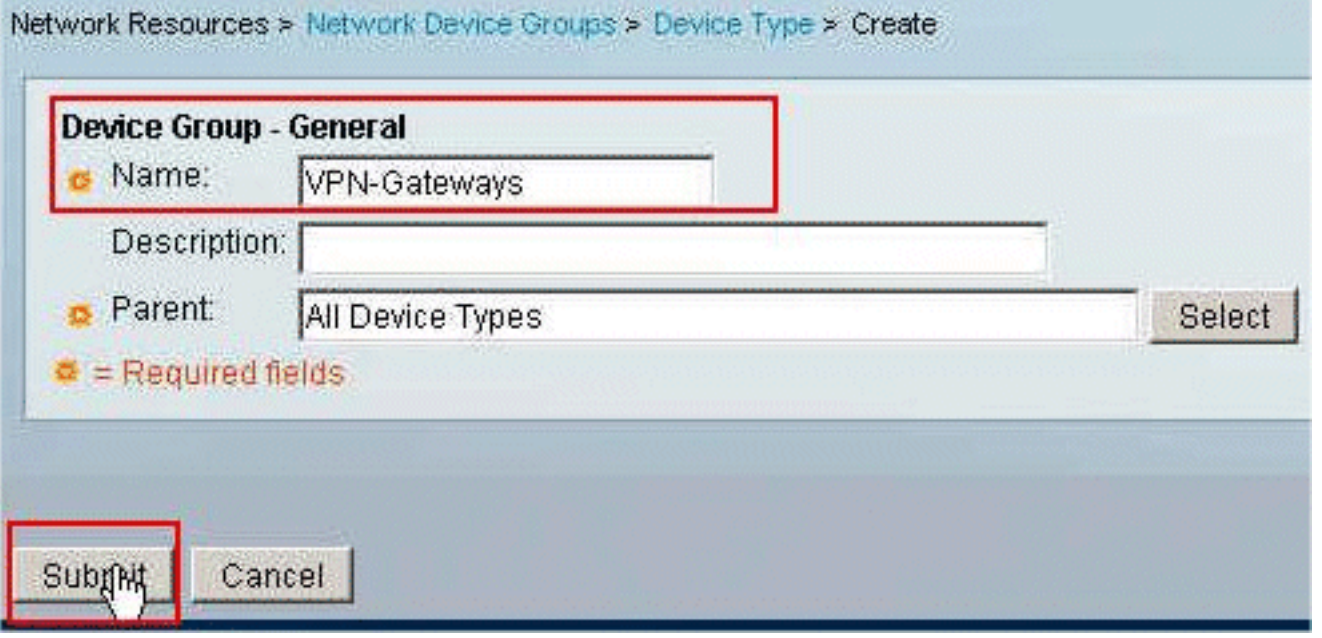

3. اختر **موارد الشبكة>أجهزة الشبكة وعملاء AAA،** وحدد **عميل RADIUS Sample-asa الذي** تم إنشاؤه سابقا. طقطقة **يحرر i**n order to غيرت **الشبكة أداة مجموعة** عضوية من هذا RADIUS زبون .(ASA)

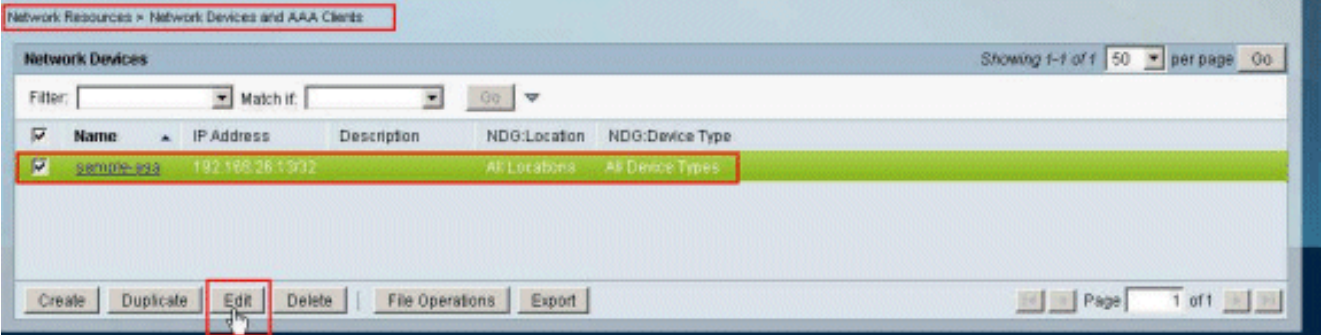

انقر فوق **تحديد** بجوار نوع .4

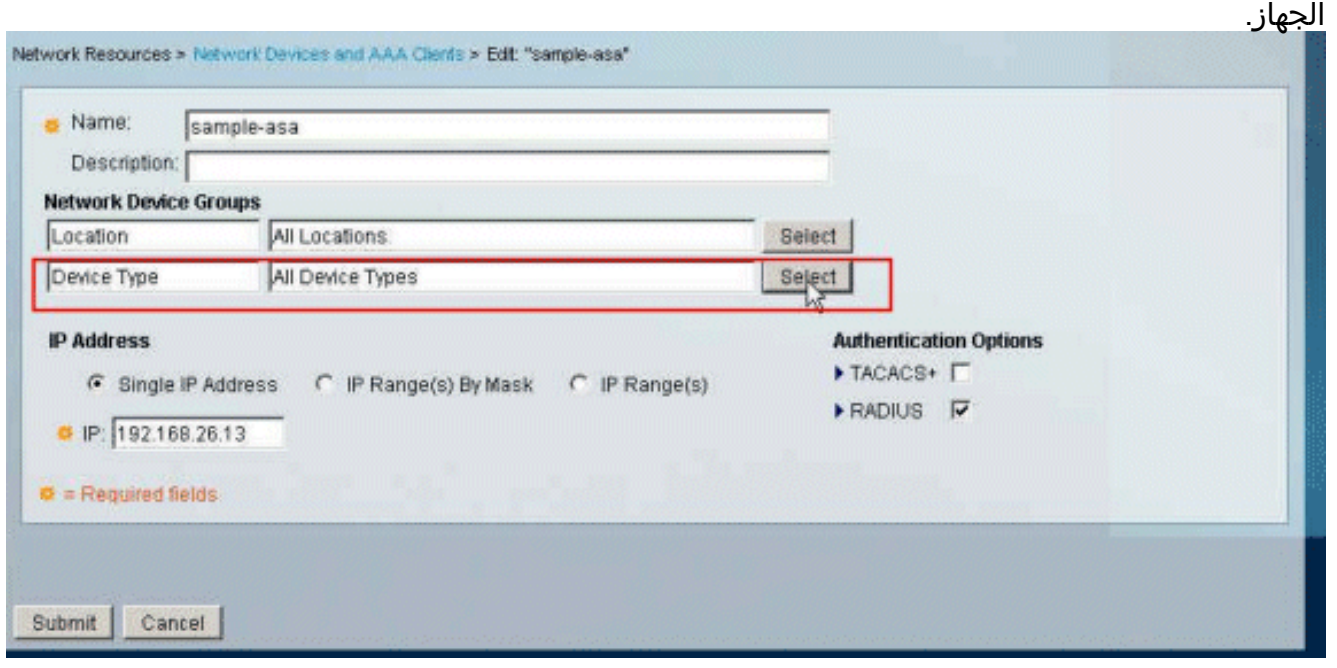

5. حدد مجموعة أجهزة الشبكة التي تم إنشاؤها حديثا (والتي هي **بوابات VPN**)، وانقر فوق موافق.

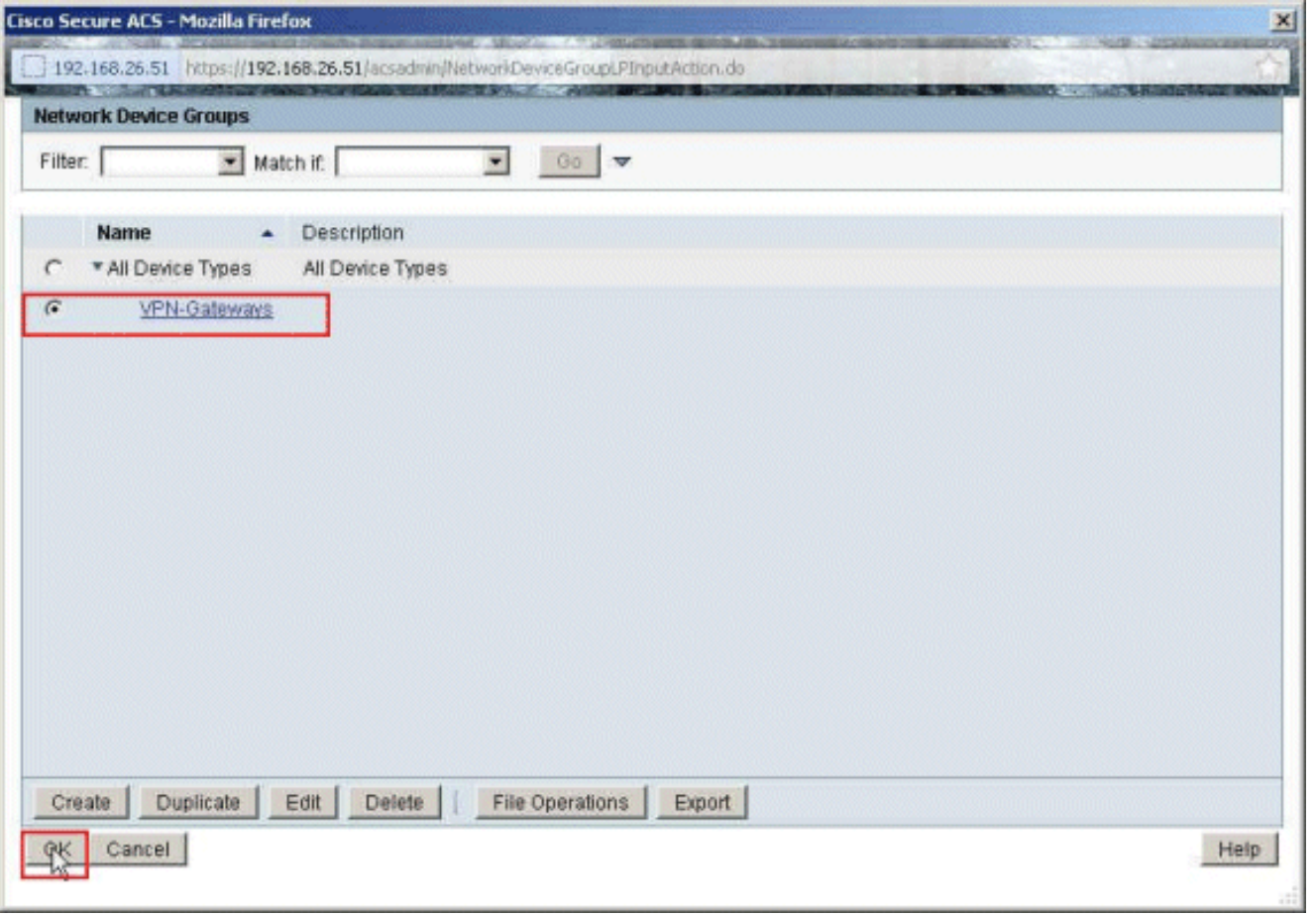

انقر على .6

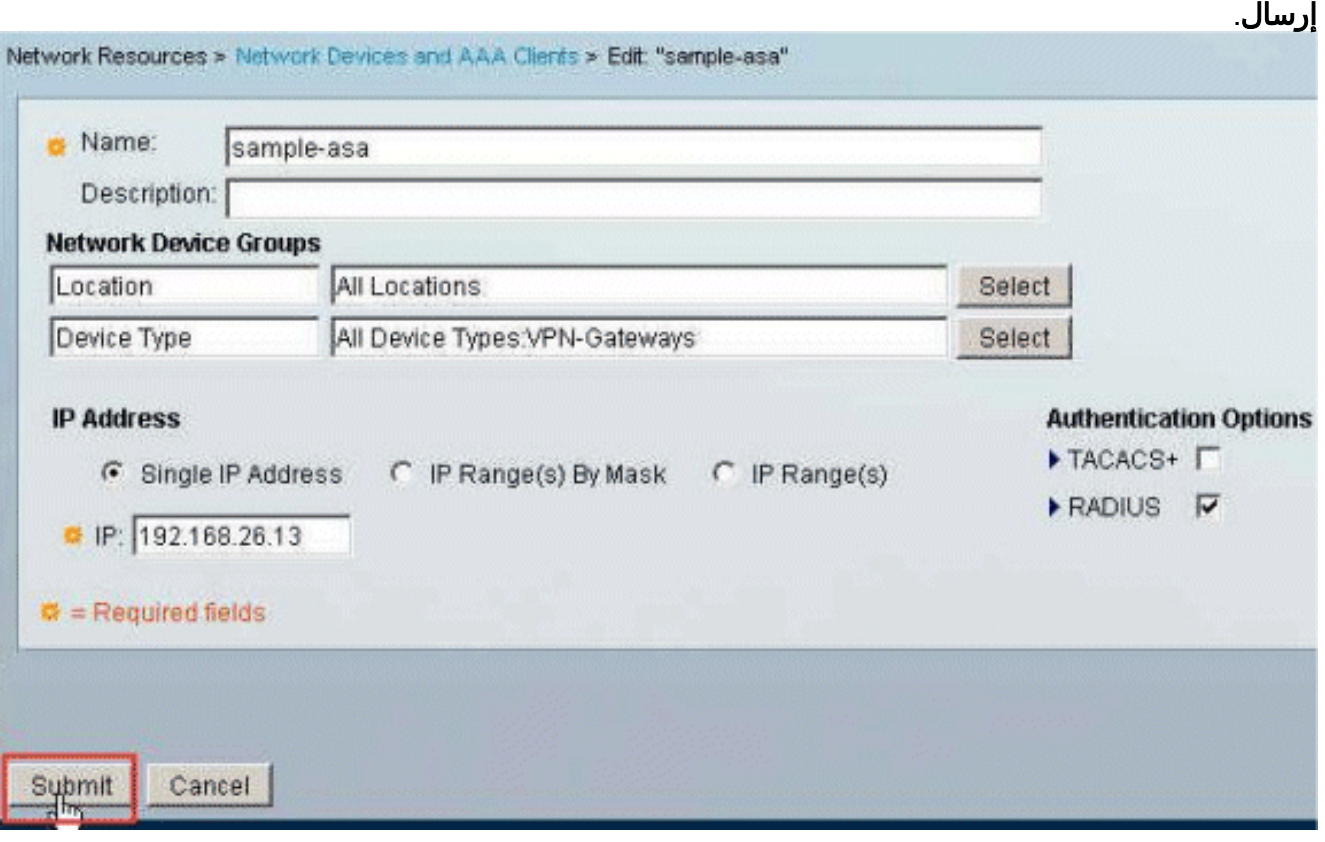

7. أختر سياسات الوصول > **خدمات الوصول > الوصول الافتراضي للشبكة > التفويض**، وانقر فوق تخصيص.

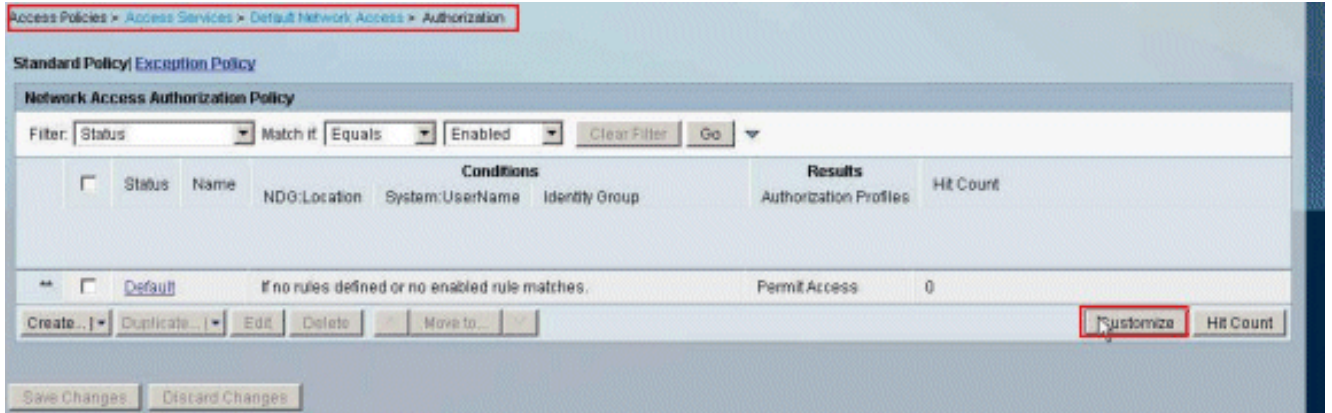

8. انقل NDG:ن**وع الجهاز** من القسم **متوفر** إلى القسم **المحدد**، وانقر فوق موافق.

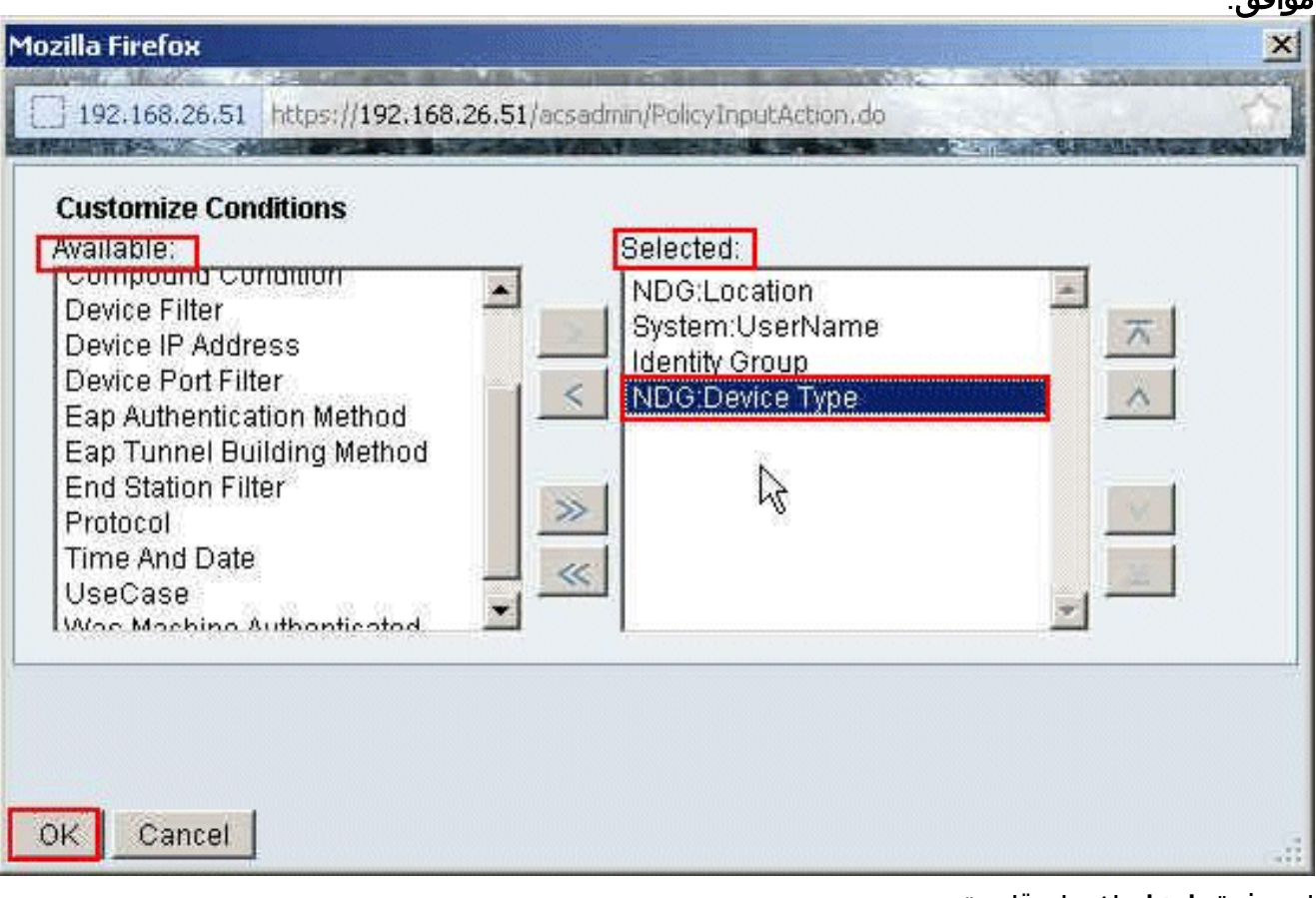

9. انقر فوق **إنشاء** لإنشاء قاعدة

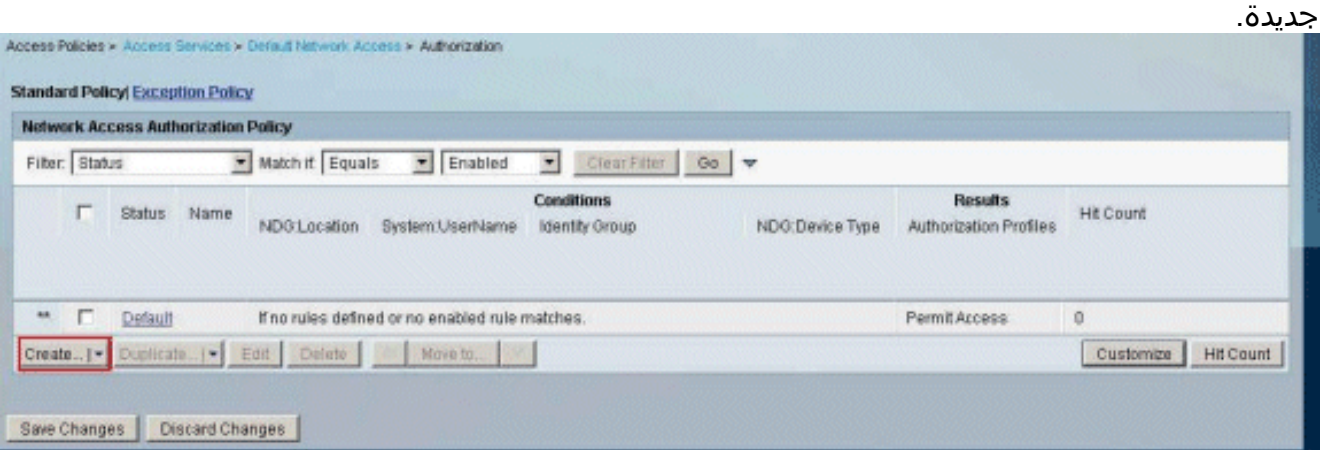

10. تأكد من أن خانة الاختيار المجاورة ل NDG:Device Type محددة واختر in من القائمة المنسدلة. انقر فوق تحديد.

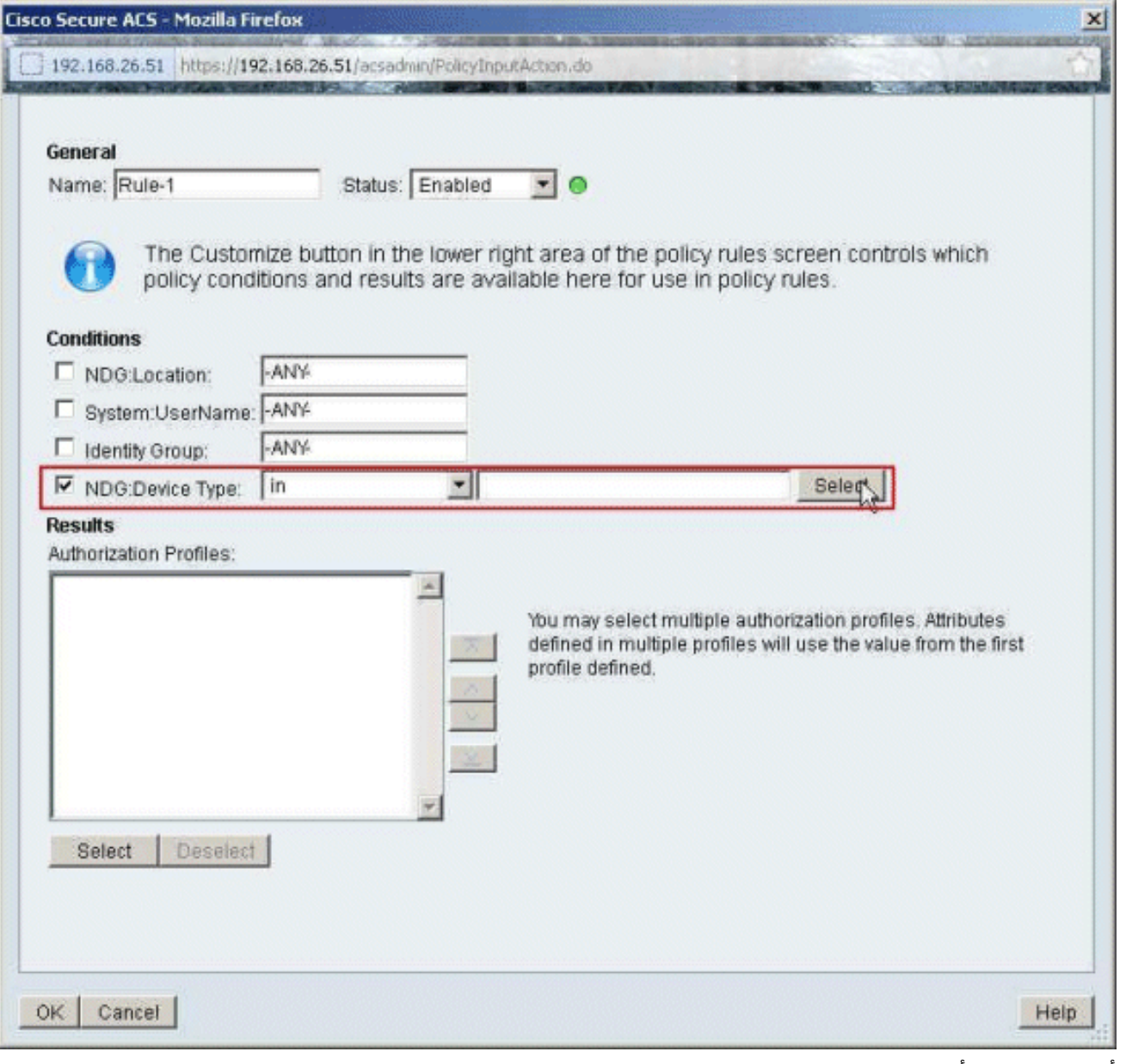

11. اخترت الشبكة اداة مجموعة VPN-Gateways يخلق سابقا، وطقطقة .ok

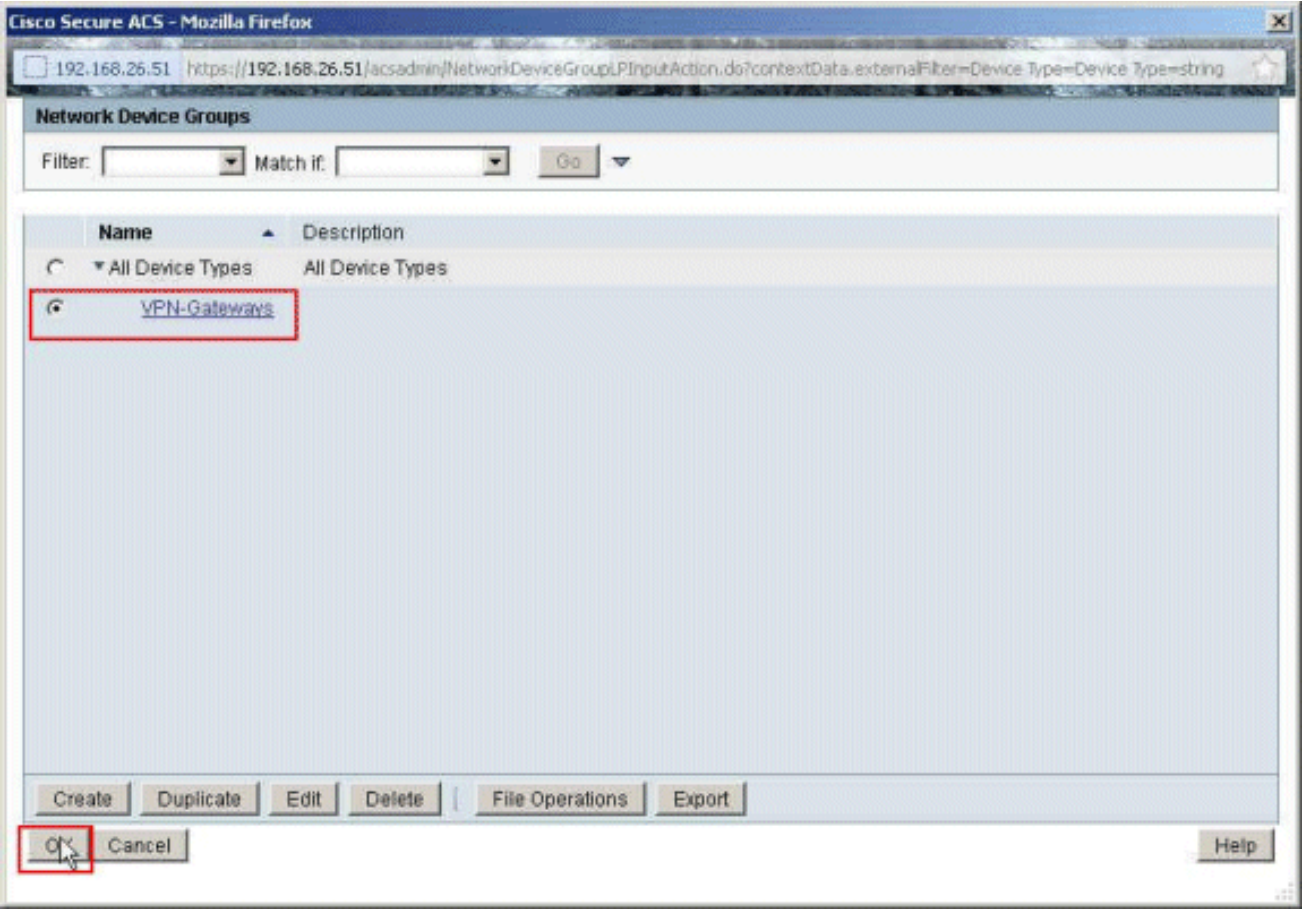

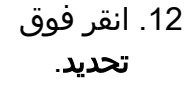

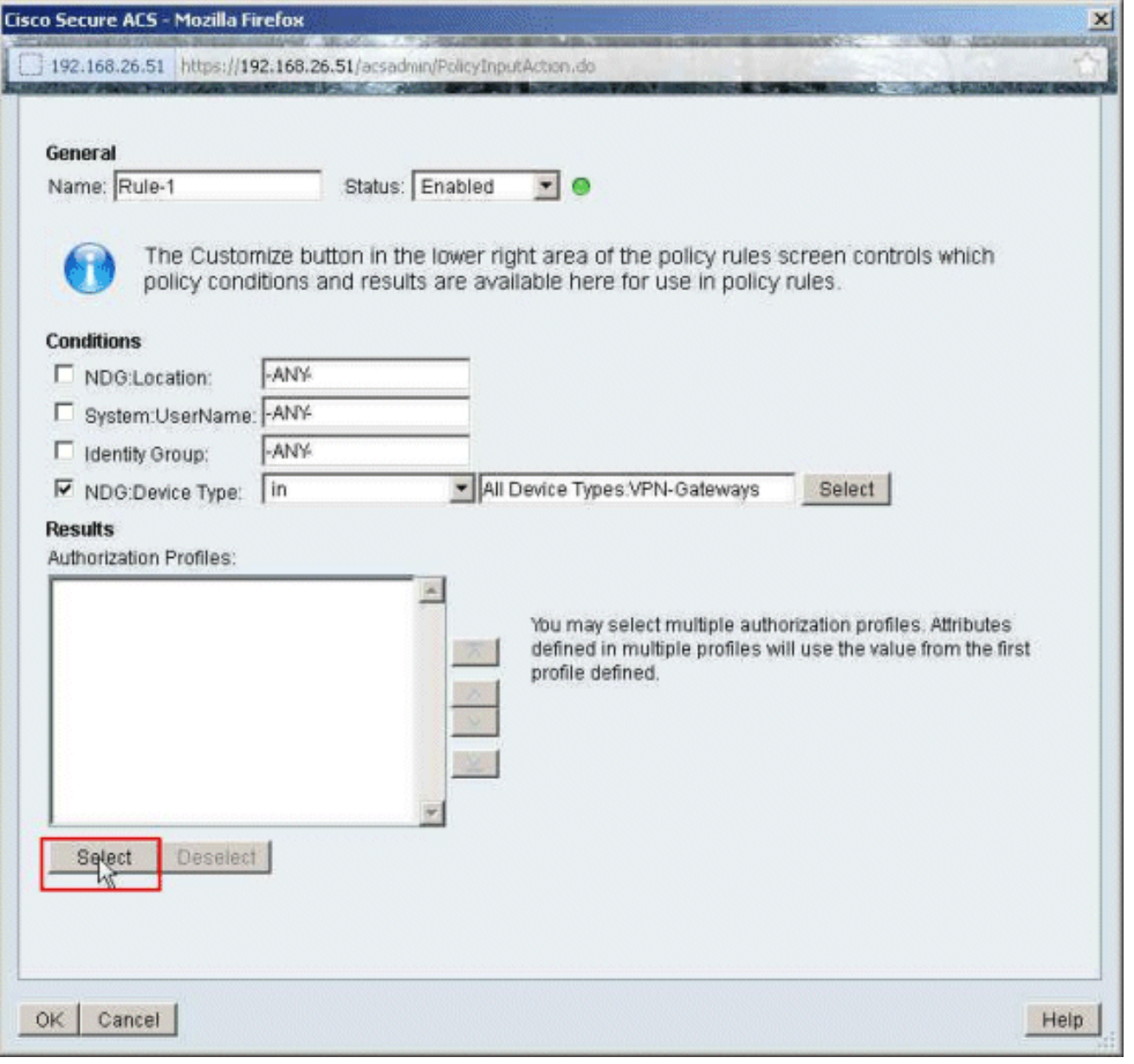

13. انقر على **إنشاء** لإنشاء ملف تعريف تخويل جديد.

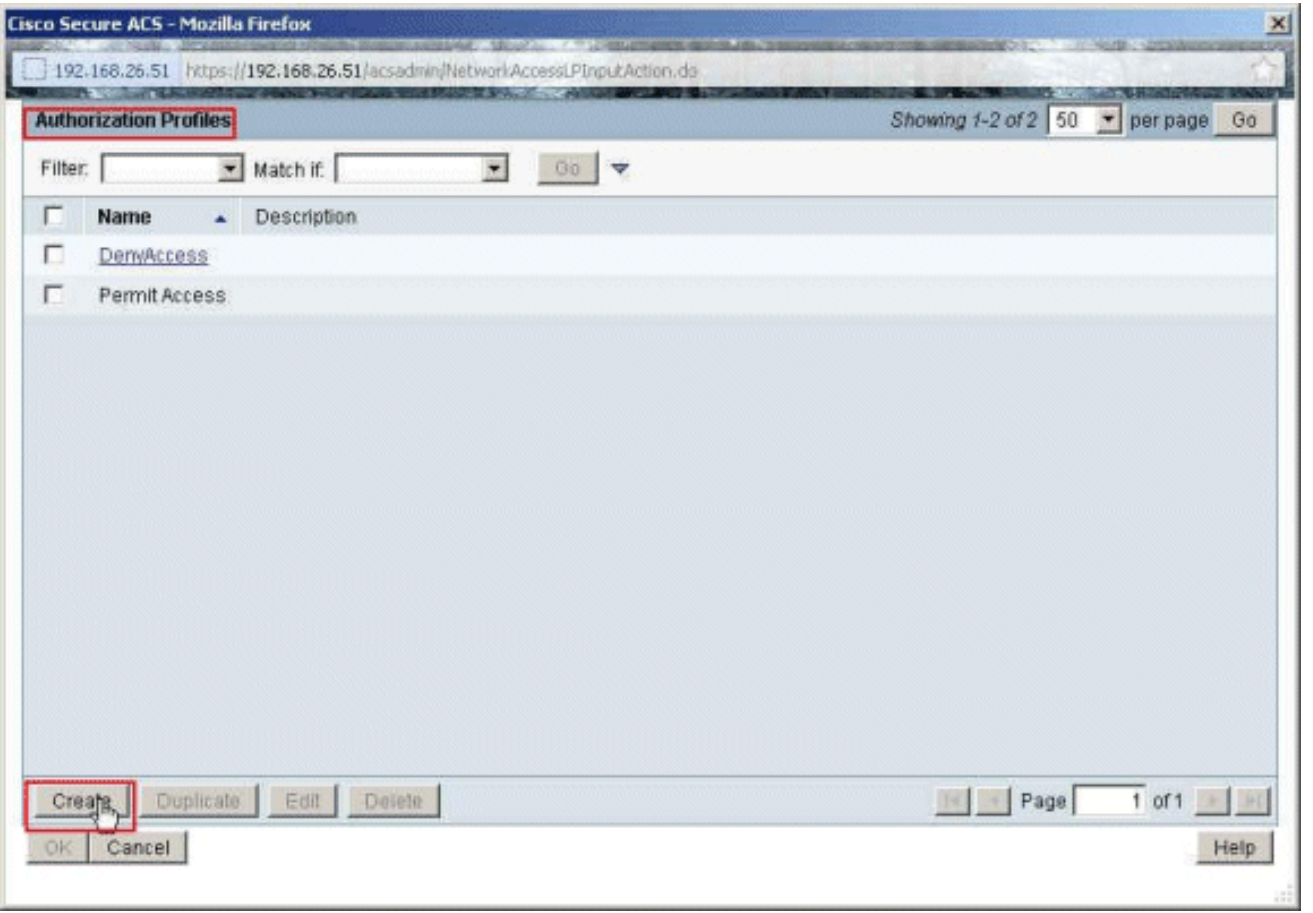

14. قم بتوفير اسم لملف تعريف **التخويل. ملف التعريف** هو الاسم المستخدم في هذا

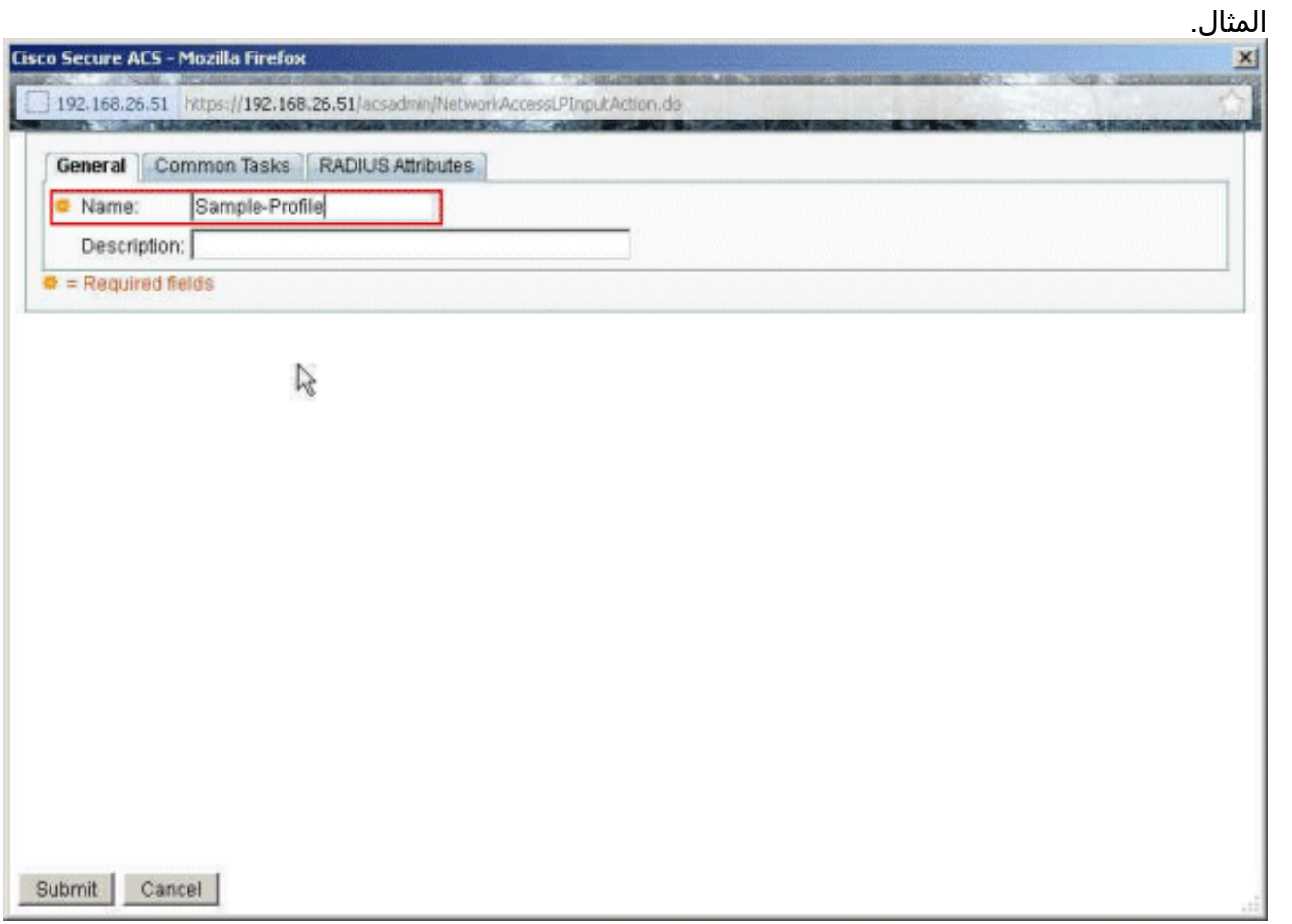

15. اختر علامة التبويب **مهام مشتركة**، وحدد **ثابت** من القائمة المنسدلة لاسم قائمة التحكم في الوصول (ACL) القابل للتنزيل. أختر DACL الذي تم إنشاؤه حديثا (نموذج DACL (من القائمة المنسدلة للقيمة.

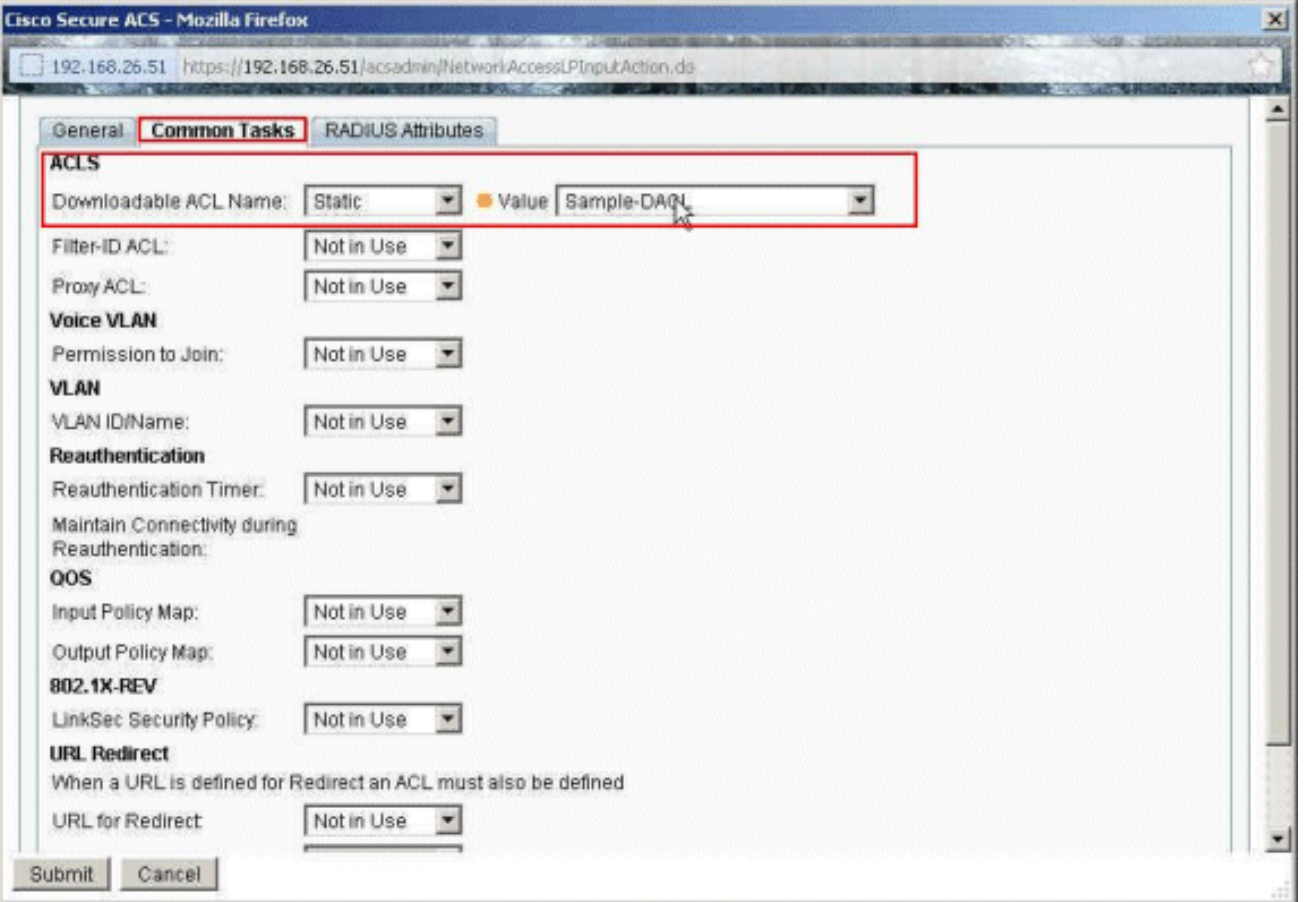

انقر على .16

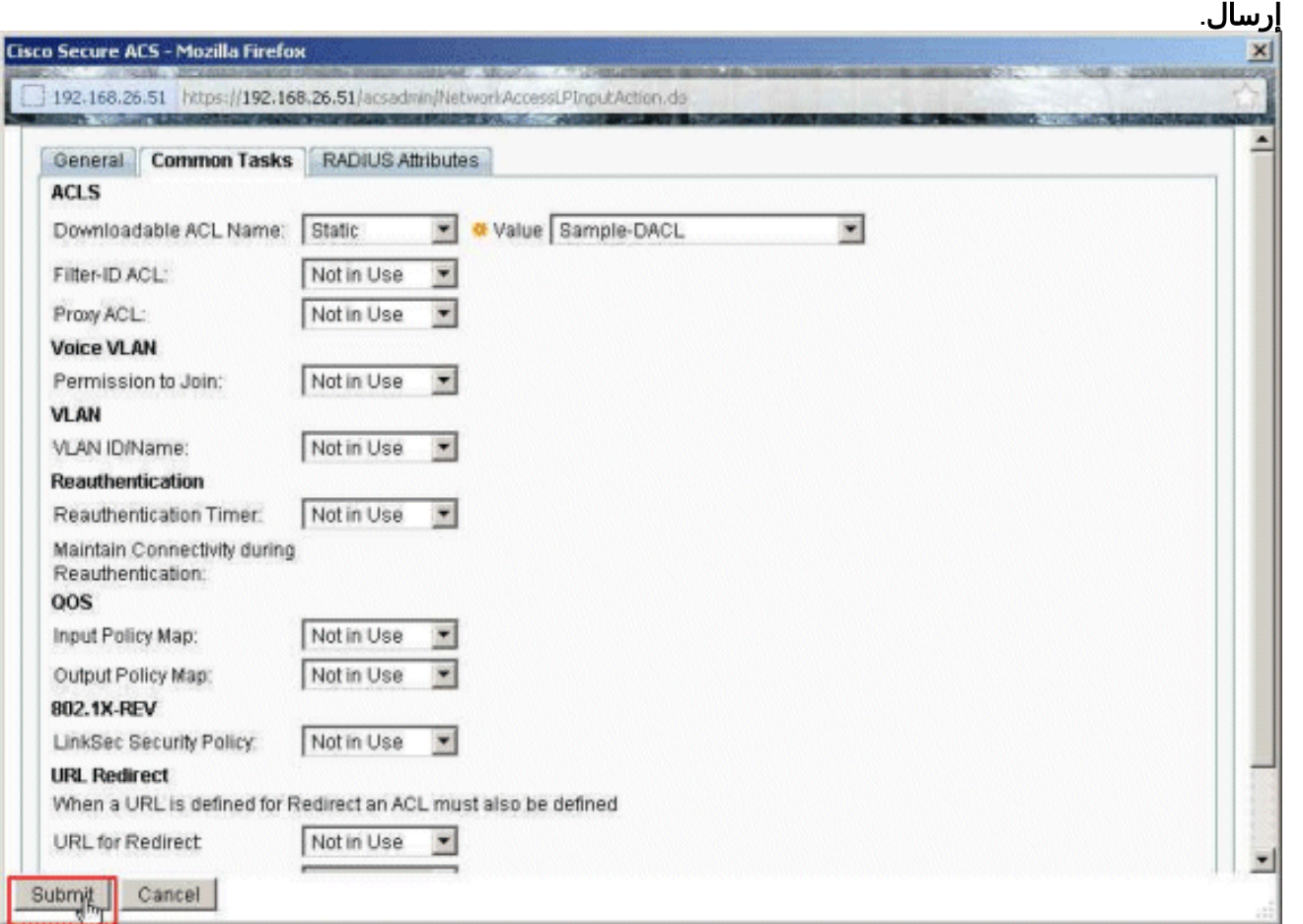

17. حدد **نموذج ملف التعريف** الذي تم إنشاؤه سابقا، وانقر موافق.

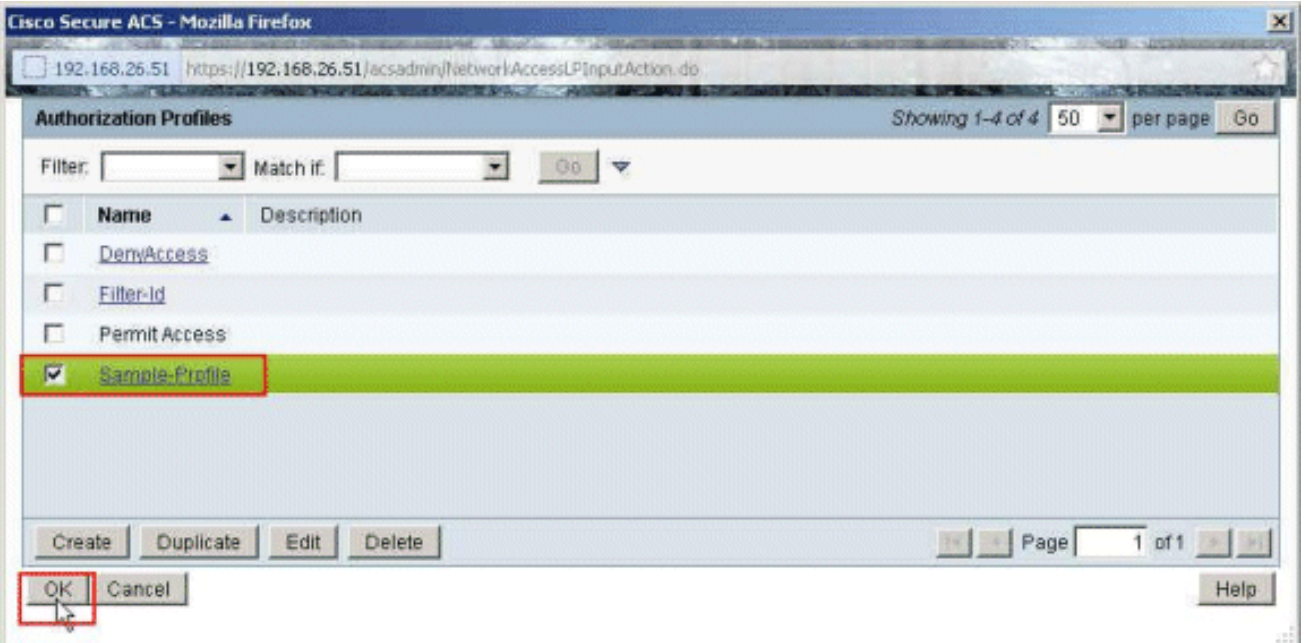

وانقر فوق .18

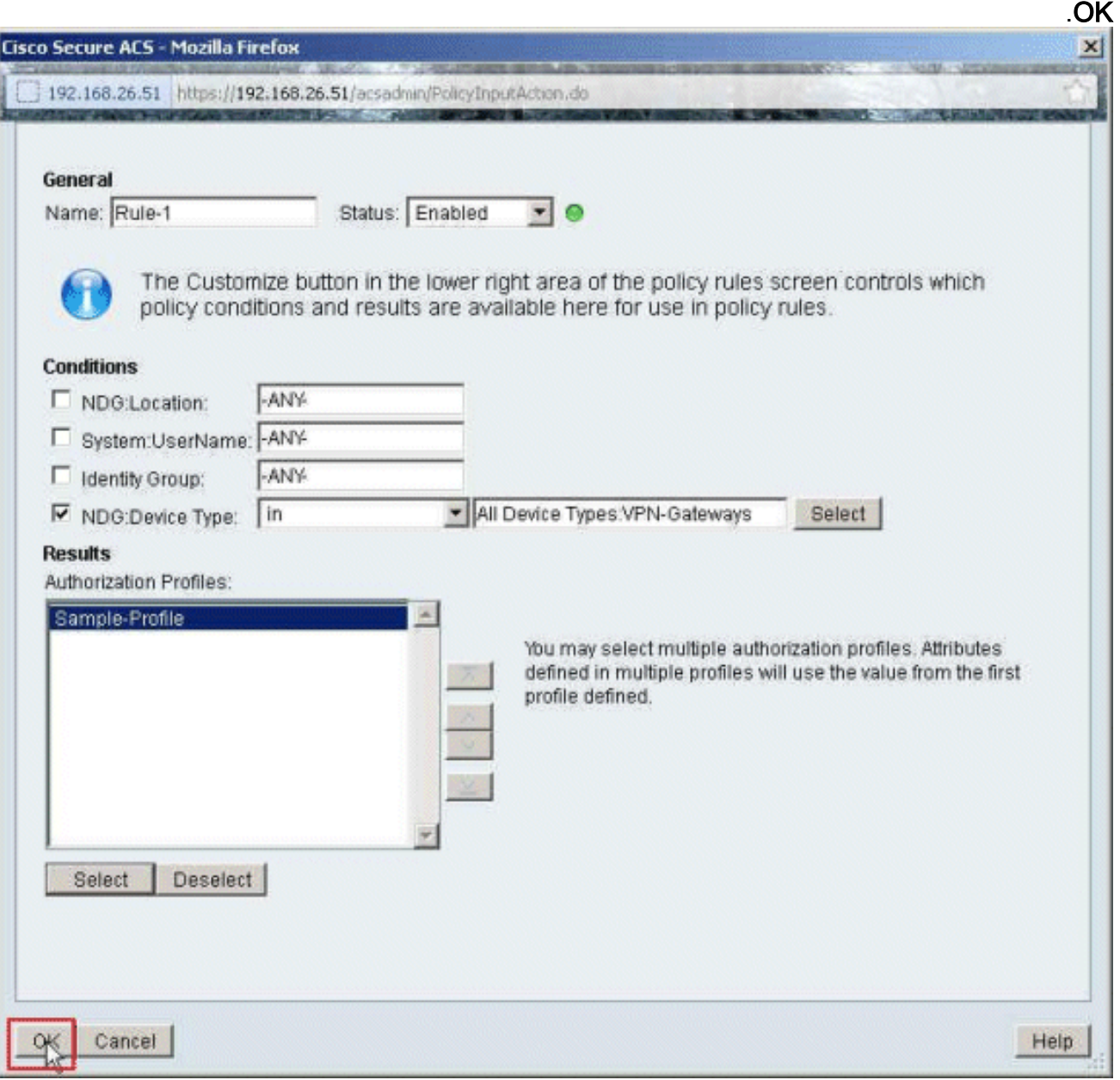

19. تحقق من إنشاء **القاعدة-1** باستخدام **عبارات VPN** كحالة NDG:نوع الجهاز، ومن نتيجة ذلك **نموذج ملف** التعريف. انقر فوق حفظ

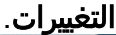

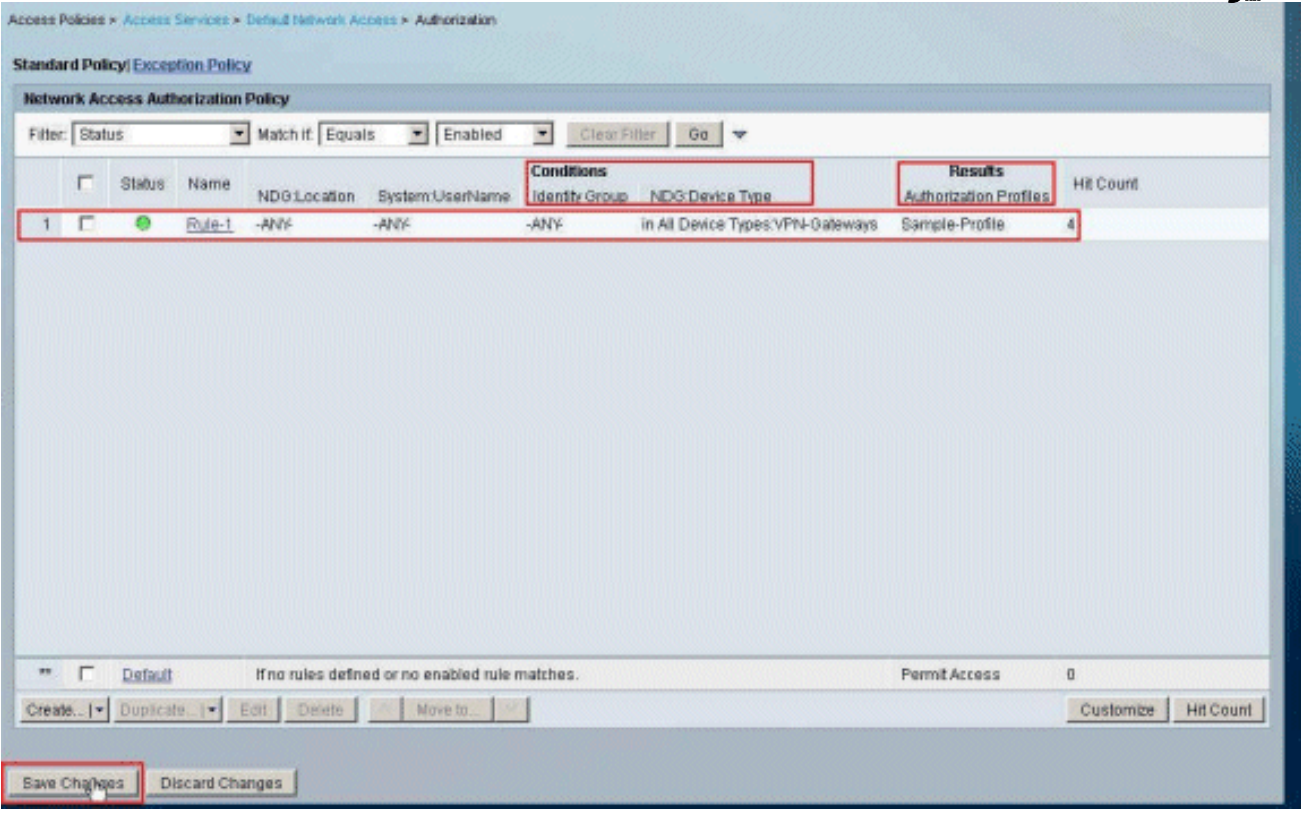

### <span id="page-50-0"></span>تكوين إعدادات RADIUS IETF لمجموعة مستخدمين

لتنزيل اسم لقائمة وصول قمت بإنشائها بالفعل على جهاز الأمان من خادم RADIUS عند مصادقة المستخدم، قم بتكوين السمة id-filter RADIUS IETF) السمة رقم 11):

**filter-id=acl\_name**

يقوم مستخدم مجموعة العينة بمصادقة Cisco بنجاح، ويقوم خادم RADIUS بتنزيل اسم قائمة التحكم في الوصول (جديد) لقائمة وصول قمت بإنشائها بالفعل على جهاز الأمان. يمكن للمستخدم "cisco "الوصول إلى جميع الأجهزة الموجودة داخل شبكة ASA **باستثناء** خادم 10.1.1.2. للتحقق من قائمة التحكم في الوصول (ACL)، راجع قسم [قائمة التحكم في الوصول إلى معرف التصفية.](#page-62-0)

وفقا للمثال، تم تكوين قائمة التحكم في الوصول (ACL (المسماة جديدة للتصفية في ASA:

**access-list new extended deny ip any host 10.1.1.2 access-list new extended permit ip any any**

تظهر هذه المعلمات فقط عندما تكون صحيحة. لقد قمت بتكوين:

● عميل AAA لاستخدام أحد بروتوكولات RADIUS في تكوين الشبكة

يتم تحديد ملف تعريف تفويض بعامل تصفية معرف IETF (RADIUS (ضمن قسم النتائج من القاعدة في خدمة ● الوصول.

يتم إرسال سمات RADIUS كملف تعريف لكل مستخدم من ACS إلى عميل AAA الطالب.

أكمل الخطوات من 1 إلى 6 و 10 إلى 12 من [تكوين ACS لقائمة التحكم بالوصول \(ACL \(القابلة للتنزيل للمستخدم](#page-17-0)

[الفردي](#page-17-0)، متبوعة بالخطوات من 1 إلى 6 من [تكوين ACS لقائمة التحكم في الوصول القابلة للتنزيل للمجموعة](#page-30-0)، وأقم هذه الخطوات في هذا القسم لتكوين معرف التصفية في ACS Cisco الآمن.

لتكوين إعدادات سمة RADIUS IETF لتطبيقها كما هو الحال في توصيف التخويل، نفذ الخطوات التالية:

1. اختر عناصر النهج > **التفويض والأذونات>الوصول إلى الشبكة>ملفات تعريف التفويض**، وانقر فوق إنشاء لإنشاء ملف تعريف تفويض

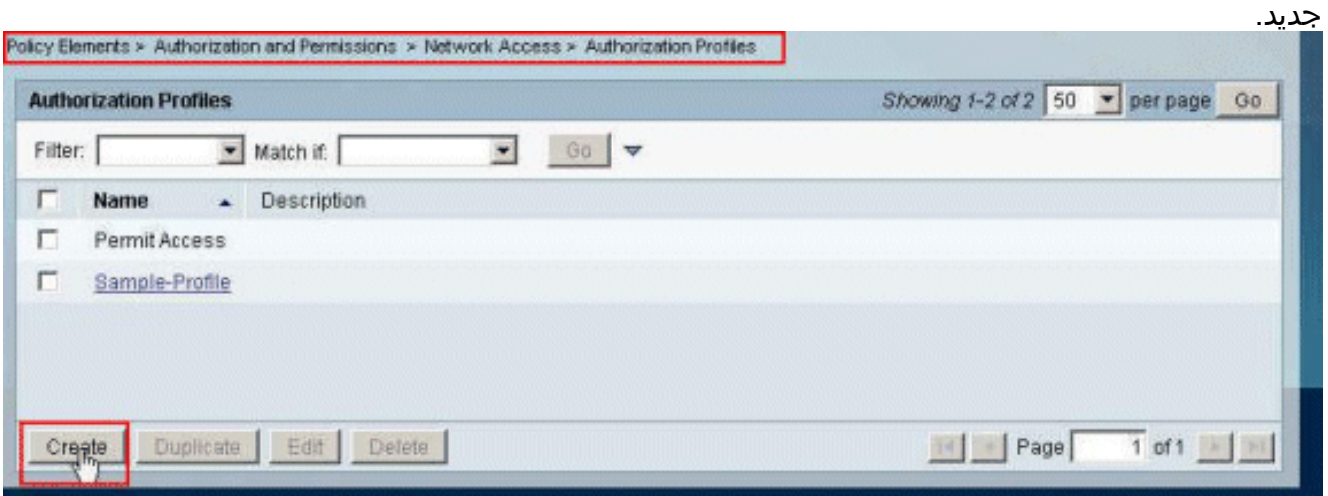

2. قم بتوفير اسم لملف تعريف **التخويل. معرف عامل التصفية** هو اسم ملف تعريف التخويل الذي تم إختياره في هذا المثال

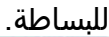

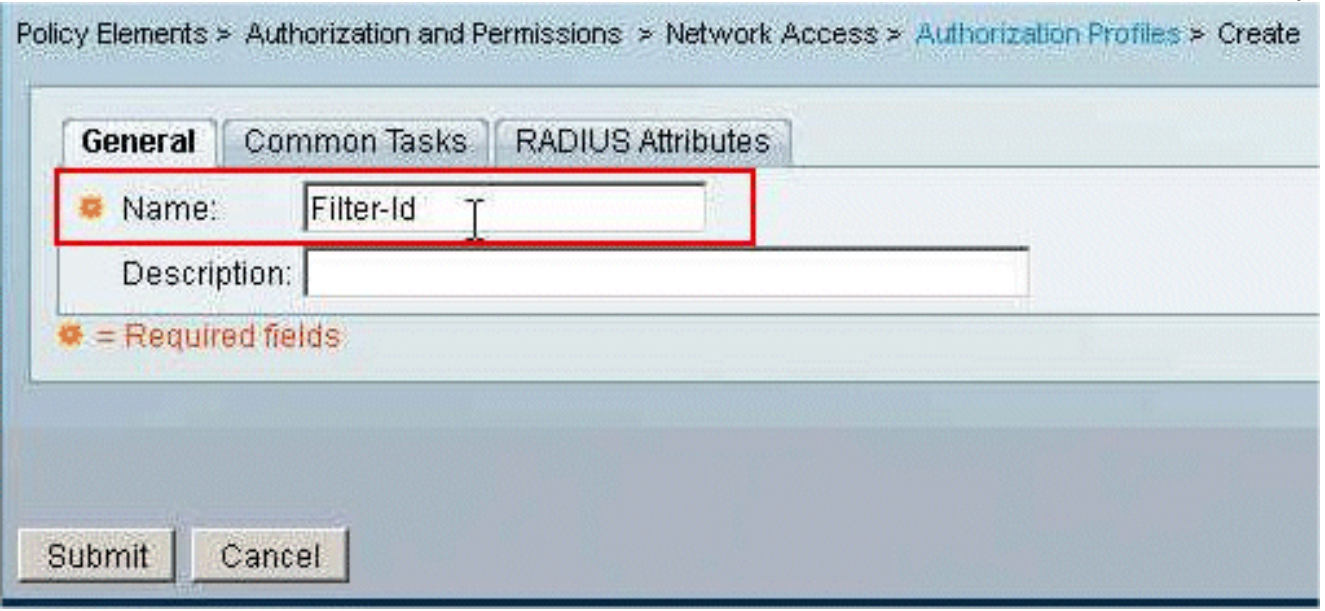

3. انقر فوق علامة التبويب **مهام مشتركة**، واختر **ثابتة** من القائمة المنسدلة ل **قائمة التحكم في الوصول (ACL)** الخاصة بمعرف التصفية. أدخل اسم قائمة الوصول جديدا في حقل القيمة، وانقر فوق إرسال.

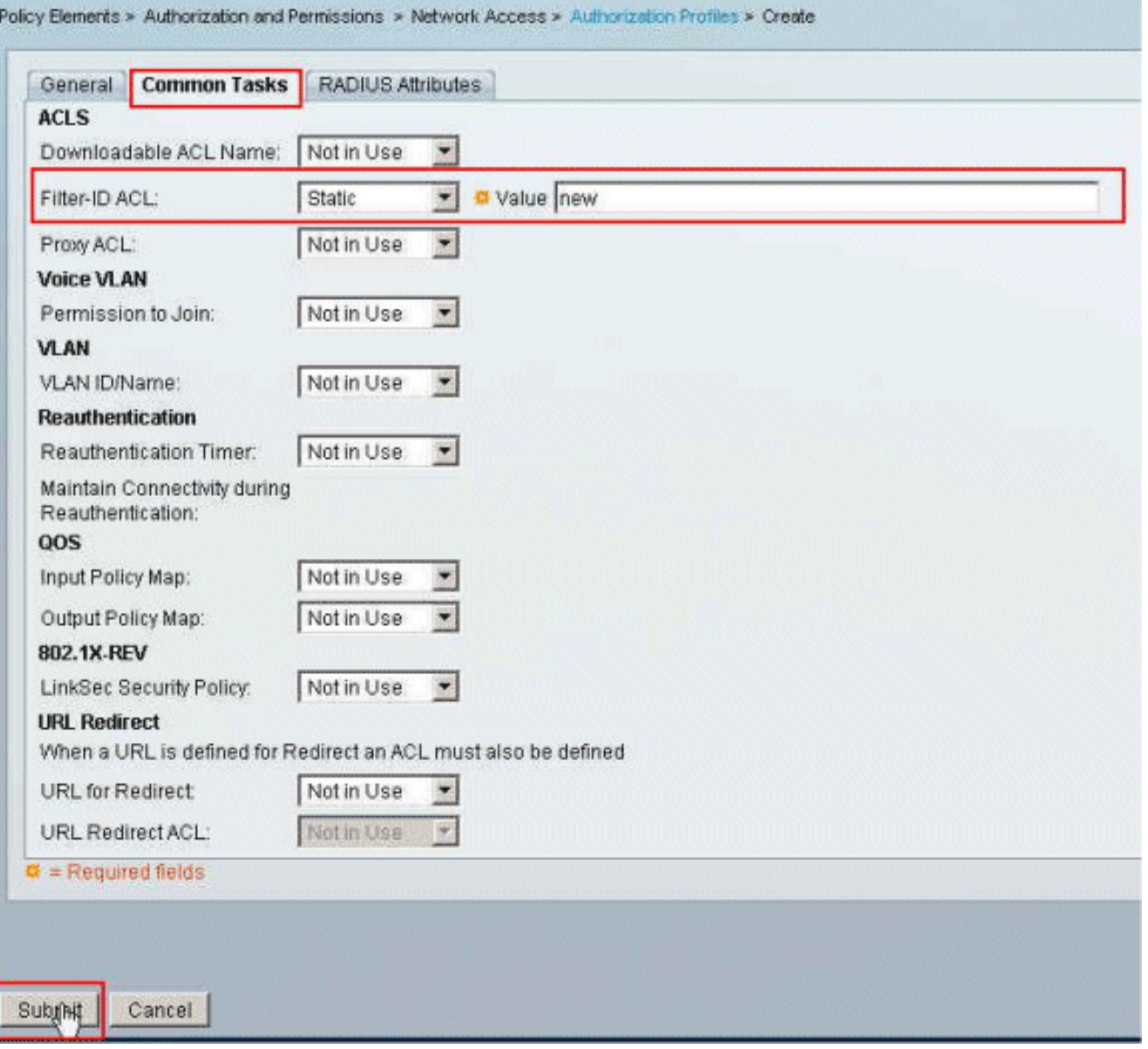

4. اختر سياسات الوصول > **خدمات الوصول>الوصول الافتراضي إلى الشبكة > التفويض**، وانقر فوق إنشاء لإنشاء قاعدة

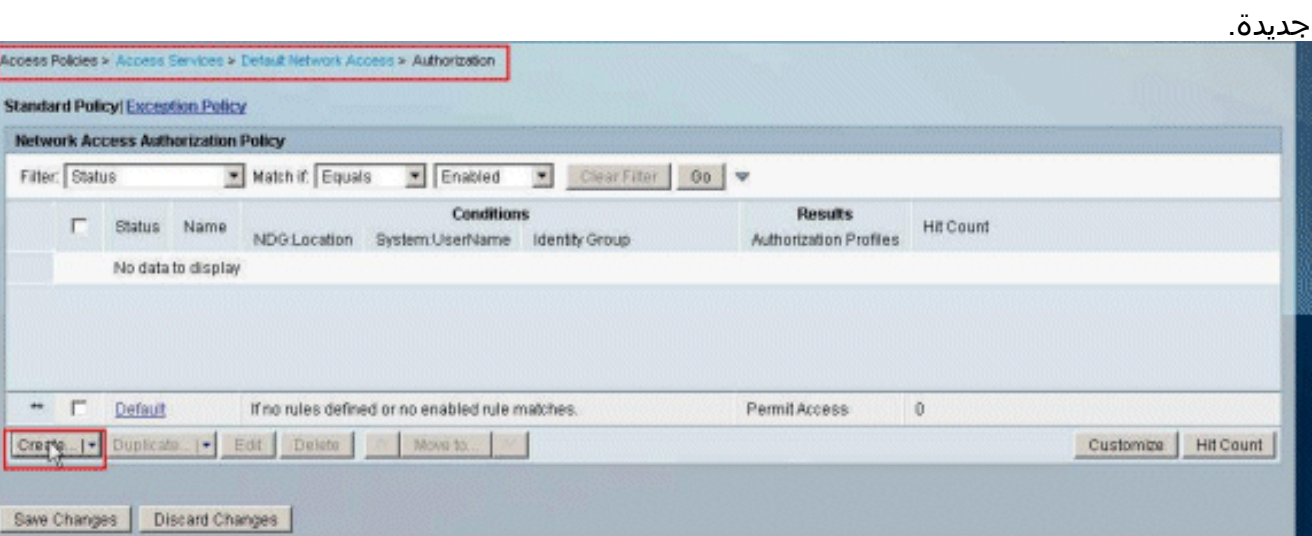

5. تاكد من ان خانة الاختيار المجاورة **لمجموعة الهوية** محددة، وانقر تحديد.

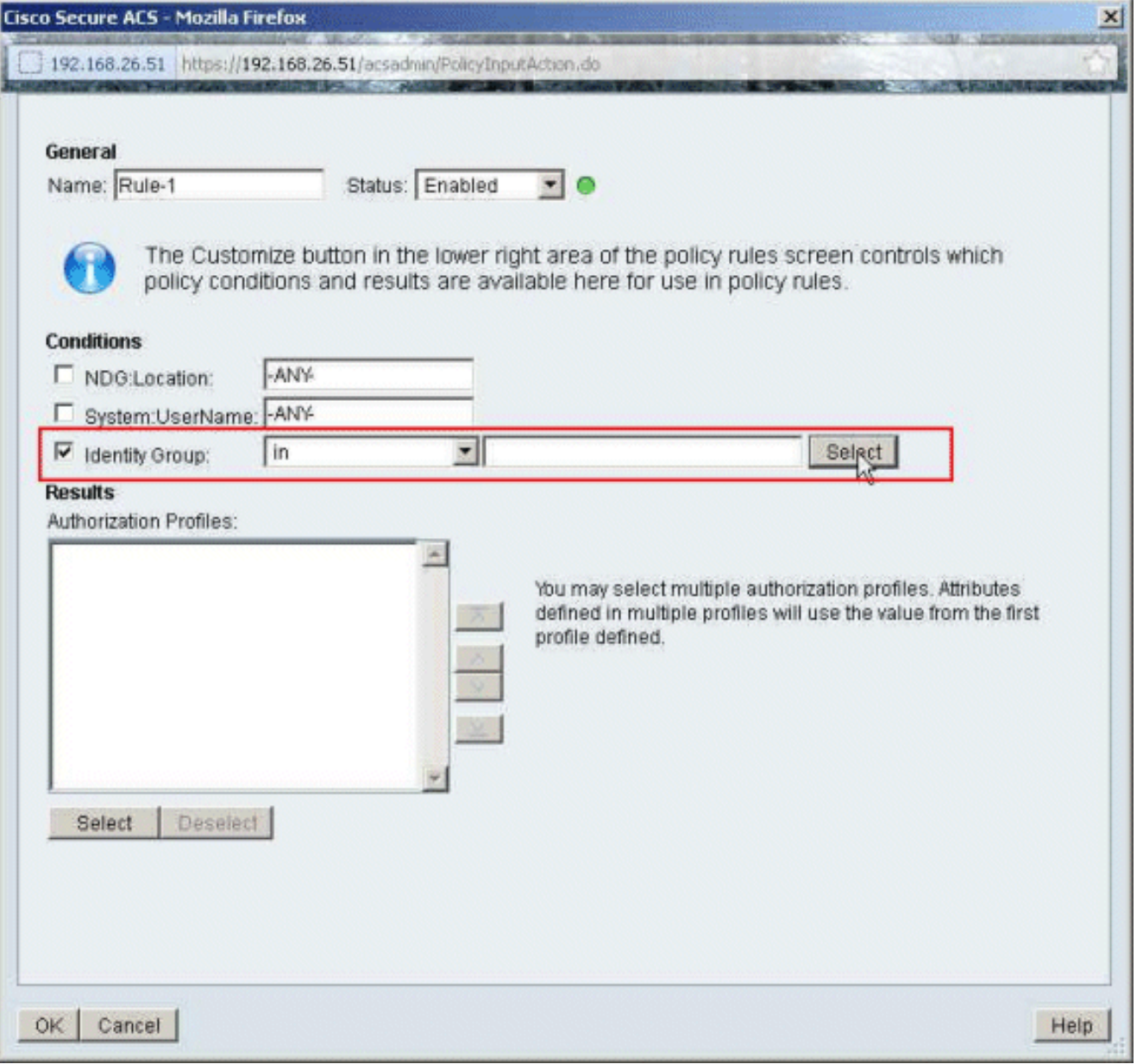

6. أخترت **عينة مجموعة**، وطقطقة .ok

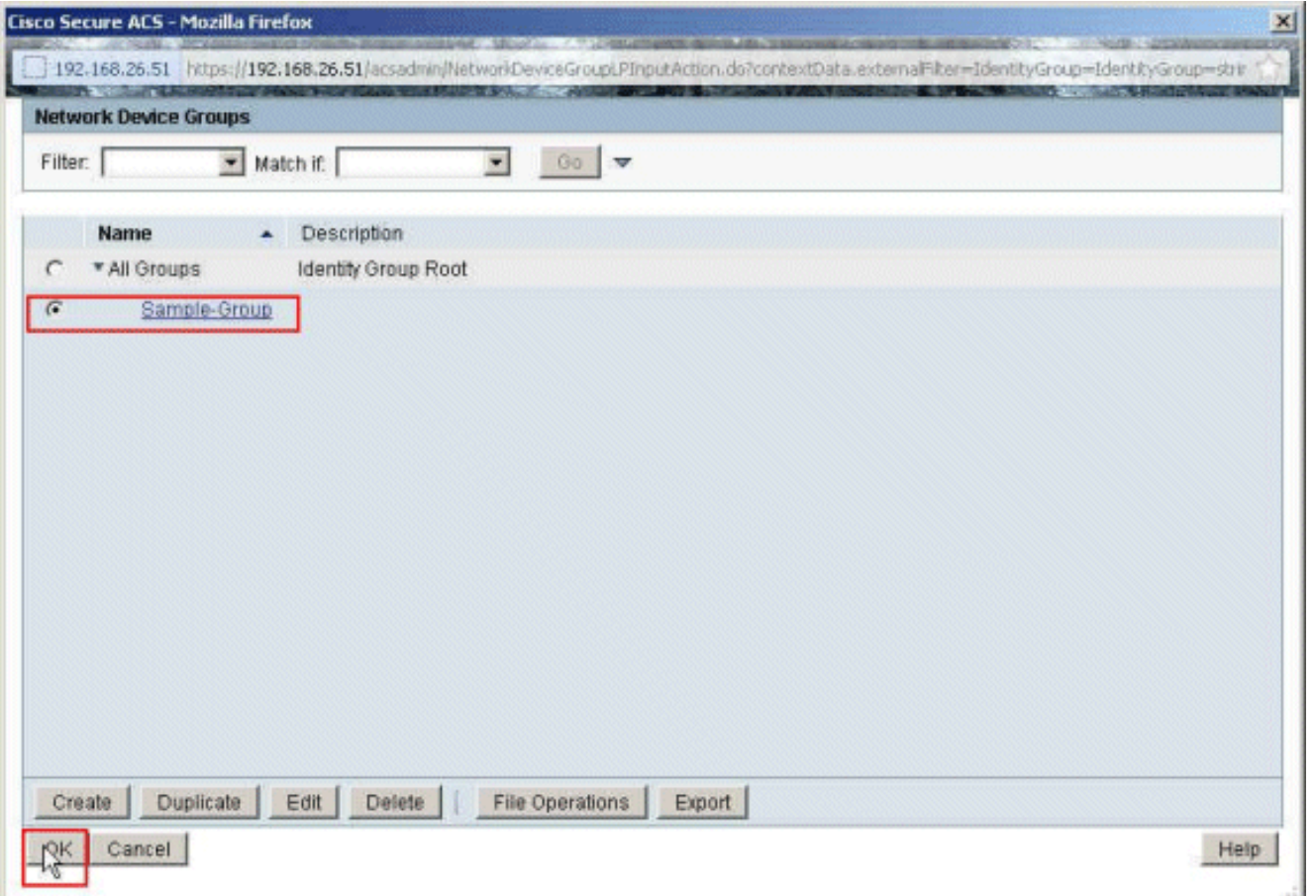

انقر على **تحديد** في قسم توصيفات التخويل. .7

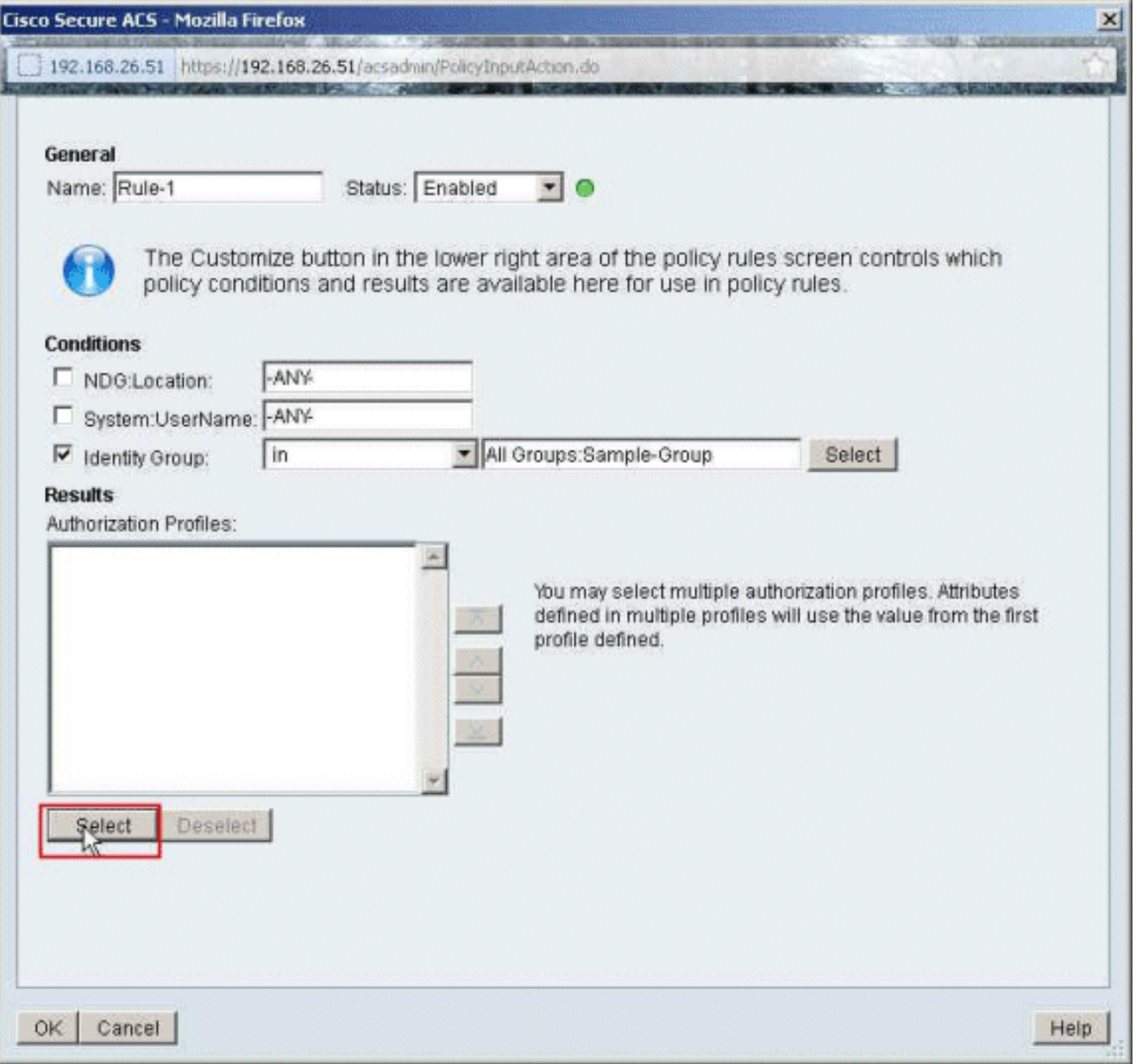

8. أختر **معرف عامل تصفية** ملف تعريف التخويل الذي تم إنشاؤه مسبقا، وانقر فوق موافق.

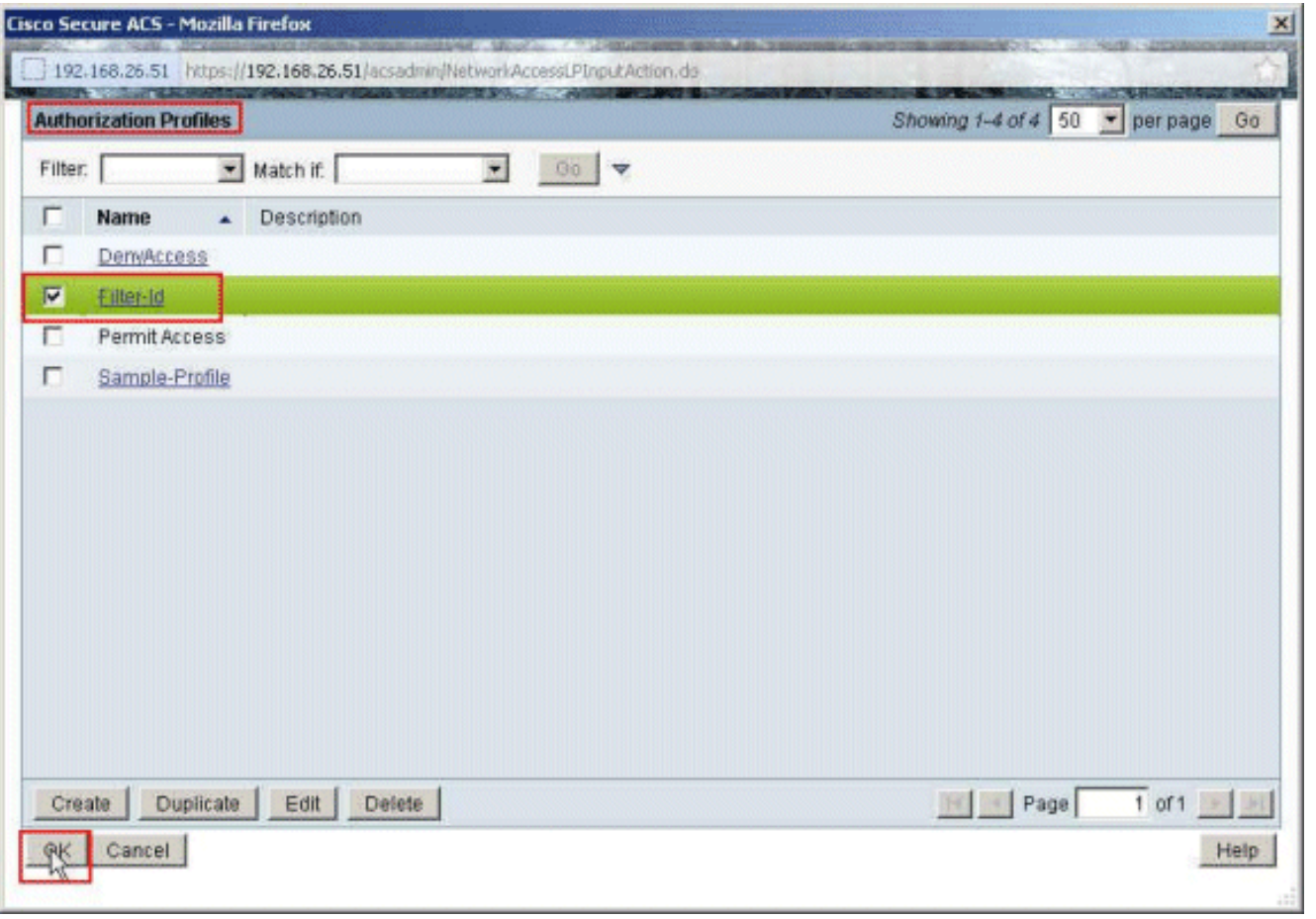

وانقر فوق .OK .9

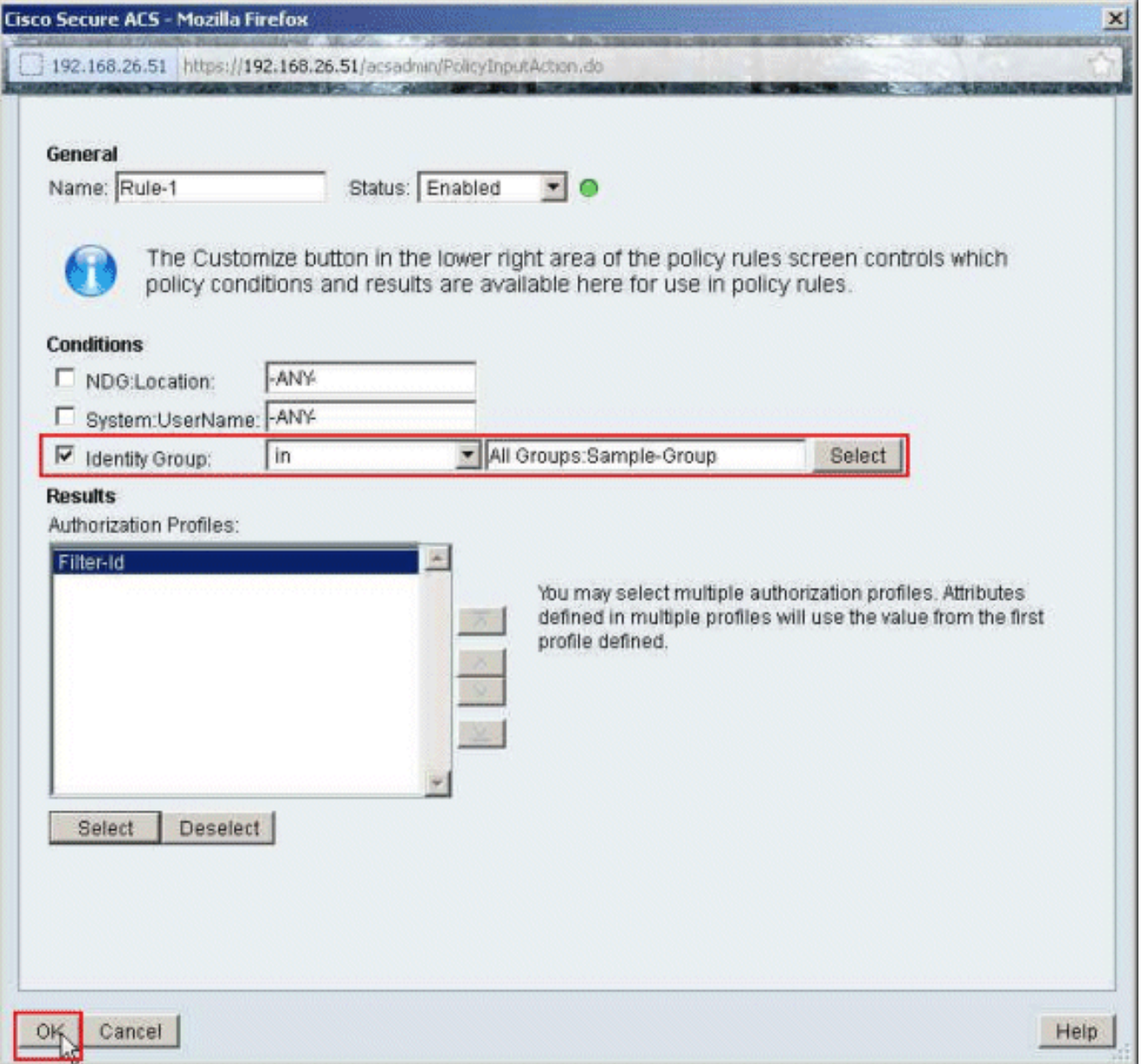

10. تحقق من إنشاء **القاعدة-**1 باستخدام **مجموعة** عينات **هوية المجموعة** كشرط وfilter-id نتيجة لذلك. انقر فوق حفظ التغييرات.

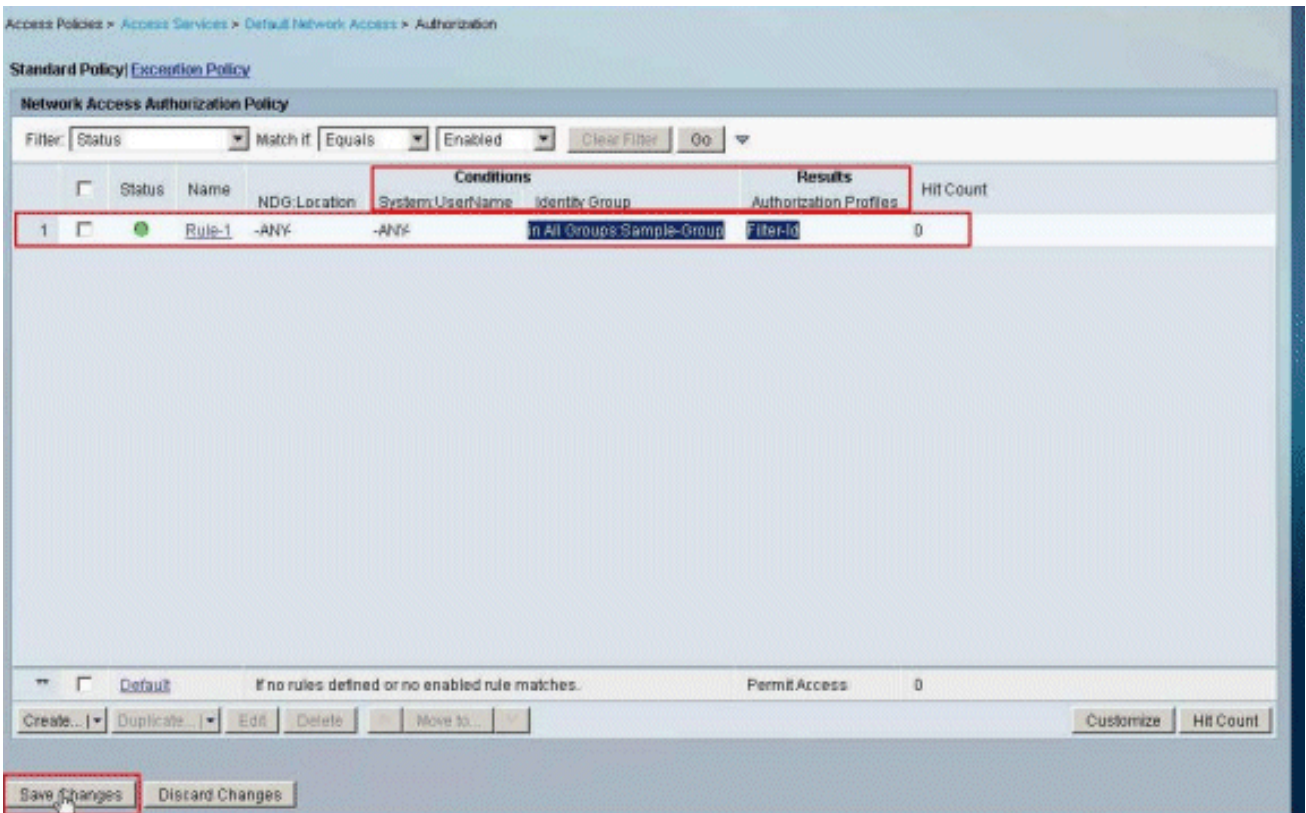

## <span id="page-58-0"></span>تكوين عميل شبكة VPN من Cisco

قم بالاتصال ب ASA Cisco باستخدام عميل VPN Cisco للتحقق من تكوين ASA بنجاح.

أكمل الخطوات التالية:

- .1 أخترت بداية>برنامج>cisco نظام VPN زبون>VPN زبون.
- طقطقت **جديد** in order to اطلقت ال create جديد VPN توصيل مدخل .2

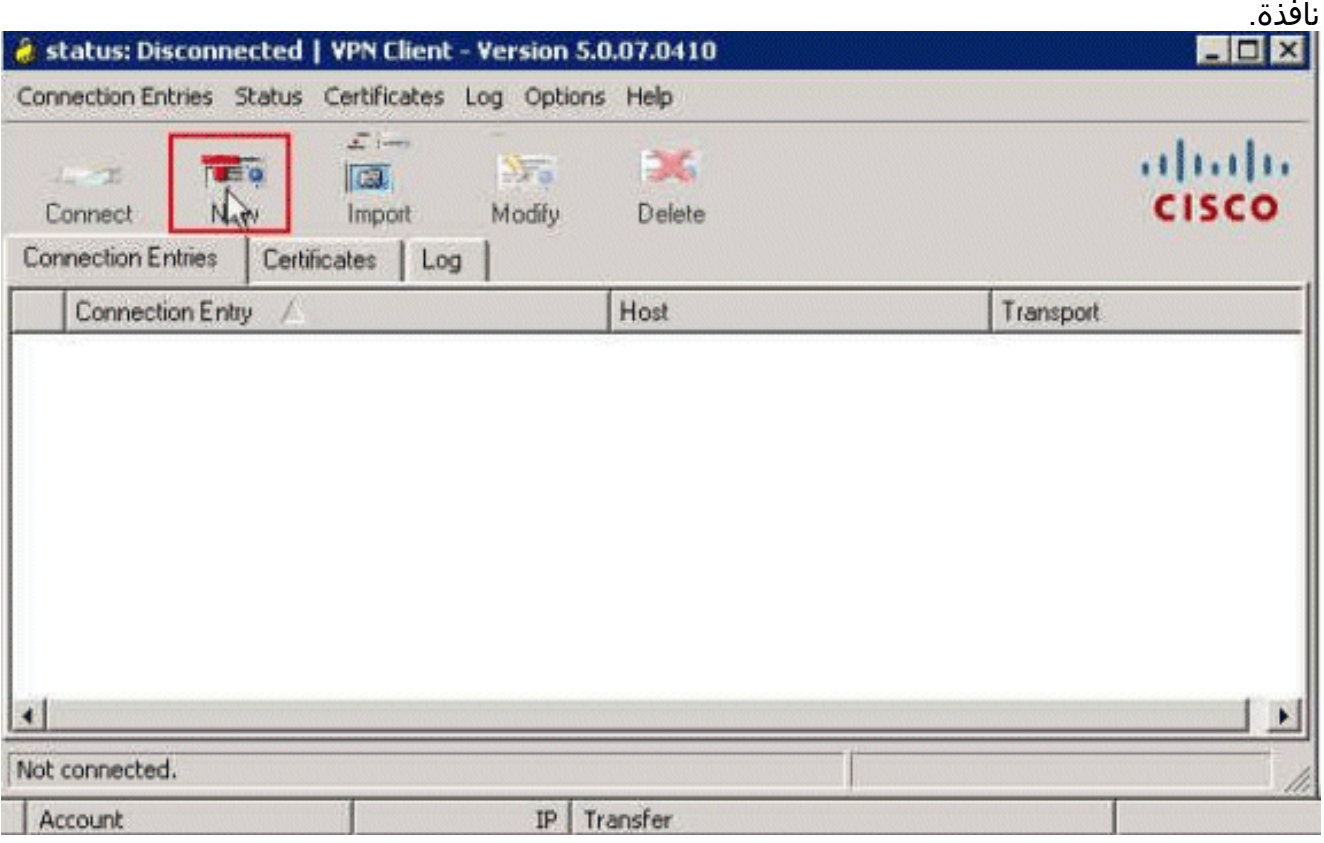

3. املأ تفاصيل إتصالك الجديد:أدخل اسم "إدخال الاتصال" مع وصف.دخلت **العنوان خارجي من ال ASA** في المضيف صندوق.أدخل اسم مجموعة نفق Tunnel-Cisco (VPN (وكلمة المرور (مفتاح مشترك مسبقا -

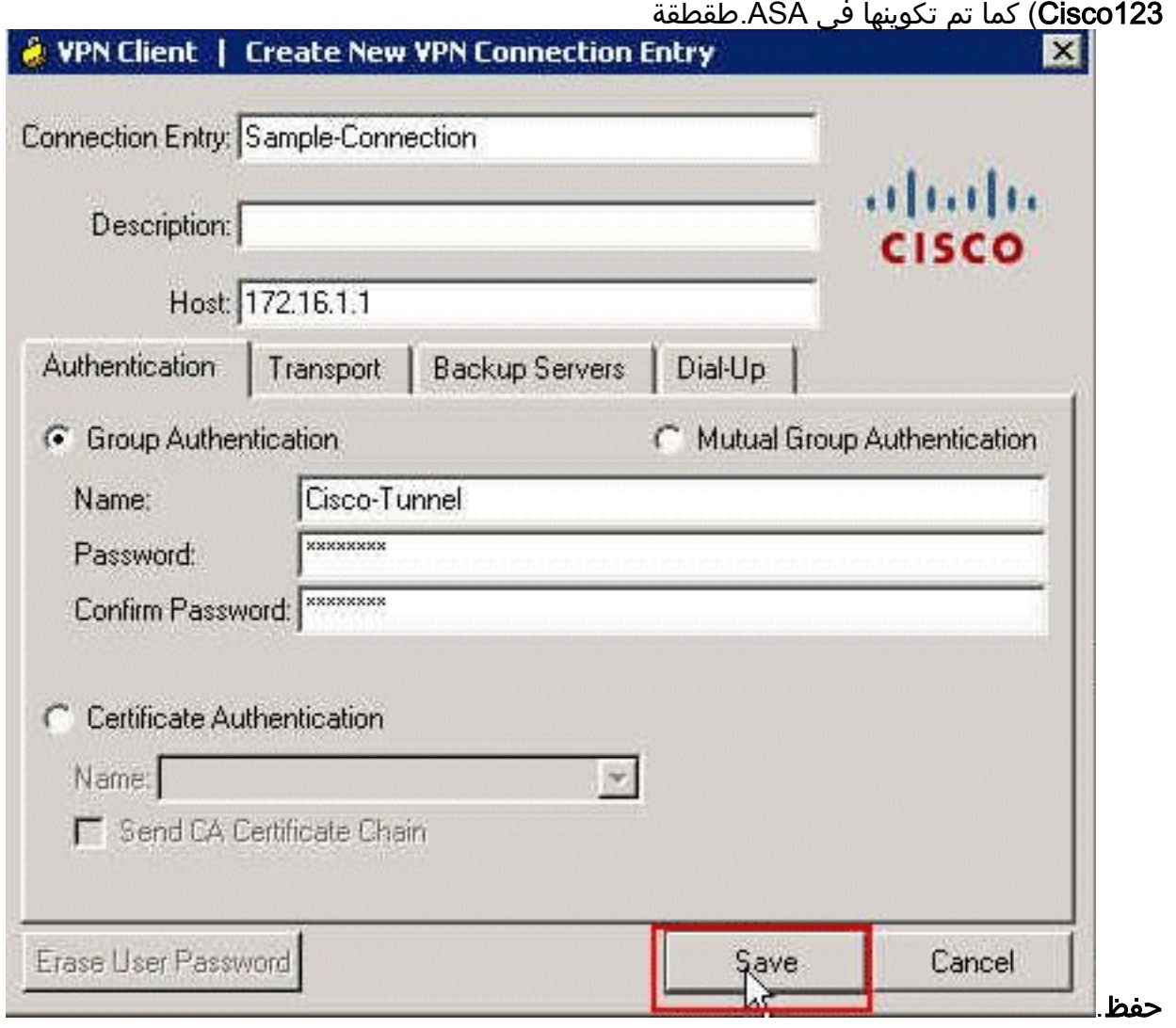

4. انقر فوق الاتصال الذي تريد إستخدامه، ثم انقر فوق **الاتصال** من الإطار الرئيسي لعميل شبكة  $V<sub>DM</sub>$ 

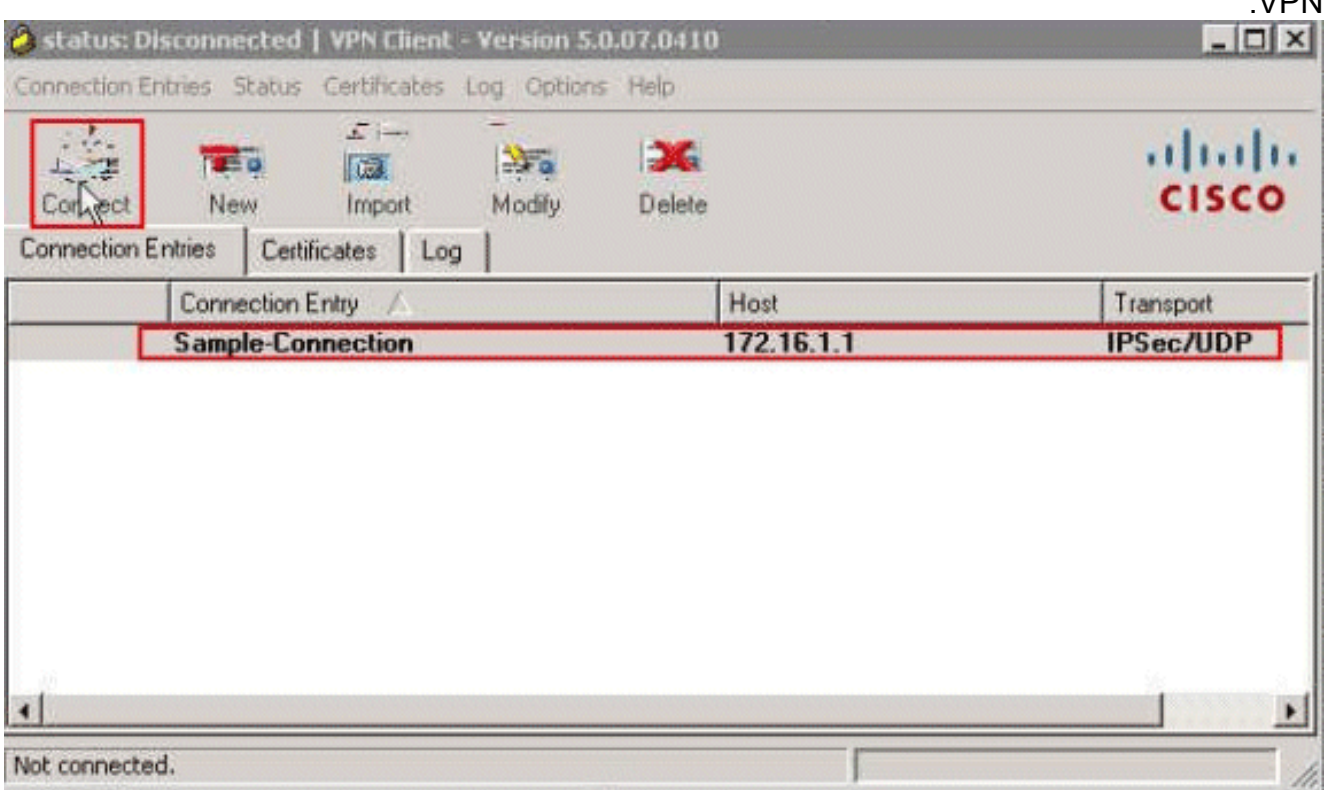

5. دخلت عندما حث، ال username **cisco و**كلمة **cisco123** كما شكلت في ال ASA للمصادقة، وطقطقة o**k** in to order ربطت إلى الشبكة

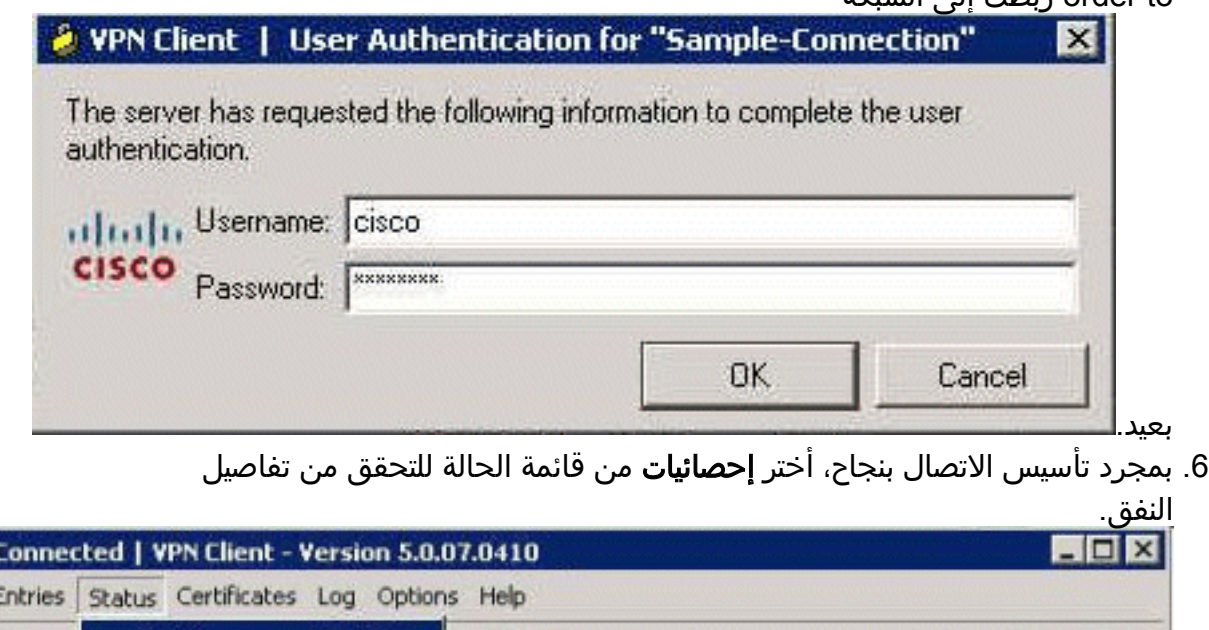

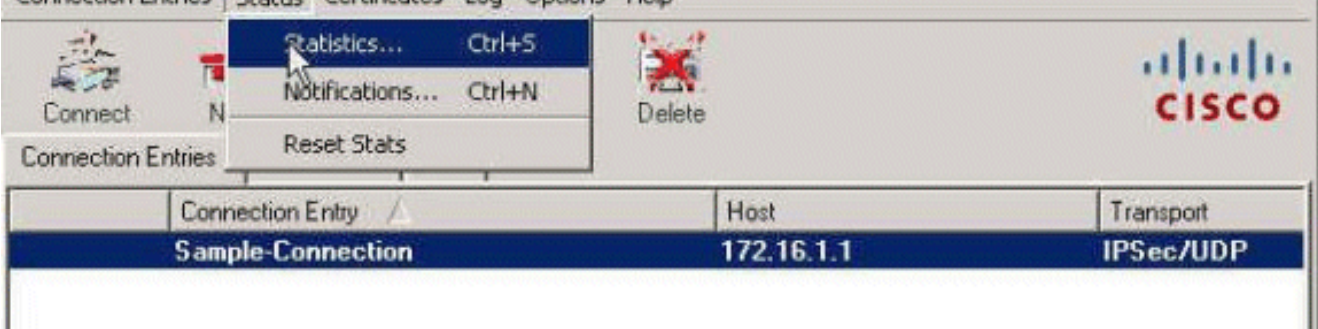

é status: ( Connection P

## <span id="page-60-0"></span>التحقق من الصحة

استخدم هذا القسم لتأكيد عمل التكوين بشكل صحيح.

تدعم <u>[أداة مترجم الإخراج \(](https://www.cisco.com/cgi-bin/Support/OutputInterpreter/home.pl)[للعملاءالمسجلين فقط\) بعض أوامر](//tools.cisco.com/RPF/register/register.do)</u> show. استخدم أداة مترجم الإخراج (OIT) لعرض تحليل مُخرَج الأمر show .

### <span id="page-60-1"></span>إظهار أوامر التشفير

• show crypto isakmp sa - يعرض جميع اقترانات أمان IKE الحالية (SAs) في نظير. ciscoasa# **sh crypto isakmp sa**

```
:IKEv1 SAs
                                                       Active SA: 1 
(Rekey SA: 0 (A tunnel will report 1 Active and 1 Rekey SA during rekey 
                                                       Total IKE SA: 1
                                              IKE Peer: 172.16.1.50 1
                       Type : user Role : responder
                       Rekey : no State : AM_ACTIVE
                                                             #ciscoasa
            • show crypto ipSec - يعرض الإعدادات المستخدمة من قبل SAs الحالية.
                                           ciscoasa# sh crypto ipsec sa
                                                    interface: outside
```

```
:Crypto map tag: SYSTEM_DEFAULT_CRYPTO_MAP, seq num: 65535, local addr 
                                                             172.16.1.1 
              (local ident (addr/mask/prot/port): (0.0.0.0/0.0.0.0/0/0 
    (remote ident (addr/mask/prot/port): (10.2.2.1/255.255.255.255/0/0 
                             current_peer: 172.16.1.50, username: cisco 
                                    dynamic allocated peer ip: 10.2.2.1 
                    pkts encaps: 4, #pkts encrypt: 4, #pkts digest: 0# 
              pkts decaps: 333, #pkts decrypt: 333, #pkts verify: 333# 
                            pkts compressed: 0, #pkts decompressed: 0# 
pkts not compressed: 0, #pkts comp failed: 0, #pkts decomp failed: 0# 
 pre-frag successes: 0, #pre-frag failures: 0, #fragments created: 0#
:PMTUs sent: 0, #PMTUs rcvd: 0, #decapsulated frgs needing reassembly# 
                                                                    0 
                                       send errors: 0, #recv errors: 0# 
local crypto endpt.: 172.16.1.1/0, remote crypto endpt.: 172.16.1.50/0 
                      path mtu 1500, ipsec overhead 74, media mtu 1500 
                                         current outbound spi: 9A06E834 
                                         current inbound spi : FA372121 
                                                          :inbound esp sas 
                                           (spi: 0xFA372121 (4197916961 
                     transform: esp-aes esp-sha-hmac no compression 
                                     \{ , in use settings =\{RA, Tunnel
     slot: 0, conn_id: 16384, crypto-map: SYSTEM_DEFAULT_CRYPTO_MAP 
                     sa timing: remaining key lifetime (sec): 28678 
                                                   IV size: 16 bytes 
                                         replay detection support: Y 
                                                 :Anti replay bitmap 
                                              0xFFFFFFFF 0xFFFFFFFF 
                                                         :outbound esp sas 
                                           (spi: 0x9A06E834 (2584143924 
                     transform: esp-aes esp-sha-hmac no compression 
                                     \{, in use settings =\{RA, Tunnel
     slot: 0, conn id: 16384, crypto-map: SYSTEM DEFAULT CRYPTO MAP
                     sa timing: remaining key lifetime (sec): 28678 
                                                   IV size: 16 bytes 
                                         replay detection support: Y 
                                                 :Anti replay bitmap 
                                              0x00000000 0x00000001
```
### <span id="page-61-0"></span>قائمة التحكم في الوصول (ACL (القابلة للتنزيل للمستخدم/المجموعة

تحقق من قائمة التحكم في الوصول (ACL (القابلة للتنزيل للمستخدم Cisco. يتم تنزيل قوائم التحكم في الوصول .CSACS من) ACL)

> ciscoasa# **sh access-list** (access-list cached ACL log flows: total 0, denied 0 (deny-flow-max 4096 alert-interval 300 access-list OUTIN; 1 elements; name hash: 0x683c318c access-list OUTIN line 1 extended permit icmp any any (hitcnt=1) 0x2ba5809c **access-list #ACSACL#-IP-Sample-DACL-4f3b9117; 2 elements; name hash: 0x3c878038 (dynamic) access-list #ACSACL#-IP-Sample-DACL-4f3b9117 line 1 extended permit ip any host hitcnt=0) 0x5e896ac3) 10.1.1.2 access-list #ACSACL#-IP-Sample-DACL-4f3b9117 line 2 extended deny ip any any hitcnt=130) 0x19b3b8f5)**

## <span id="page-62-0"></span>قائمة التحكم في الوصول (ACL (لمعرف عامل التصفية

تم تطبيق [011] ID-Filter على المجموعة - Group-Sample، ويتم تصفية مستخدمي المجموعة وفقا لقائمة التحكم في الوصول (ACL) (الجديدة) المحددة في ASA.

> ciscoasa# **sh access-list** (access-list cached ACL log flows: total 0, denied 0 (deny-flow-max 4096 alert-interval 300 access-list OUTIN; 1 elements; name hash: 0x683c318c access-list OUTIN line 1 extended permit icmp any any (hitcnt=1) 0x2ba5809c access-list new; 2 elements; name hash: 0xa39433d3 **(access-list new line 1 extended permit ip any host 10.1.1.2 (hitcnt=4 0x58a3ea12 access-list new line 2 extended deny ip any any (hitcnt=27) 0x61f918cd**

## <span id="page-62-1"></span>استكشاف الأخطاء وإصلاحها

يوفر هذا القسم معلومات يمكنك استخدامها لاستكشاف أخطاء التكوين وإصلاحها. يتم أيضا عرض إخراج تصحيح الأخطاء للعينة.

ملاحظة: للحصول على مزيد من المعلومات حول أستكشاف أخطاء شبكة VPN الخاصة ب IPsec للوصول عن بعد وإصلاحها، ارجع إلى [حلول أستكشاف أخطاء الشبكة الخاصة الظاهرية \(VPN \(ل L2L والوصول عن بعد.](/content/en/us/support/docs/security/asa-5500-x-series-next-generation-firewalls/81824-common-ipsec-trouble.html)

### <span id="page-62-2"></span>مسح الاقترانات الأمنية

عند أستكشاف الأخطاء وإصلاحها، تأكد من مسح حالات SA الموجودة بعد إجراء تغيير. في الوضع ذي الامتيازات ل PIX، أستخدم الأوامر التالية:

- **مسح crypto] ipSec sa]** يحذف شبكات IPsec النشطة. تشفير الكلمة الأساسية إختياري.
- **مسح [crypto] isakmp sa -** يحذف شبكات IKE النشطة. تشفير الكلمة الأساسية إختياري.

### <span id="page-62-3"></span>أوامر استكشاف الأخطاء وإصلاحها

تدعم <u>اداة مترجم الإخراج (للعملاءالمسجلين فقط) بعض اوامر</u> show. استخدم اداة مترجم الإخراج (OIT) لعرض تحليل مُخرَج الأمر show .

ملاحظة: ارجع إلى [معلومات مهمة حول أوامر التصحيح](/content/en/us/support/docs/dial-access/integrated-services-digital-networks-isdn-channel-associated-signaling-cas/10374-debug.html) قبل إستخدام أوامر debug.

- .2 للمرحلة IPsec مفاوضات يعرض debug crypto ipSec 7 ●
- .1 للمرحلة ISAKMP مفاوضات يعرض debug crypto isakmp 7 ●

## <span id="page-62-4"></span>معلومات ذات صلة

- [صفحة دعم أجهزة الأمان القابلة للتكيف Series 5500 ASA من Cisco](//www.cisco.com/en/US/products/ps6120/tsd_products_support_series_home.html?referring_site=bodynav)
- مراجع أوامر أجهزة الأمان المعدلة Cisco ASA 5500 Series Adaptive Security Appliances Command **[References](//www.cisco.com/en/US/products/ps6120/prod_command_reference_list.html?referring_site=bodynav)** 
	- [مدير أجهزة حلول الأمان المعدلة من Cisco](//www.cisco.com/en/US/products/ps6121/tsd_products_support_series_home.html?referring_site=bodynav)
	- [صفحة دعم مفاوضة IPsec/بروتوكولات IKE](//www.cisco.com/en/US/tech/tk583/tk372/tsd_technology_support_protocol_home.html?referring_site=bodynav)
		- [صفحة دعم عميل شبكة VPN من Cisco](//www.cisco.com/en/US/products/sw/secursw/ps2308/tsd_products_support_series_home.html?referring_site=bodynav)

- [نظام التحكم في الوصول الآمن من Cisco](//www.cisco.com/en/US/products/ps9911/tsd_products_support_series_home.html?referring_site=bodynav)
	- <u>طلبات التعليقات (RFCs)</u>
- [الدعم التقني والمستندات Systems Cisco](//www.cisco.com/cisco/web/support/index.html?referring_site=bodynav)

ةمجرتلا هذه لوح

ةي الآل المادة النام ستن عن البان تم مادخت من النقت تي تال التي تم ملابات أولان أعيمته من معت $\cup$  معدد عامل من من ميدة تاريما $\cup$ والم ميدين في عيمرية أن على مي امك ققيقا الأفال المعان المعالم في الأقال في الأفاق التي توكير المالم الما Cisco يلخت .فرتحم مجرتم اهمدقي يتلا ةيفارتحالا ةمجرتلا عم لاحلا وه ىل| اًمئاد عوجرلاب يصوُتو تامجرتلl مذه ققد نع امتيلوئسم Systems ارامستناه انالانهاني إنهاني للسابلة طربة متوقيا.